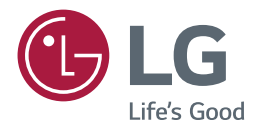

# *MANUAL DEL USUARIO LG SuperSign CMS*

*<http://partner.lge.com>*

### *CONTENIDO*

### *[LG SUPERSIGN CMS](#page-3-0) .....................4*

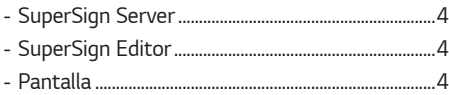

### *[SUPERSIGN SERVER.....................5](#page-4-0)*

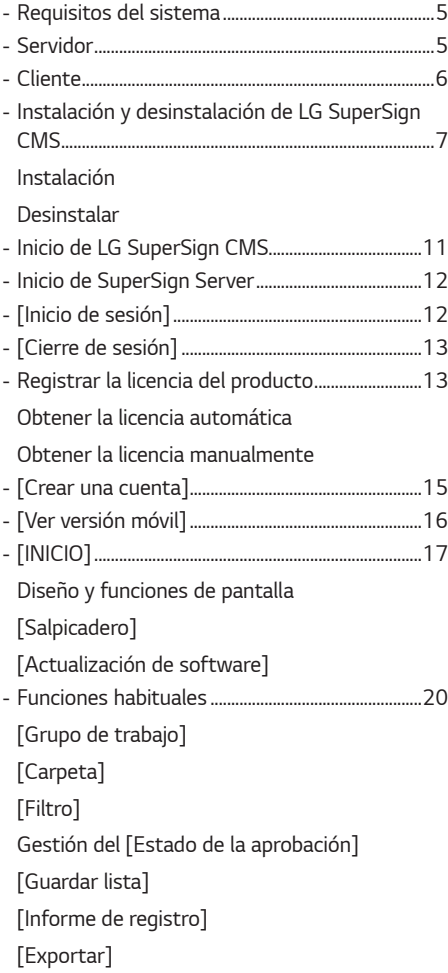

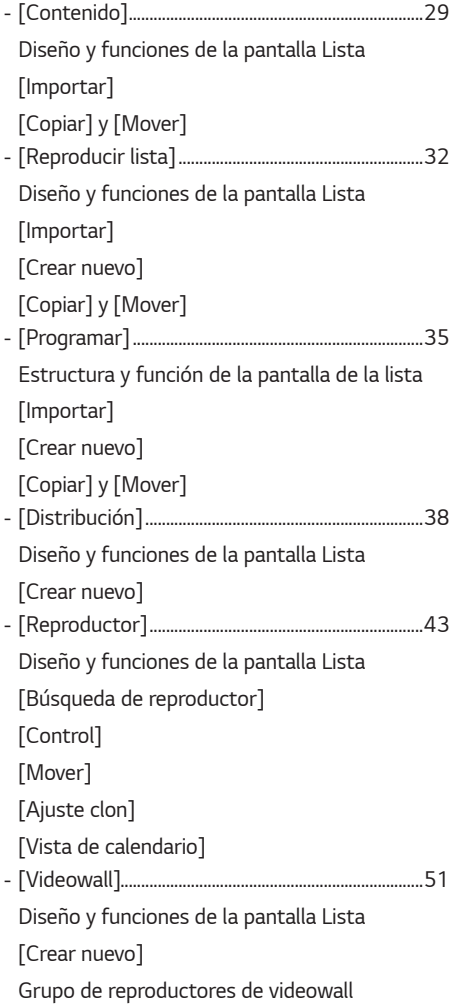

*- [\[Ajustes\].............................................................................60](#page-59-0) [\[Perfil\]](#page-59-0) [\[Usuario\]](#page-60-0) [\[Papel\]](#page-62-0) [\[Sistemas\]](#page-64-0) [\[SMTP\]](#page-65-0) [\[Aviso de problema\]](#page-66-0) [\[Servicio de datos\]](#page-68-0) [SuperSign Master](#page-70-0) [\[OpenAPI\]](#page-71-0) [\[Fuente\]](#page-73-0) [\[Directorio activo\]](#page-74-0) [\[Política de Privacidad\]](#page-75-0) [\[Licencia\]](#page-76-0) [\[Información\]](#page-77-0)*

#### *[SUPERSIGN EDITOR...................](#page-78-0) 79*

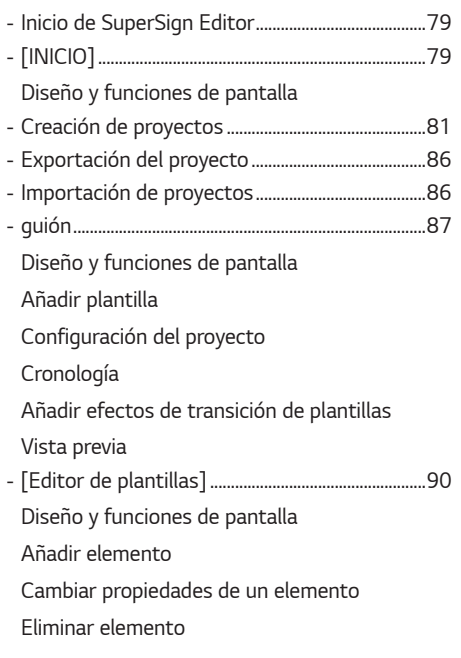

*- [Monitoreo de SuperSign............................................97](#page-96-0) - [Iniciar monitoreo de SuperSign..............................97](#page-96-0) [\[INICIO\]](#page-96-0) [Añadir ubicaciones](#page-97-0) [Añadir secciones](#page-98-0) [Remitir reproductores](#page-100-0)*

### *APÉNDICE [................................](#page-102-0) 103*

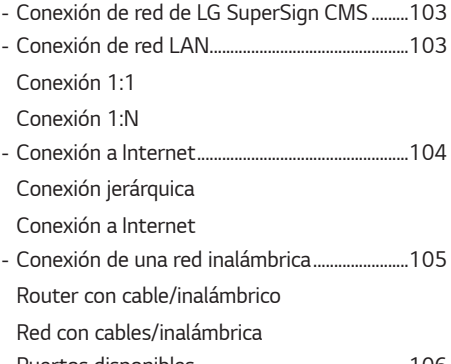

*- [Puertos disponibles...................................................106](#page-105-0)*

### <span id="page-3-0"></span>*LG SuperSign CMS*

*LG SuperSign CMS es una solución de software basada en red para comunicaciones publicitarias digitales desarrollada por LG Electronics. Se trata de un programa de gestión\* integrada que admite la creación y gestión de medios digitales, implementación de contenidos, reproducción de vídeo y mando a distancia, etc.*

*Compuesto de Server y Editor, LG SuperSign CMS puede utilizarse junto con pantallas LG Signage.*

#### *SuperSign Server*

LG SuperSign CMS proporciona el servidor todo en uno SuperSign Server, que le permite gestionar pantallas y crear y *distribuir contenidos multimedia.*

#### *SuperSign Editor*

*SuperSign Editor es un software para crear y editar contenido que se puede reproducir en pantallas. Se ejecuta en el servidor LG SuperSign CMS Server.*

#### *Pantalla*

*Conecte productos de pantallas Signage a LG SuperSign CMS y reproduzca en ellas su propio contenido publicitario. Controle funciones básicas (por ejemplo, la luminosidad de la pantalla, la resolución y el volumen) de pantallas compatibles con el protocolo LG RS232C, por medio de LG SuperSign CMS.*

## <span id="page-4-0"></span>*SuperSign Server*

*SuperSign Server es un programa de gestión basado en red que admite la creación y gestión de medios digitales, la distribución de contenido, el control remoto y la reproducción de vídeo, entre otras funciones.*

#### *Requisitos del sistema*

*Compruebe los requisitos del sistema para un funcionamiento adecuado.*

### *Servidor*

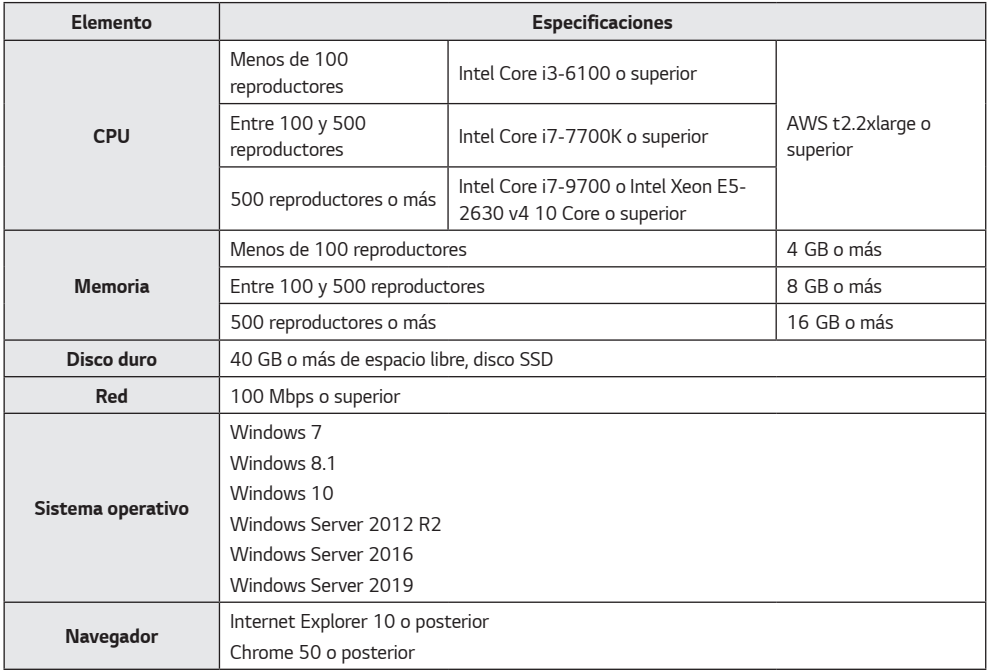

### *NOTA*

• *No se admiten servicios en la Nube.*

<span id="page-5-0"></span>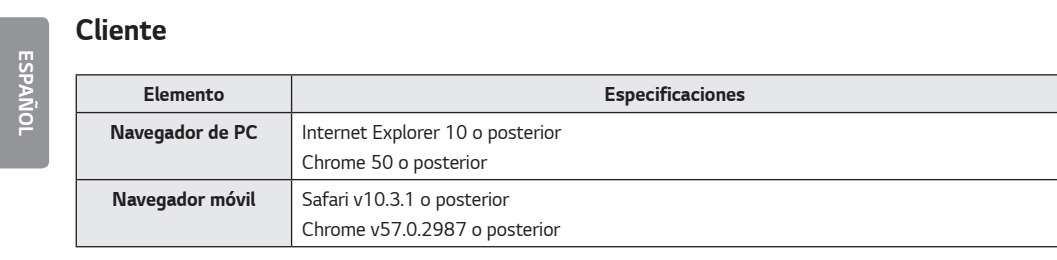

### <span id="page-6-0"></span>*Instalación y desinstalación de LG SuperSign CMS*

#### *Instalación*

*Haga doble clic en el archivo LGSuperSignCMS\_setup.exe.*

*1 Seleccione el idioma que desea usar durante el proceso de instalación.*

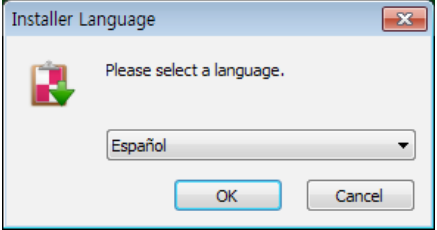

*2 Lea las instrucciones y haga clic en Siguiente para continuar.*

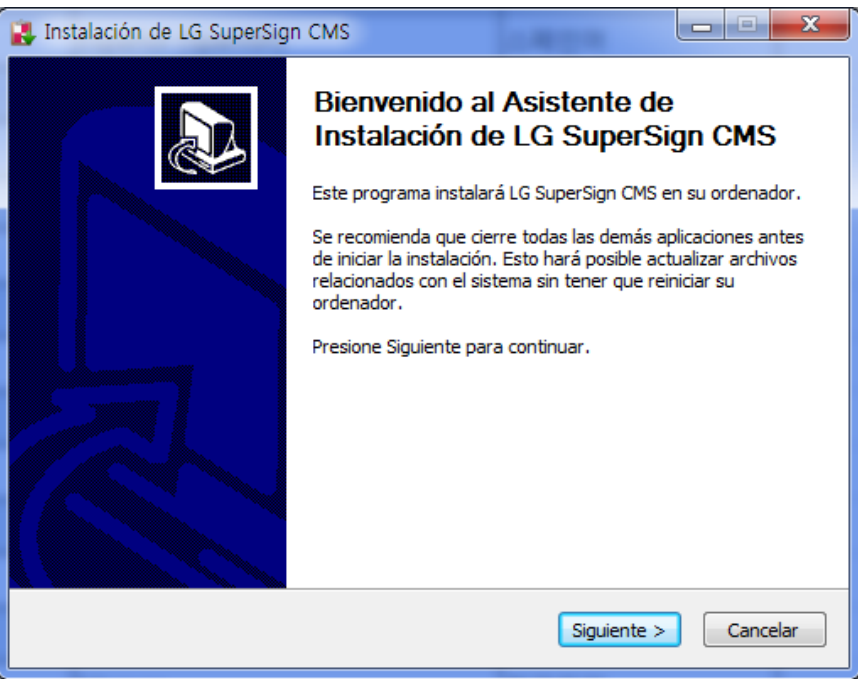

*Cuando aparezca la pantalla del Acuerdo de licencia, lea atentamente las condiciones y haga clic en Acepto.*

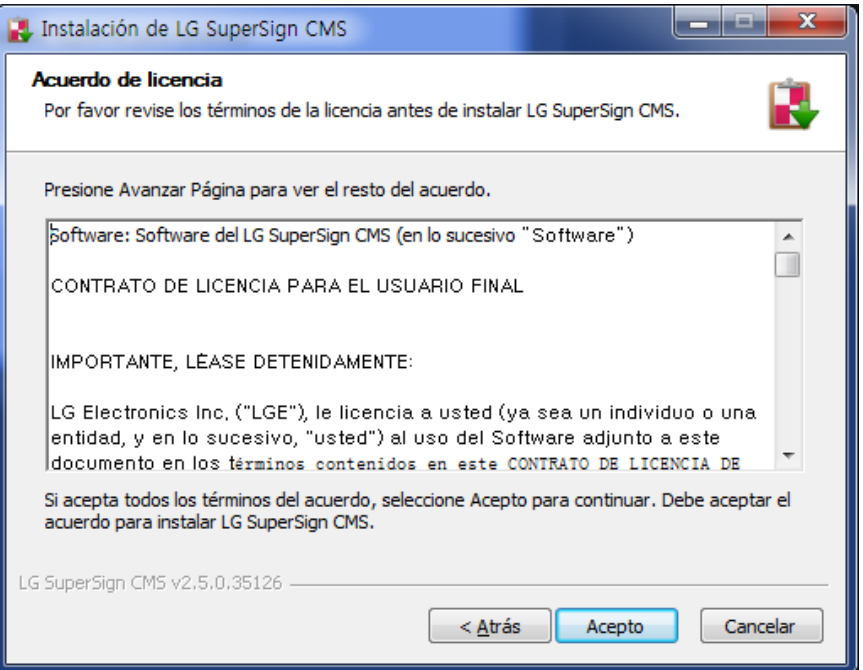

*4 Seleccione el directorio donde se instalará el programa y haga clic en Siguiente.*

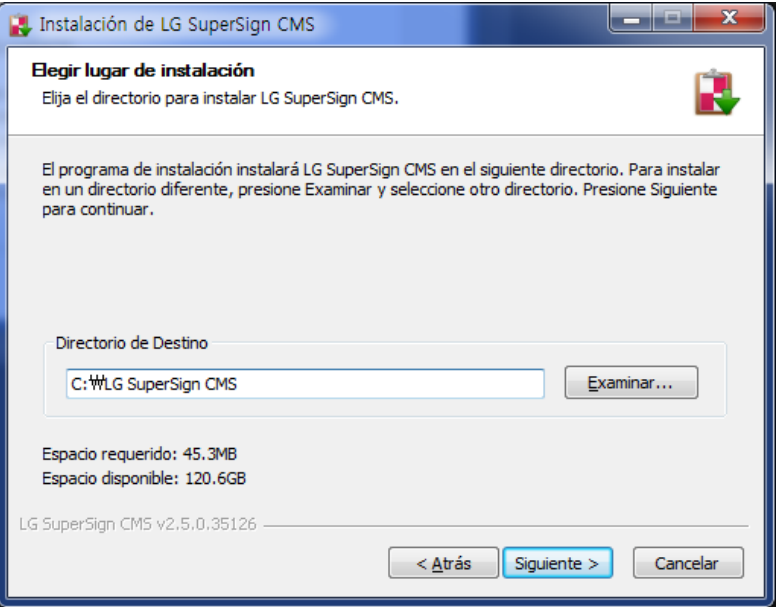

*5 Establezca el puerto HTTP/HTTPS que se va a utilizar con LG SuperSign CMS y haga clic en el botón Instalar. El programa se instalará automáticamente.*

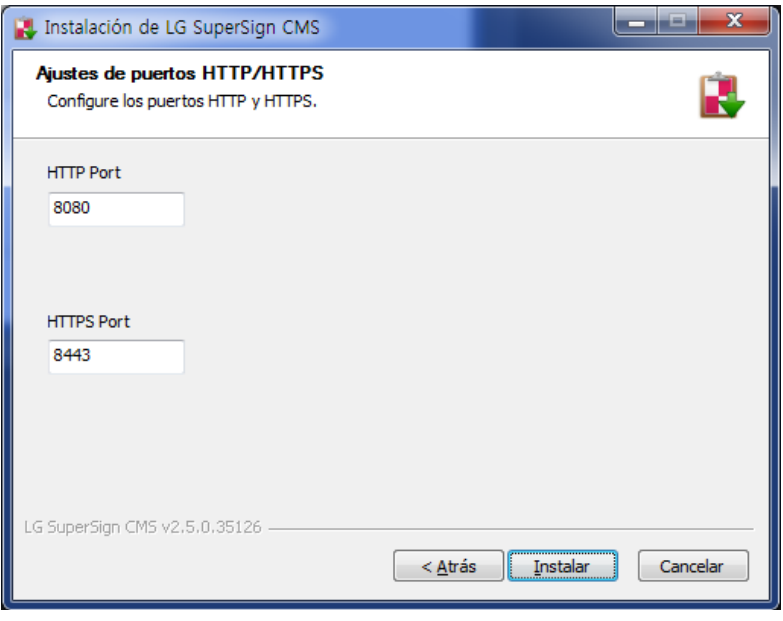

*6 Cuando finalice la instalación, haga clic en Finalizar. El servicio se iniciará automáticamente.*

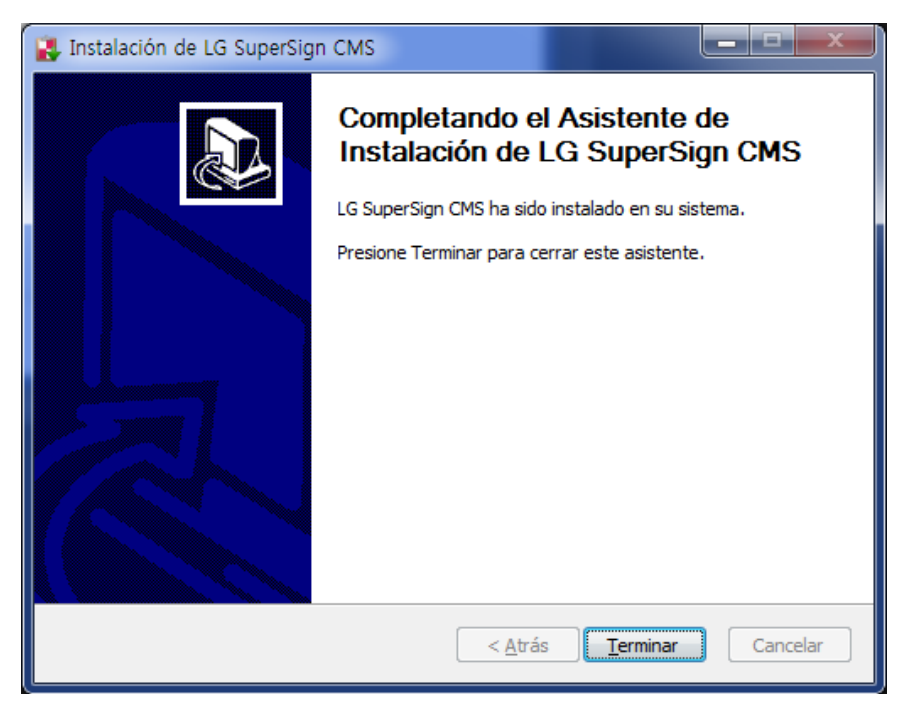

### **A** NOTA

• *Una vez instalado, el servicio LG SuperSign CMS se registra y se inicia automáticamente.*

#### <span id="page-10-0"></span>*Desinstalar*

Para desinstalar LG SuperSign CMS del ordenador, haga clic en *Inicio > Todos los programas > LG SuperSign CMS > Desinstalar LG SuperSign CMS.*

### $\triangle$  **NOTA**

- *Utilice el desinstalador proporcionado con LG SuperSign CMS para eliminarlo del equipo.*
- *Es posible que no pueda eliminar por completo LG SuperSign CMS mientras se está ejecutando el navegador web. Cierre todos los navegadores web antes de desinstalar LG SuperSign CMS.*

### *Inicio de LG SuperSign CMS*

*Para iniciar LG SuperSign CMS, haga clic en Inicio > Todos los programas > LG SuperSign CMS > LG SuperSign CMS o haga clic en el icono LG SuperSign CMS del escritorio de su ordenador.*

### *A* **NOTA**

- *Se debe emitir una licencia si está utilizando LG SuperSign CMS por primera vez o su entorno de instalación ha cambiado. Póngase en contacto con el distribuidor con el que adquirió el producto para obtener instrucciones sobre cómo obtener una licencia.*
- *El número de reproductores que se pueden conectar está determinado por la licencia emitida.*
- Para cerrar LG SuperSign CMS, haga clic en  $\vert \times \vert$  en la esquina superior derecha de la ventana del navegador.

### <span id="page-11-0"></span>*Inicio de SuperSign Server*

*En esta sección se describe el [Inicio de sesión], el [Cierre de sesión] y el modo de [Crear una cuenta] en SuperSign Server.*

### *[Inicio de sesión]*

- *1 Haga doble clic en el icono de LG SuperSign CMS para ejecutar el programa.*
- *Aparecerá la pantalla de inicio de sesión del programa.*
- *2 Introduzca el [ID] del usuario y la [Contraseña]. A continuación, haga clic en el botón [Inicio de sesión].*
	- *El ID del usuario y la contraseña predeterminados son admin y 000000 respectivamente.*

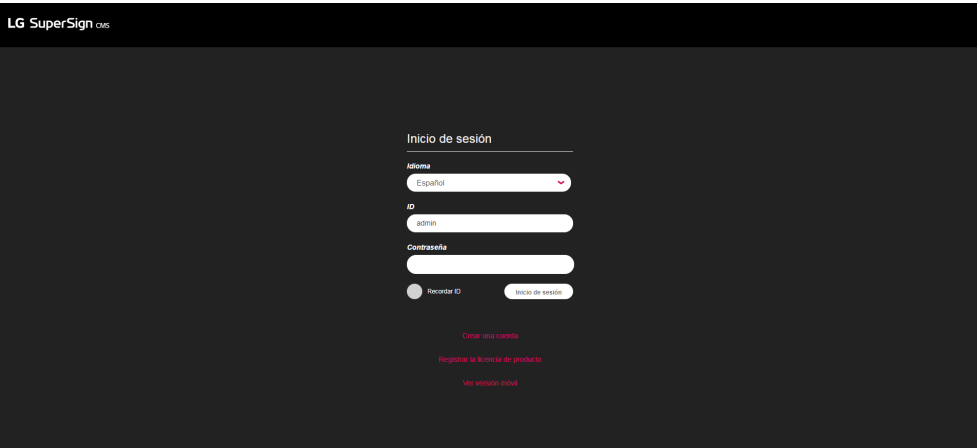

- *El idioma seleccionado en la pantalla de inicio de sesión se utiliza como idioma del sistema.*
- *La contraseña del administrador debe cambiarse al acceder por primera vez.*
- *- La contraseña debe ser una combinación de 8-20 letras, números y caracteres especiales.*
- *Si introduce una contraseña incorrecta 5 veces, se denegará el acceso durante 3 minutos.*
- *Vaya a SuperSignUtil para inicializar la contraseña para el administrador.*
	- *- Haga clic en Inicio > Todos los programas > LG SuperSign CMS > SuperSignUtil.*
	- *- La contraseña inicializada para el administrador es 000000.*
	- *- Cuando el periodo de renovación de la contraseña excede 90 días, se verá la pantalla de guía de cambio de contraseña necesario.*

### <span id="page-12-0"></span>*[Cierre de sesión]*

- *1 Haga clic en en la esquina superior derecha de la pantalla.*
	- *Se muestra la pantalla de inicio de sesión.*

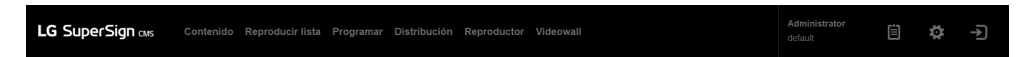

#### *Registrar la licencia del producto*

*Los usuarios pueden recibir y registrar las licencias haciendo clic en el botón Registrar licencia del producto de la pantalla de inicio de sesión.*

#### *Obtener la licencia automática*

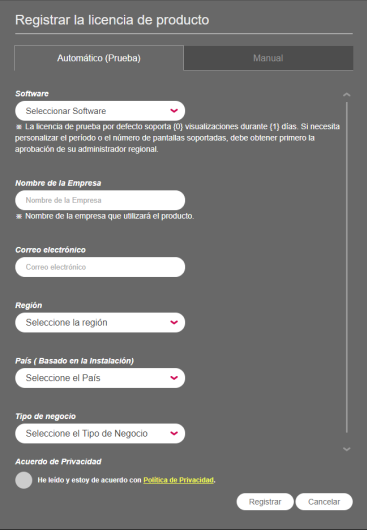

- *1 En la pantalla de inicio de sesión, haga clic en el botón [Registrar la licencia de producto].*
- *2 Vaya a la pestaña Automática (versión de prueba).*
- *3 Introduzca la información para recibir la licencia.*
- *4 Haga clic en el botón Registrar para solicitar una licencia.*

#### *NOTA*

- *La función de expedición de licencia automática (versión de prueba) solo estará activada en la red que pueda acceder al ID License Activation System.*
- *La licencia automática (versión de prueba) se expedirá en el periodo y en el número de monitores establecidos para el ID License Activation System, y solo se puede usar la primera vez.*
- *ID License Activation System : https://idlicense.lge.com*

#### <span id="page-13-0"></span>*Obtener la licencia manualmente*

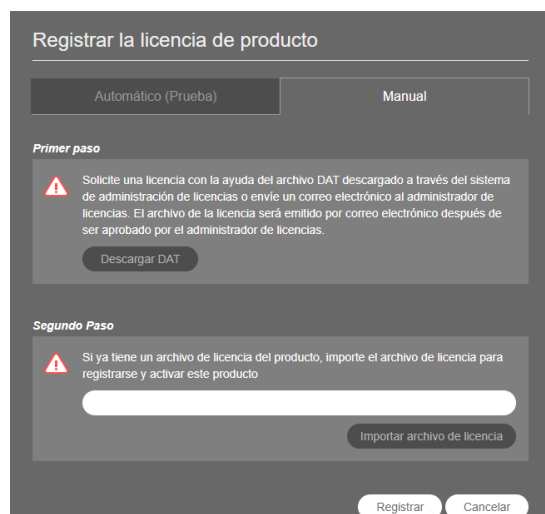

- *1 En la pantalla de inicio de sesión, haga clic en el botón [Registrar la licencia de producto].*
- *2 Vaya a la pestaña Manual.*
- *3 Solicite una licencia mediante el Paso 1, Descargue el archivo DAT.*
- *4 Si ya tiene una licencia, haga clic en el botón del Paso 2, [Importar archivo de licencia], para activar el producto.*

### <span id="page-14-0"></span>*[Crear una cuenta]*

*Puede crear una cuenta haciendo clic en el botón [Crear una cuenta].*

- *1 En la pantalla de inicio de sesión, haga clic en el botón [Crear una cuenta].*
- *2 Introduzca la información necesaria para crear una cuenta y haga clic en el botón [Aplicar].*
- *3 En la ventana emergente de confirmación, haga clic en el botón [Aceptar] para finalizar la creación de la cuenta.*

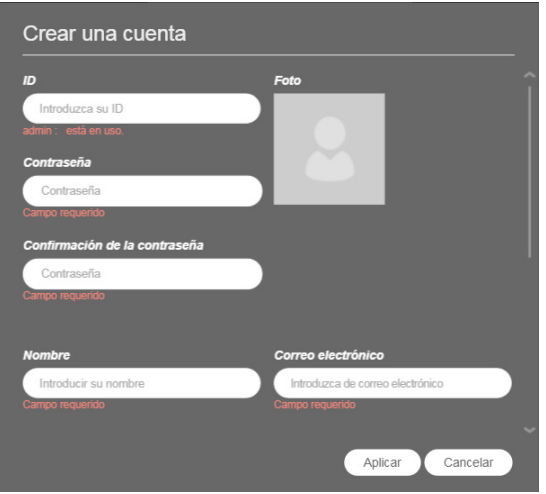

### **A** NOTA

- *La [Cuenta] creada se puede utilizar solo después de haber sido aprobada por el administrador del sistema.*
- *Para obtener más información sobre la aprobación de la cuenta, consulte la sección del menú [Ajustes] > [Usuario].*

### <span id="page-15-0"></span>*[Ver versión móvil]*

*Puede pulsar el botón Ver en versión móvil de la pantalla de inicio de sesión o del cuadro de mandos para utilizar las funciones de SuperSign Server en una pantalla en versión móvil. Introduzca "http://IP Address:Port No./ssm" en el navegador de su móvil para utilizar la versión móvil de SuperSign Server.*

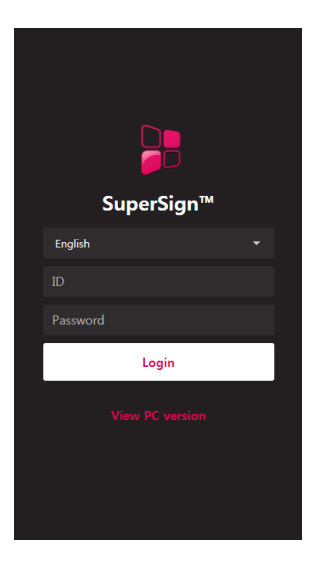

### *NOTA*

• *La función de sólo pantalla móvil está disponible únicamente para la conexión IPv4 (Internet Protocol version 4).*

### <span id="page-16-0"></span>*[INICIO]*

*En la pantalla principal de LG SuperSign CMS puede supervisar datos generales sobre el sistema a través del cuadro de mandos.*

#### *Diseño y funciones de pantalla*

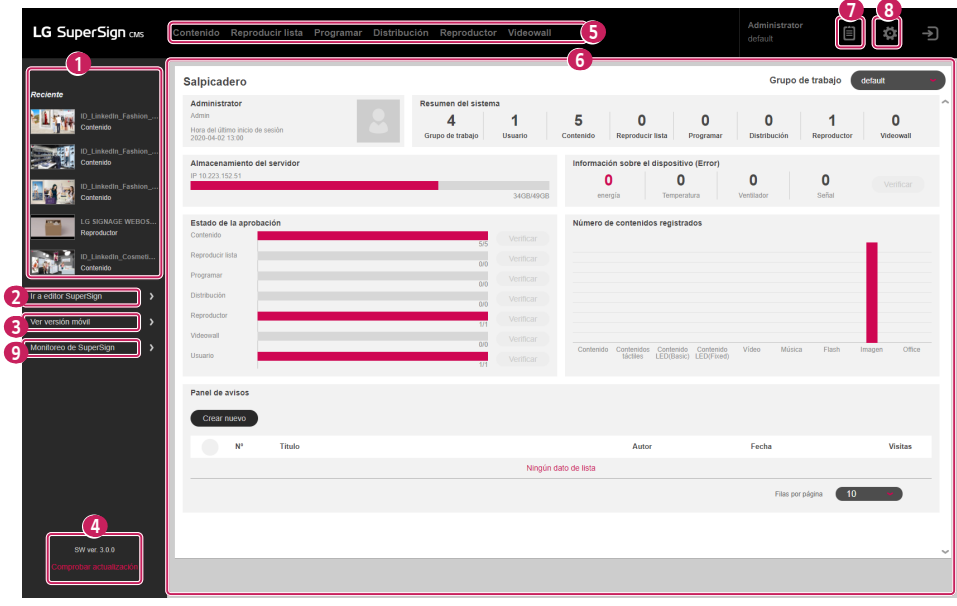

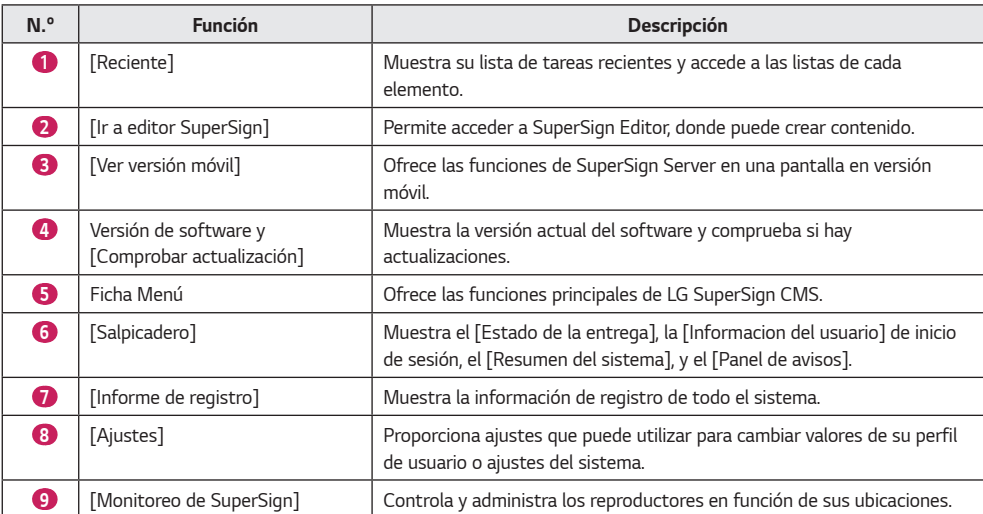

### *NOTA*

• *La información que aparece en la pantalla de inicio puede variar en función del nivel de permisos del usuario que ha iniciado sesión.*

#### <span id="page-18-0"></span>*[Salpicadero]*

*Utilice el cuadro de mandos para ver la información registrada en el sistema y para mostrar avisos y estados de error.*

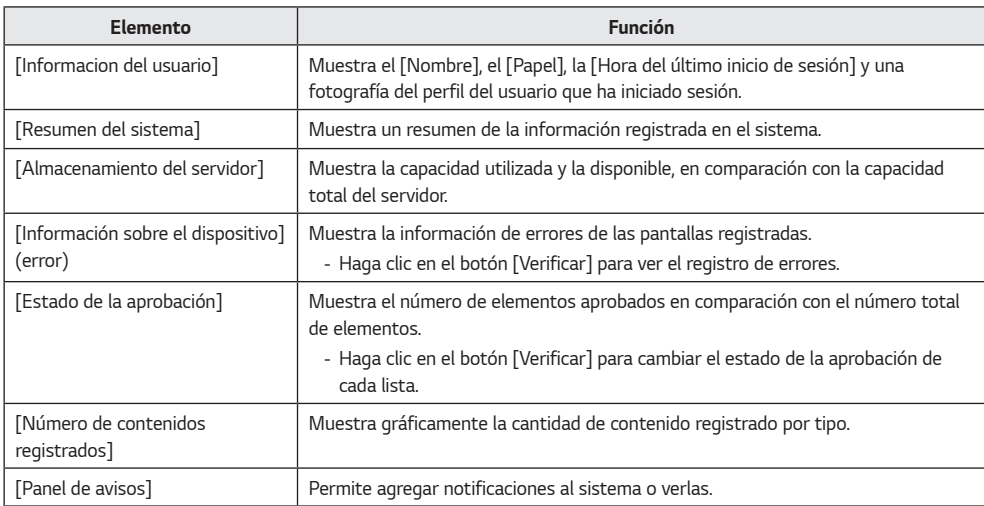

#### *[Actualización de software]*

*Haga clic en el botón [Comprobar actualización] en la pantalla de inicio para ver la última información sobre la actualización del software y el Cambiar registro.*

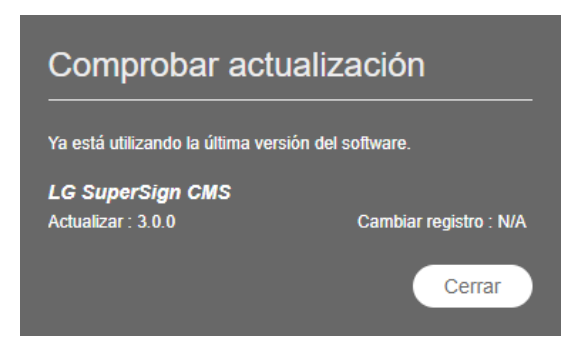

- *1 Si hay disponible una versión del software más reciente, haga clic en la información de la versión para descargar el archivo de instalación del software más reciente.*
- *2 Haga clic en el archivo de instalación para actualizar LG SuperSign CMS.*
- *3 Haga clic en [Cambiar registro]: [Ver] para ver los cambios de la última versión del software.*

### **A** NOTA

• *[Comprobar actualización] solo puede ser utilizado por los usuarios que tienen permisos de nivel de sistema.*

#### <span id="page-19-0"></span>*Funciones habituales*

#### *[Grupo de trabajo]*

*Los usuarios pueden administrar por separado [Contenido], [Reproducir lista], [Programar], [Distribución], [Reproductor] y [Videowall] dividiendo el grupo de trabajo. Cree y administre datos de cada grupo de trabajo por separado.*

#### *Cambio de un grupo de trabajo*

*Puede ver y cambiar el grupo de trabajo al que pertenece.*

*Puede dividir sus grupos de trabajo según su uso para administrar [Contenido], [Reproducir lista], [Programar] y [Reproductor] y crear elementos para videowall y distribución.*

#### *Cambio en el cuadro de mandos*

*Cambie el grupo de trabajo que se muestra en el cuadro de mandos y vea información específica del grupo de trabajo en este.*

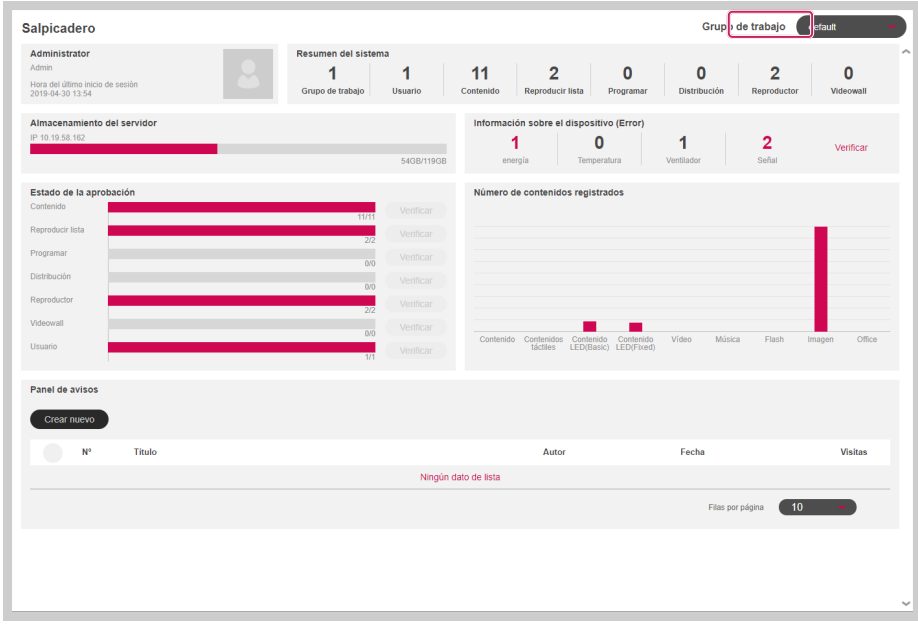

#### *Cambio desde el filtro*

*En el filtro de la izquierda de cada pestaña, revise la lista de grupos y seleccione los elementos que desea cambiar.*

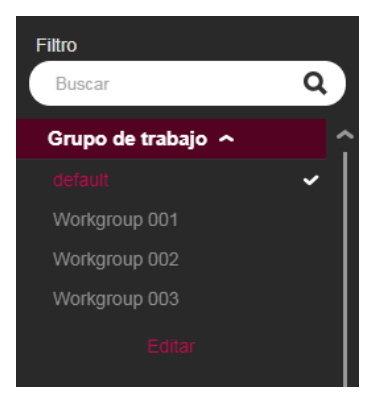

#### *Edición de grupos de trabajo*

*Los usuarios con privilegios de administrador pueden [Agregar], [Editar] o [Eliminar] grupos de trabajo utilizando el filtro de grupos de trabajo de cada pestaña.*

*Haga clic en el botón [Editar] de Grupos de trabajo para abrir una ventana en la que podrá editar grupos de trabajo.*

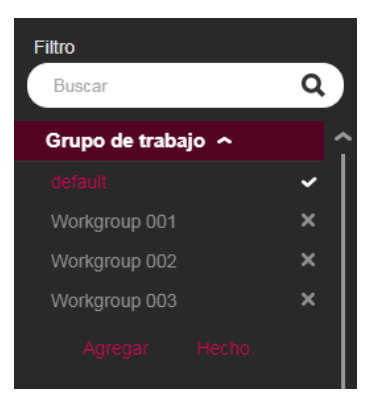

#### *Añadir grupo de trabajo*

- *1 En la lista de grupos de trabajo, en [Filtro], haga clic en el botón [Editar].*
- *2 Haga clic en el botón [Agregar] de la parte inferior de la lista de grupos de trabajo para abrir la ventana emergente Crear grupo de trabajo.*
- *3 Introduzca el nombre del grupo de trabajo que desea crear. A continuación, haga clic en el botón [Aceptar].*
- *4 Se muestra en la lista el grupo que se acaba de agregar.*

#### *Eliminar grupo de trabajo*

- *1 En la lista de grupos de trabajo, en [Filtro], haga clic en el botón [Editar]. Se muestran los botones X en la lista de grupos de trabajo.*
- *2 Haga clic en el botón X que se muestra junto a cada grupo de trabajo para eliminarlo.*

#### *Editar grupo de trabajo*

- *1 En la lista de grupos de trabajo, en [Filtro], haga clic en el botón [Editar].*
- *2 Haga clic en un grupo de trabajo en el modo de edición para abrir un campo de entrada, donde podrá cambiar el nombre de dicho grupo de trabajo.*
- *3 Escriba el nuevo nombre del grupo de trabajo. A continuación, pulse la tecla Intro del teclado.*
- *4 Se muestra en la lista el grupo de trabajo que se acaba de editar.*

- *Puede añadir hasta 50 grupos de trabajo.*
- *Los grupos de trabajo pueden asignarse a cada usuario en la página [Crear una cuenta] o en la página de detalles [Usuario].*
- *Todos los datos se guardan y se cargan en función del grupo de trabajo seleccionado.*
- *El grupo de trabajo predeterminado no puede eliminarse.*

### <span id="page-22-0"></span>*[Carpeta]*

*Ordenar, gestionar y ver los datos mediante carpetas.*

#### *Cambiar carpetas*

*Vea una lista de las carpetas disponibles y seleccione la que desee cambiar en cada pestaña.*

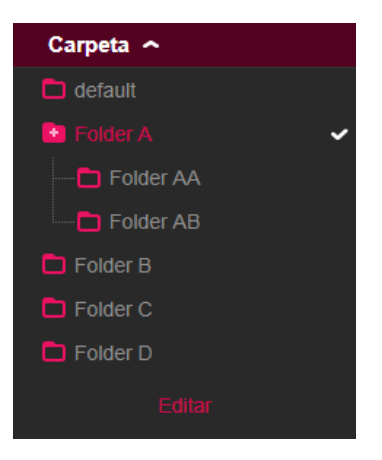

#### *Editar carpeta*

*[Agregar], [Editar] o [Eliminar] carpetas mediante la lista de carpetas de cada pestaña. Haga clic en el botón [Editar] de la lista de carpetas para abrir una ventana, donde podrá editarlas.*

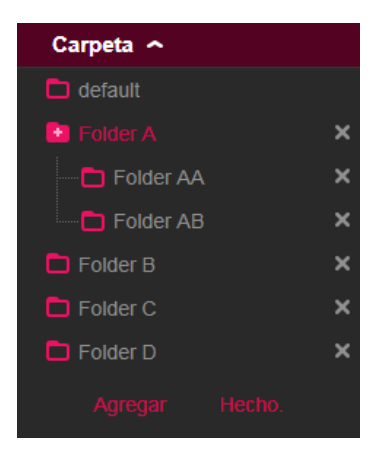

#### *Crear carpeta*

- *1 En la lista de carpetas, en [Filtro], haga clic en el botón [Editar].*
- *2 Haga clic en el botón [Agregar] de la parte inferior de la lista de carpetas para abrir la ventana emergente Crear carpeta.*
- *3 Introduzca el nombre de la carpeta que desea crear. A continuación, haga clic en el botón [Aceptar].*
- *4 Se muestra en la lista la carpeta que se acaba de añadir.*

#### *Eliminar carpeta*

- *1 En la lista de carpetas, en [Filtro], haga clic en el botón [Editar]. Se muestran los botones X en la lista de carpetas.*
- *2 Haga clic en el botón X que se muestra junto a cada carpeta para eliminarla.*

#### *Editar carpeta*

- *1 En la lista de carpetas, en [Filtro], haga clic en el botón [Editar].*
- *2 Haga doble clic en una carpeta en el modo de edición para abrir un campo de entrada, donde podrá cambiar el nombre de dicha carpeta.*
- *3 Escriba el nuevo nombre de la carpeta. A continuación, pulse la tecla Intro del teclado.*
- *4 La carpeta recién editada aparece en la lista.*

- *Se pueden crear hasta tres niveles de subcarpetas.*
- *La carpeta predeterminada no puede eliminarse.*

### <span id="page-24-0"></span>*[Filtro]*

*Si explora la lista por función, puede buscar los datos que coinciden con el [Grupo de trabajo], la [Carpeta], el [Tipo de archivo], el [Estado de la aprobación] y la [Etiqueta] que haya seleccionado usando el filtro.*

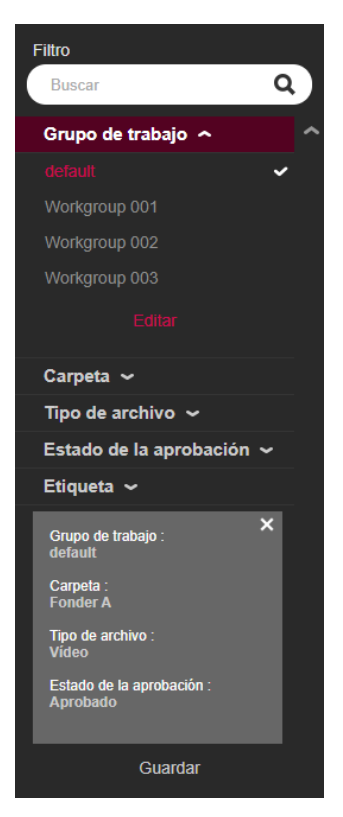

#### *Configuración de los ajustes de filtro*

*Configure palabras clave de filtrado y ajustes para recuperar la información que coincida con los criterios.*

#### *Almacenamiento de filtros*

*Seleccione un filtro y haga clic en el botón [Guardar] de la parte inferior para guardar los ajustes del filtro y utilizarlo de forma inmediata.*

### *AD NOTA*

- *Se pueden guardar hasta cinco filtros.*
- *Los filtros disponibles varían según cada pestaña.*
- *Las etiquetas no se guardan al utilizar "Guardar filtros".*

<span id="page-25-0"></span>*26*

#### *Gestión del [Estado de la aprobación]*

*Los elementos registrados en SuperSign Server se pueden utilizar en función de su estado de aprobación.*

#### *Aprobación de elementos*

- *1 Seleccione el elemento que desea aprobar en la lista de una pestaña.*
- *2 Haga clic en el botón [Aprobar] de la parte superior de la lista.*
- *3 Seleccione el botón [Aceptar] del menú emergente de verificación de aprobación.*
- *4 Cuando se realiza la aprobación, la lista se actualiza.*

#### *Rechazar elementos*

- *1 Seleccione el elemento que desea rechazar en la lista de una pestaña.*
- *2 Haga clic en el botón [Rechazar] de la parte superior de la lista.*
- *3 Seleccione el botón [Rechazar] del menú emergente de verificación de rechazo.*
- *4 Cuando se realiza el rechazo, la lista se actualiza.*

- *Puede utilizar los ajustes de filtrado para recuperar elementos en función de su estado de aprobación.*
- *Cuando [Aprobación automática] está configurado como [Encendido] en [Ajustes] > [Perfil], los elementos que se acaban de añadir se aprueban automáticamente.*
- *Si configura la [Aprobación automática] como [Apagado] en [Configuración] > [Perfil], los elementos agregados nuevos no serán aprobados.*

#### <span id="page-26-0"></span>*[Guardar lista]*

*Guarde la lista recuperada de una pestaña como un archivo y gestione la lista.*

#### *Almacenamiento de listas*

- *1 Haga clic en la pestaña Menú dentro de un menú para guardar una lista.*
- *2 Haga clic en el botón [Guardar lista] de la parte superior de la lista.*
- *3 La lista recuperada se guarda como un archivo de Excel.*

#### *[Informe de registro]*

*Vea los datos de registro de la base de datos seleccionando una lista en cada menú.*

### **A** NOTA

• *Los elementos del informe de registro pueden variar según el modelo.*

#### *Recuperación de registros*

- *1 Haga clic en la pestaña Menú dentro de un menú para recuperar un registro.*
- *2 Seleccione un elemento de la lista para ver el registro.*
- *3 Haga clic en el botón [Informe de registro] de la parte superior de la lista.*
- *4 El registro del elemento seleccionado se muestra en la pantalla Informe de registro.*
- *Exporte los datos de registro recuperados como un archivo haciendo clic en [Exportar archivo de registro].*

### *NOTA*

• *Puede recuperar un registro de un intervalo de tiempo específico cambiando las fechas.*

#### <span id="page-27-0"></span>*[Exportar]*

*Desde la ficha [Contenido]/[Reproducir lista]/[Programar], puede exportar archivos a un dispositivo de almacenamiento USB y reproducirlos en un reproductor SuperSign.*

#### *Exportar un archivo de contenidos SuperSign*

- *1 Pulse la pestaña Menú del menú que desea exportar de la lista y, a continuación, seleccione los elementos que desea exportar.*
- *2 Pulse el botón [Exportar] en la parte inferior de la página de detalles.*
- *3 Descargue el archivo (.zip) y descomprímalo.*
- *4 Mueva la carpeta descomprimida a un dispositivo de almacenamiento USB y conecte el dispositivo al puerto USB del reproductor.*

#### *Exportar un archivo normal*

- *1 Pulse la pestaña Menú del menú que desea exportar de la lista y, a continuación, seleccione los elementos que desea exportar.*
- *2 Pulse el botón [Exportar] en la parte inferior de la página de detalles.*
- *3 Mueva el archivo a un dispositivo de almacenamiento USB y conecte el dispositivo al puerto USB del reproductor.*

- *Utilice un programa de compresión que sea compatible con la codificación UTF-8. (Por ejemplo, ALZip, WinRAR)*
- *Los archivos de contenido SuperSign se pueden reproducir automáticamente en el reproductor si el nombre de la carpeta movida al dispositivo de almacenamiento USB se cambia a Normal o AutoPlay.*
- *Los archivos normales se pueden reproducir automáticamente en el reproductor si se ha creado una carpeta llamada Normal o AutoPlay en el dispositivo de almacenamiento USB y los archivos se mueven a esa carpeta.*
- *Si existe tanto la carpeta Normal como AutoPlay, la carpeta Normal suele tener prioridad.*

### <span id="page-28-0"></span>*[Contenido]*

*Cree el contenido que desee usando diferentes plantillas y diseños.*

*Para obtener más información sobre cómo crear y editar contenidos, consulte la descripción de SuperSign Editor.*

#### *Diseño y funciones de la pantalla Lista*

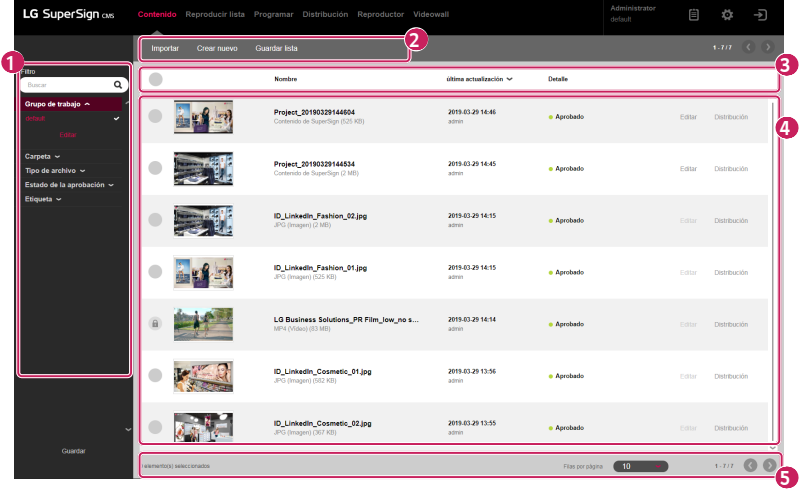

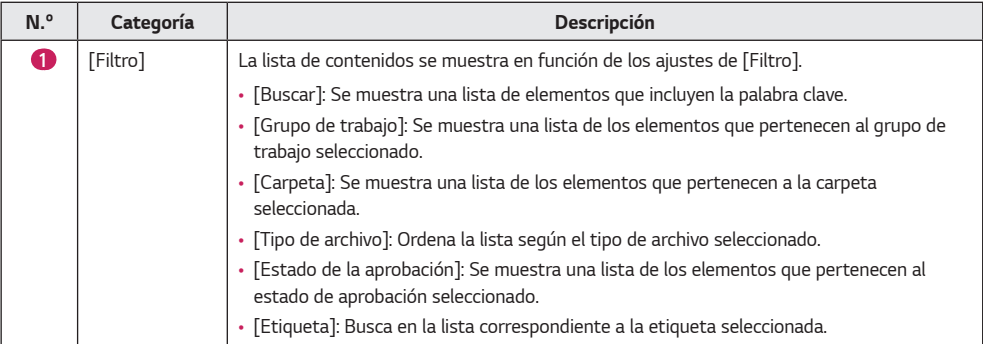

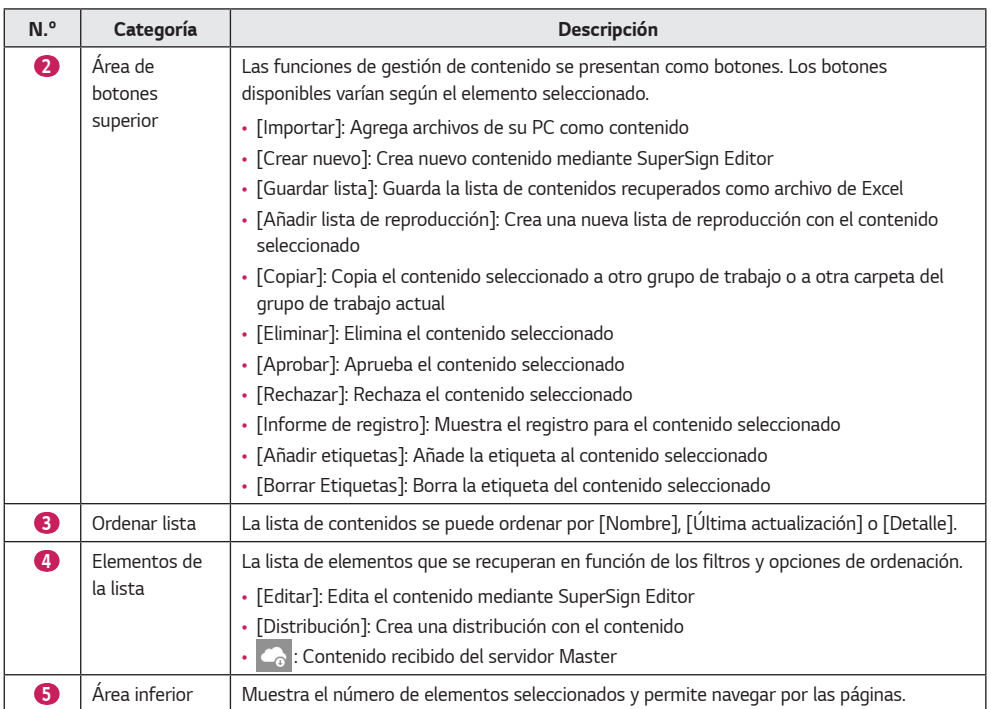

- *El botón [Editar] se activa únicamente para archivos de contenido creados con SuperSign Editor.*
- *Los archivos de contenido no aprobados tienen funciones limitadas.*
- *El contenido recibido del servidor Master no se puede editar. Cree y edite el nuevo contenido después de moverlo a otro grupo o carpeta.*

#### <span id="page-30-0"></span>*[Importar]*

- *1 Haga clic en [Contenido] en el menú superior del programa.*
- *2 Seleccione la carpeta desde la cual desea importar contenido en el filtro de la izquierda y haga clic en el botón [Importar].*
- *3 Seleccione el archivo que desea cargar. A continuación, haga clic en el botón [Abrir].*
- *4 Cuando la carga haya finalizado, la lista se actualiza.*

### *NOTA*

• *Se pueden cargar varios archivos a la vez y se pueden importar hasta diez archivos a la vez.*

#### *[Copiar] y [Mover]*

- *1 Haga clic en [Contenido] en el menú superior del programa.*
- *2 Seleccione el elemento de la lista que desee copiar.*
- *3 Haga clic en el botón [Copiar] para copiar el contenido seleccionado.*
- *4 Seleccione un [Grupo de trabajo] y una [Carpeta] en el menú emergente Copiar.*
	- *Seleccione [Borrar el original] en la parte inferior para mover el contenido.*
	- *Al mover contenido, solo se puede seleccionar una carpeta del mismo grupo de trabajo.*
- *5 Cuando se haya terminado de copiar o mover, se actualiza la lista.*

### <span id="page-31-0"></span>*[Reproducir lista]*

*Cree listas de reproducción con diferentes contenidos registrados en SuperSign Server.*

#### *Diseño y funciones de la pantalla Lista*

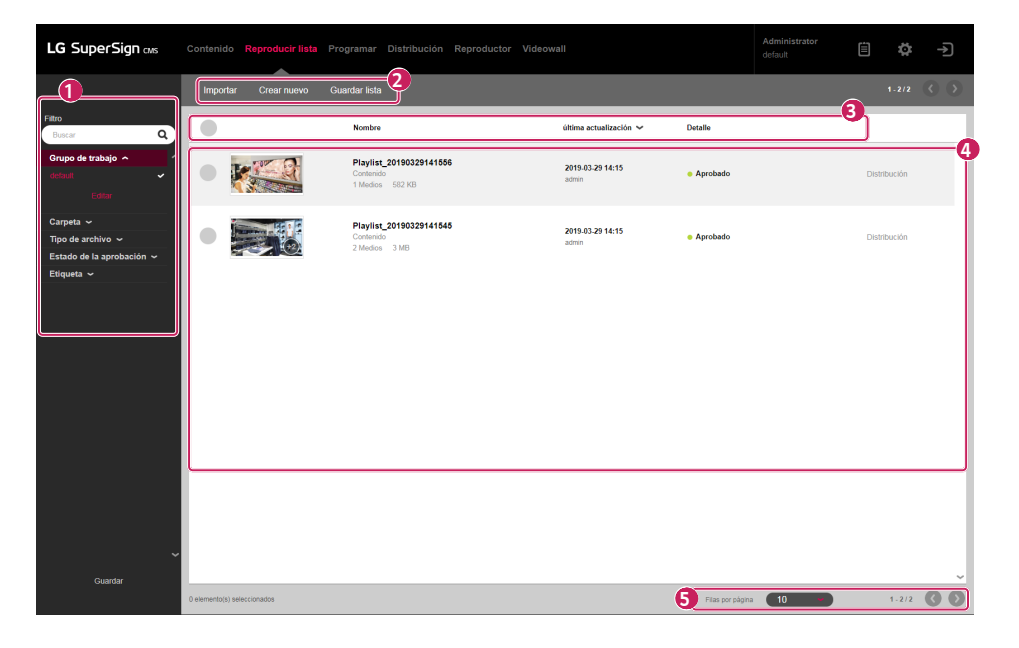

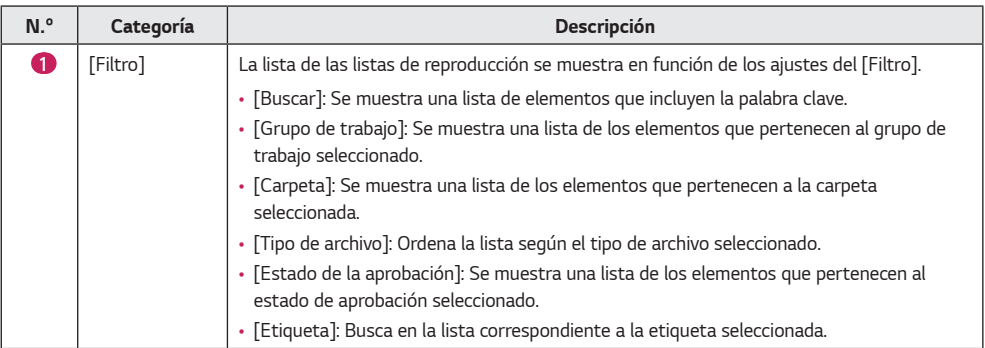

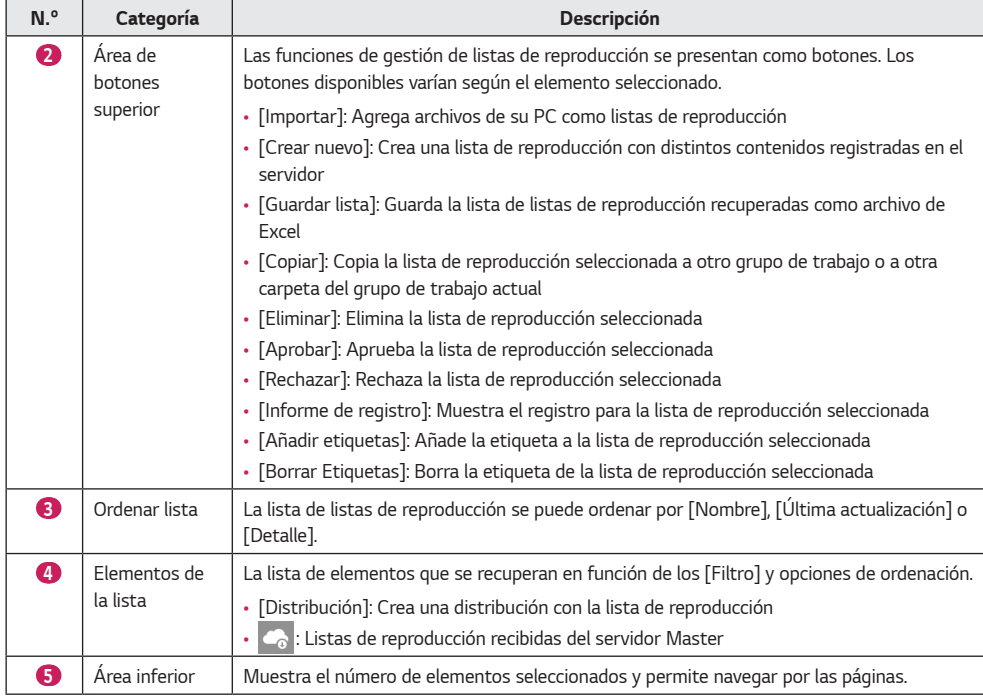

- *Hay disponibles funciones limitadas para las listas de reproducción que no estén aprobadas.*
- *Las listas de reproducción recibidas del servidor Master no se pueden editar. Cree una nueva lista de reproducción con Guardar como y edítela.*

#### <span id="page-33-0"></span>*[Importar]*

- *1 Haga clic en la [Reproducir lista] en el menú superior del programa.*
- *2 Seleccione la carpeta desde la cual desea importar la lista de reproducción en el filtro de la izquierda y haga clic en el botón [Importar].*
- *3 Seleccione el archivo que desea cargar. A continuación, haga clic en el botón [Abrir].*
- *4 Cuando la carga haya finalizado, la lista se actualiza.*

### *NOTA*

• *Solo se puede reproducir un archivo de lista de reproducción de cada vez.*

### *[Crear nuevo]*

- *1 Haga clic en [Reproducir lista] en el menú de la parte superior del programa.*
- *2 Haga clic en el botón [Crear nuevo].*
- *3 Ingrese la información en la lista de reproducción que se creará.*
	- *[Tipo de orden]: [Secuencia], [Reproducción aleatoria]*
	- *[Rango de fechas personalizado]: [Habilitar], [Deshabilitar], seleccione la fecha/hora de la reproducción para cada medio.*
	- *[Tiempo de reproducción de imágenes por defecto]: Tiempo de reproducción predeterminado para una imagen añadida*
- *4 Haga clic en el botón [Añadir multimedia] y seleccione el/los elementos deseado(s).*
	- *[Borrar todo]: Reinicio del elemento multimedia incluido.*
	- *[Añadir sublista de reproducción]: Presione el botón para añadir el elemento de la lista de reproducción.*
- *5 [Aplicar evento]: Puede establecer un evento para cada elemento mltimedia de la lista de reproducción. Si ingresa el nombre del evento y añade el elemento multimedia, éste se reproducirá cuando el evento con el nombre que haya ingresado ocurra durante la reproducción de la lista.*
	- *[Nombre del evento]: Ingrese el nombre del evento que se aplicará al elemento multimedia.*
	- *[Añadir multimedia]: Añada el elemento multimedia para reproducir cuando el evento ocurra.*
	- *[Borrar todo]: Borre todas las multimedias con evento aplicado.*
	- *[Agregar evento]: Configure un evento adicional.*
- *6 Haga clic en el botón [Guardar] para guardar la lista de reproducción y actualizarla.*

### *NOTA*

• *Los eventos de lista de reproducción se aplicarán solo a modelos compatibles.*

### *[Copiar] y [Mover]*

- *1 Haga clic en la [Reproducir lista] en el menú superior del programa.*
- *2 Seleccione un elemento de la lista de listas de reproducción que desea copiar.*
- *3 Haga clic en el botón [Copiar] para copiar la lista de reproducción seleccionada.*
- *4 Seleccione un [Grupo de trabajo] y una [Carpeta] en el menú emergente Copiar.*
	- *Seleccione [Borrar el original] en la parte inferior para mover la lista de reproducción.*
	- *Al mover una lista de reproducción, solo se pueden seleccionar una carpeta del mismo grupo de trabajo.*
- *5 Cuando se haya terminado de copiar o mover, se actualiza la lista.*

### <span id="page-34-0"></span>*[Programar]*

*Puede crear o modificar programas para distribuir el contenido y la lista de reproducción registrados en el servidor SuperSign CMS.*

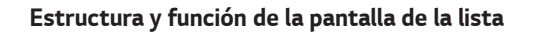

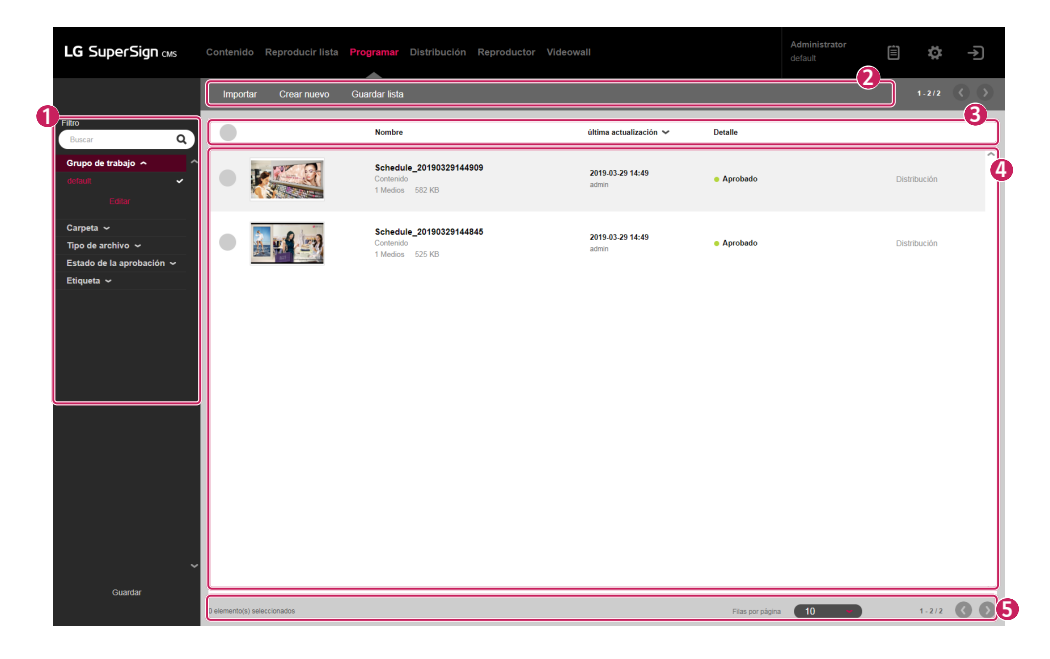

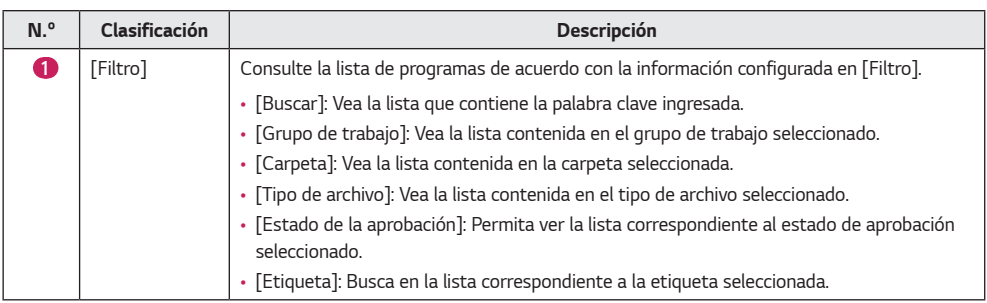

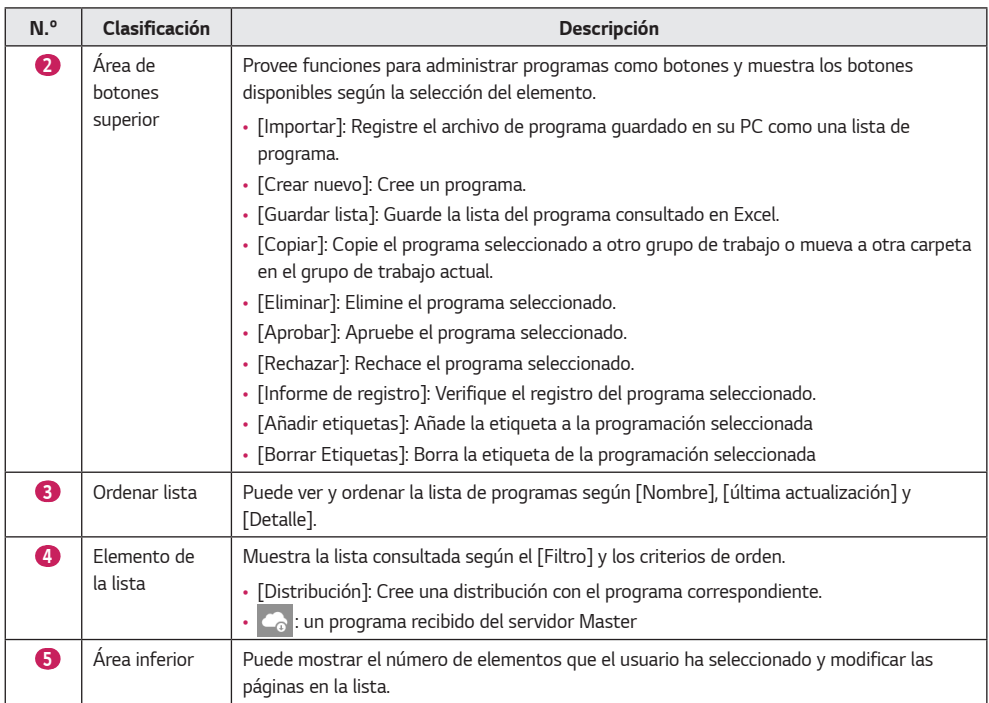

### **A** NOTA

- *Las funciones de programas no autorizadas están restringidas.*
- *Los programas recibidos del servidor Master no se pueden editar. Cree un nuevo programa con el programa usando Guardar como y edite el programa creado.*
*37*

### *[Importar]*

- *1 Haga clic en [Programar] en la barra de herramientas del menú del programa.*
- *2 Seleccione la carpeta a la cual desea importar el programa en el filtro de la izquierda y haga clic en el botón [Importar].*
- *3 Seleccione el archivo que cargará y haga clic en el botón [Abrir].*
- *4 Cuando la carga haya finalizado, la lista se actualiza.*

## *NOTA*

• *Para los programas, no se pueden importar múltiples archivos de una sola vez.*

### *[Crear nuevo]*

- *1 Haga clic en [Programar] en la barra de herramientas del menú del programa.*
- *2 Haga clic en el botón [Crear nuevo].*
- *Modo de vista: [Mes], [Semana], [Día], [Lista]*
- *3 Seleccione la fecha u hora para crear un programa.*
- *4 Seleccione la multimedia para registrar en la lista multimedia.*
	- *[Comenzar en]: Seleccione la fecha/hora de inicio del programa.*
	- *[Finalizar en]: Seleccione la fecha/hora de finalización del programa.*
	- *[Hora]: [Todo el día] [Repetir]*
- *5 Configure el elemento de control del reproductor cuando se reproduzca el programa.*
	- *[Retroiluminación]*
	- *[Contraste]*
	- *[Luminosidad]*
	- *[Volumen]*
- *6 Haga clic en el botón [Guardar] para guardar el programa y actualizar la lista.*

## *NOTA*

• *Cualquier lista de reproducción que contenga [Rango de fechas personalizado] no puede registrarse como [Programar].*

### *[Copiar] y [Mover]*

- *1 Haga clic en [Programar] en la barra de herramientas del menú del programa.*
- *2 Seleccione el elemento que desea copiar desde la lista de programas.*
- *3 Para copiar el programa seleccionado, haga clic en el botón [Copiar].*
- *4 Seleccione el [Grupo de trabajo] y la [Carpeta] de la ventana de copiar.*
	- *Si quiere mover el programa, seleccione [Borrar el original] en la parte inferior.*
	- *Si mueve el programa, solo puede seleccionar las carpetas incluidas en el mismo grupo de trabajo.*
- *5 Cuando se haya terminado de copiar o mover, se actualiza la lista.*

## *[Distribución]*

*Distribuya diferente contenido y listas de reproducción registradas en SuperSign Server a los monitores para su reproducción.*

### *Diseño y funciones de la pantalla Lista*

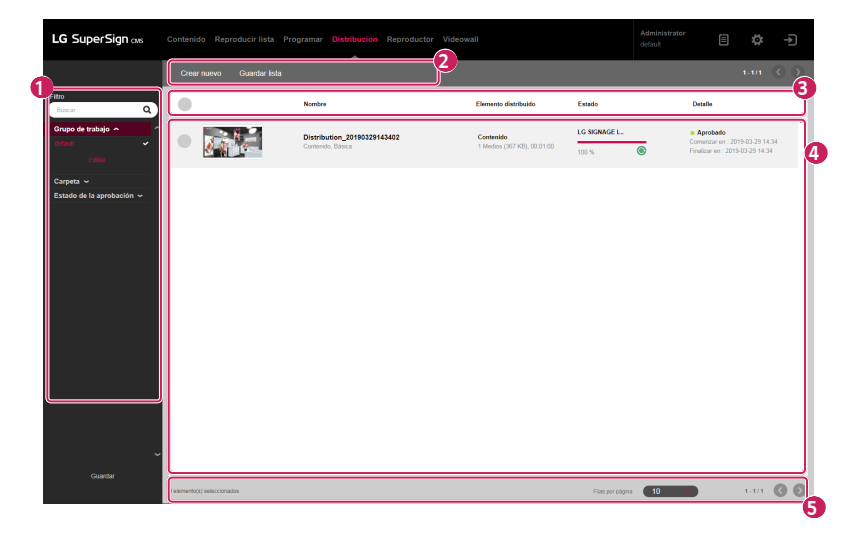

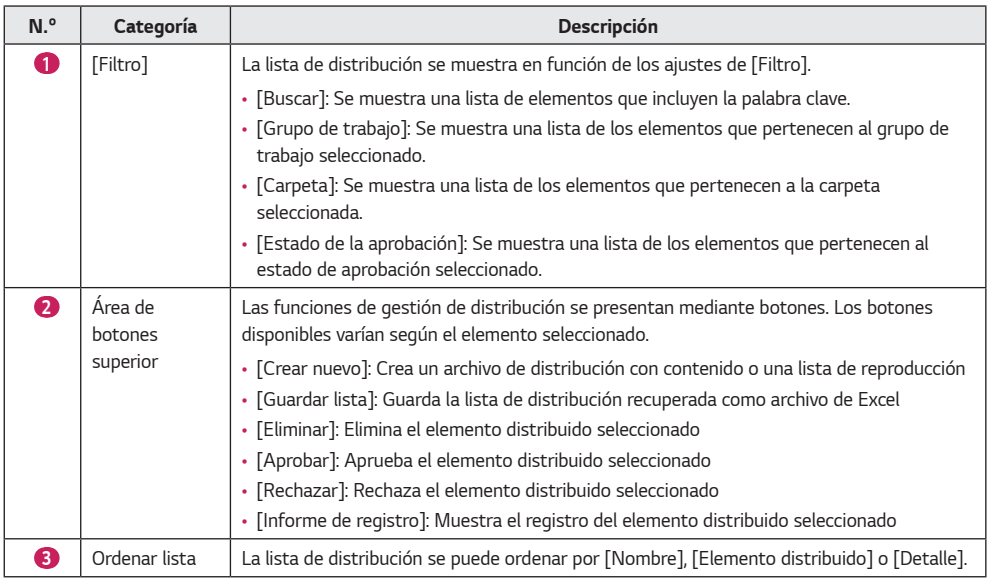

*ESPAÑOL*

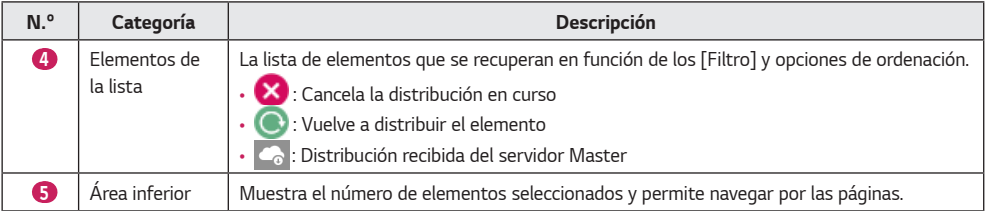

- *Existen disponibles funciones limitadas para los elementos distribuidos que no estén aprobados.*
- *Los elementos distribuidos que se acaban de crear se envían al [Reproductor] una vez que se han aprobado.*

### *[Crear nuevo]*

*Puede crear cinco tipos de archivos de distribución según la categoría: [Contenido], [Contenido(Multicanal)], [Control de contenido y reproductor], [Mensaje urgente] y [Contenido (LED)]*

#### *Creación de distribución de contenido*

- *1 Haga clic en [Distribución] en el menú superior del programa.*
- *2 Haga clic en el botón [Crear nuevo].*
- *3 Introduzca la información para el nuevo archivo de distribución que se va a crear.*
- *4 Seleccione [Contenido] para el elemento distribuido.*
- *5 Haga clic en el botón [Añadir reproductor] para añadir un reproductor que se vaya a distribuir.*
	- *[Borrar todo]: Borra el elemento del reproductor actual*
- *6 Haga clic en el botón [Añadir multimedia] para seleccionar el elemento que desee añadir.*
	- *[Borrar]: Borra el elemento del contenido actual*
- *7 Al hacer clic en el botón [Crear nuevo] se crea el archivo de distribución y se actualiza la lista.*

#### *Creación de distribución de Contenido (Multicanal)*

- *1 Haga clic en [Distribución] en el menú superior del programa.*
- *2 Haga clic en el botón [Crear nuevo].*
- *3 Introduzca la información para el nuevo archivo de distribución que se va a crear.*
- *4 Seleccione [Contenido(Multicanal)] para el elemento distribuido.*
- *5 Seleccione un canal al que distribuir en el elemento Contenido (Multicanal).*
- *6 Haga clic en el botón [Añadir reproductor] para añadir un reproductor que se vaya a distribuir.*
	- *[Borrar todo]: Borra el elemento del reproductor actual*
- *7 Haga clic en el botón [Añadir multimedia] para seleccionar el elemento que desee añadir.*
	- *[Borrar]: Borra el elemento del contenido actual*
- *8 Al hacer clic en el botón [Crear nuevo] se crea el archivo de distribución y se actualiza la lista.*

- *Para la distribución de contenido (multicanal), solo se pueden reproducir los elementos distribuidos en los canales a los que se envían.*
- *Mantenga pulsado el número correcto en el mando a distancia durante al menos tres segundos, para que el ajuste de canal del reproductor coincida con el de contenido (multicanal) de la distribución creada.*
- *Los [Contenidos táctiles] solo son compatibles con algunos modelos.*

#### *Creación de una distribución de Control de contenido y reproductor*

- *1 Haga clic en [Distribución] en el menú superior del programa.*
- *2 Haga clic en el botón [Crear nuevo].*
- *3 Introduzca la información para el nuevo archivo de distribución que se va a crear.*
- *4 Seleccione [Control de contenido y reproductor] para el elemento distribuido.*
- *5 Haga clic en el botón [Añadir reproductor] para añadir un reproductor que se vaya a distribuir.*
	- *[Borrar todo]: Borra el elemento del reproductor actual*
- *6 Haga clic en el botón [Añadir multimedia] para seleccionar el elemento que desee añadir.*
	- *[Borrar]: Borra el elemento del contenido actual*
- *7 Haga clic en el botón [Añadir control] para seleccionar el elemento de control que desee añadir.*
	- *[Borrar todo]: Borra la lista de elementos de control actual*
	- *[Elemento de control]: [Retroiluminación], [Contraste], [Luminosidad], [Volumen]*
- *8 Al hacer clic en el botón [Crear nuevo] se crea el archivo de distribución y se actualiza la lista.*

### *Creación de una distribución de mensaje urgente*

- *1 Haga clic en [Distribución] en el menú superior del programa.*
- *2 Haga clic en el botón [Crear nuevo].*
- *3 Introduzca la información para el nuevo archivo de distribución que se va a crear.*
- *4 Seleccione [Mensaje urgente] para un elemento distribuido.*
- *5 Haga clic en el botón [Añadir reproductor] para añadir un reproductor que se vaya a distribuir.* • *[Borrar todo]: Borra el elemento del reproductor actual*
- *6 Haga clic en el área del mensaje para escribir el mensaje que se va a enviar.*
- *7 Haga clic en el botón [Editar] para establecer un estilo de mensaje.*
- *8 Al hacer clic en el botón [Crear nuevo] se crea el archivo de distribución y se actualiza la lista.*

## **A** NOTA

- *Los tipos de elementos distribuidos que se pueden reproducir pueden variar en función del tipo de reproductor.*
- *Los [Contenidos táctiles] solo son compatibles con algunos modelos.*
- *Los mensajes de emergencia en las listas de distribución no generan miniaturas individuales.*

#### *Creación de distribución de contenido (LED)*

- *Haga clic en [Distribución] en la barra de herramientas del menú del programa.*
- *Haga clic en el botón [Crear nuevo].*
- *Introduzca la información de la distribución que se va a crear.*
- *Seleccione [Contenido (LED)] como el tipo de distribución.*
- *Haga clic en el botón [Añadir multimedia] y seleccione el/los elementos deseado(s).*
	- *Cuando añada el contenido LED, el contenido y el reproductor asignado se añaden a la vez.*
	- *[Borrar]: Restablecer el contenido incluido.*
- *Para cambiar el reproductor, haga clic en el botón [Añadir reproductor].*
	- *[Borrar todo]: Restablecer el reproductor asignado.*
- *Haga clic en el botón [Crear nuevo] para crear el archivo de distribución y actualizar la lista.*

## *[Reproductor]*

*Añada reproductores, compruebe su estado, cambie sus ajustes y cree distribuciones para reproducir [Contenido], [Reproducir lista] y [Programar].*

#### LG SuperSign as ö  *2 3*   $\frac{1}{\sin A}$  *1 4*   $\bigcirc$ **Nombor** energia  $\sim$ Tipo de reproducto .<br>Detail  $\overline{\phantom{a}}$ LG SIGNAGE LS75C Tipo de reproductor :<br>Monitor (webOS 3.0)<br>Modelo : 49LS75C-MH  $\bullet$  $\bigcirc$  *5*  Demo\_55VM5B\_R Tipo de reproductor:<br>Monitor (webOS 2.0)<br>Modelo : 55VM5B  $\begin{array}{c} \end{array}$  $\bullet$ Demo\_55VM5B\_L Tipo de reproductor:<br>Monitor (webOS 2.0)<br>Modelo : 55VM5B  $\overline{C}$ a - Aprob  $(1.373)$  **Q Q** Flas por página (101 - 101)  *6*

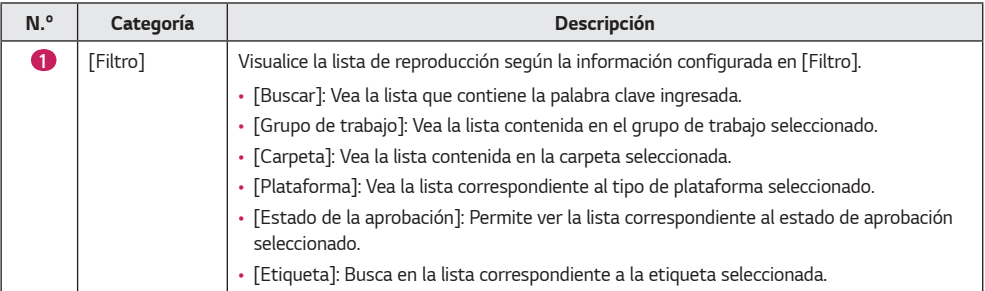

### *Diseño y funciones de la pantalla Lista*

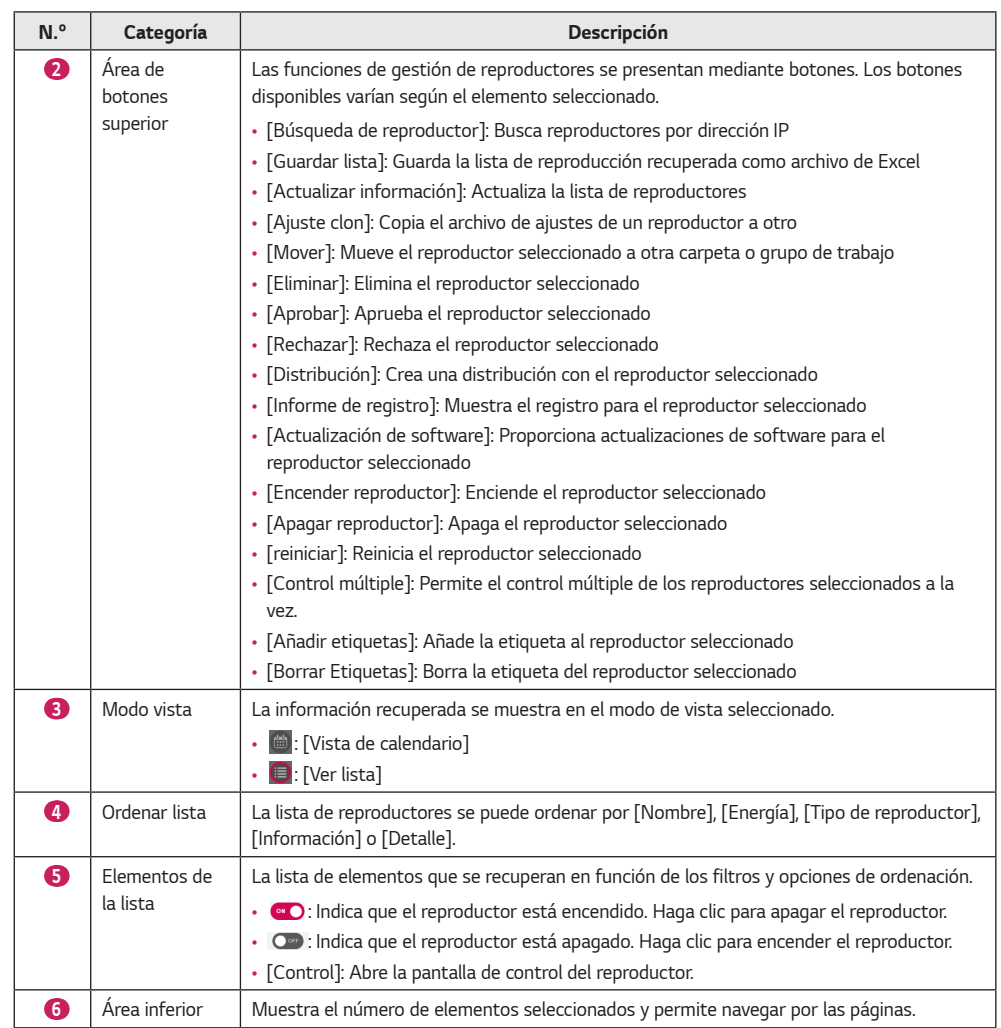

- *Las actualizaciones de software para varios modelos solo son compatibles si el nombre del modelo es el mismo.*
- *Los elementos de control múltiple solo son compatibles con algunos elementos de control y puede que no sean compatibles dependiendo de la especificación del modelo.*
- *El control múltiple puede controlar hasta 100 reproductores.*
- *El control del tiempo solo es compatible en la misma plataforma.*

### *[Búsqueda de reproductor]*

*Busque el reproductor que prefiera.*

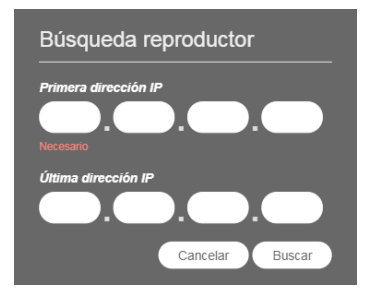

- *1 Haga clic en [Reproductor] en la ficha Menú de la parte superior del programa.*
- *2 Haga clic en el botón [Búsqueda de reproductor] de la esquina superior izquierda de la pantalla Reproductor.*
- *3 Cuando aparezca la ventana [Búsqueda de reproductor], introduzca un rango de direcciones IP para buscar.*
- *4 Haga clic en el botón [Buscar] para iniciar la búsqueda.*
	- *Los reproductores encontrados se agregarán al grupo default con el estado [No aprobado].*

- *La opción Búsqueda de reproductor solo puede ser utilizada por usuarios que tengan permisos para el grupo de trabajo predeterminado.*
- *La función de búsqueda de dispositivos sólo admite el tipo IPv4 (Internet Protocol version 4).*

### *[Control]*

*Controle el encendido/apagado y las funciones del reproductor.*

#### *Encendido/apagado*

*Vea y controle el estado de alimentación de los reproductores de la lista.*

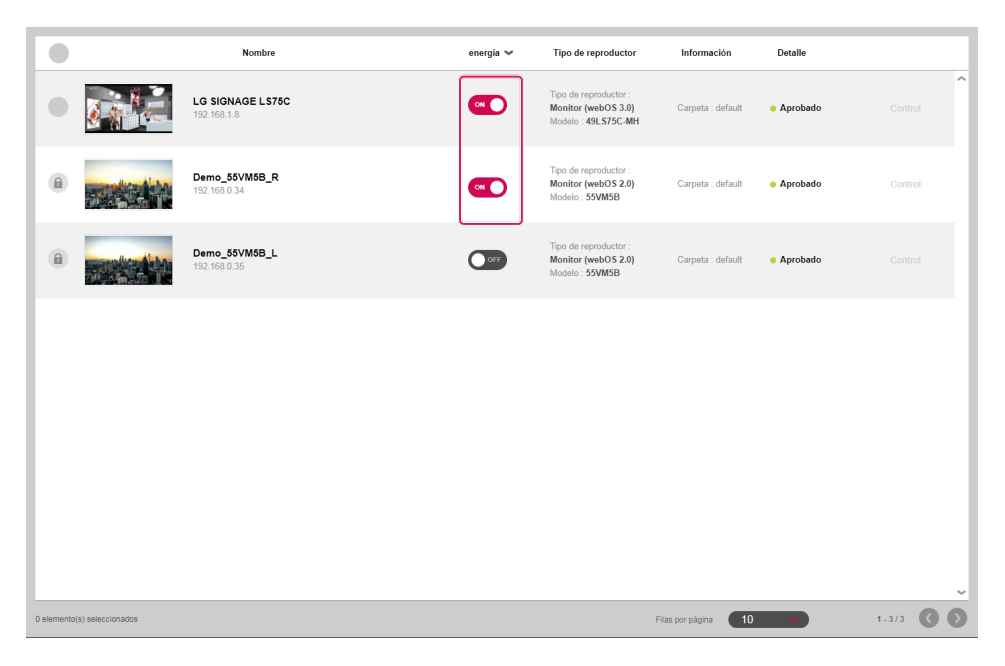

- *1 Haga clic en [Reproductor] en el menú superior del programa.*
- *2 Haga clic en los botones de [Energía] de la lista de reproductores para cambiar el estado.*
	- *: Indica que el reproductor está encendido. Haga clic para apagar el reproductor.*
	- *: Indica que el reproductor está apagado o desconectado. Haga clic para enviar la orden de encendido.*

#### *NOTA* U

• *El encendido funciona correctamente si el ajuste Wake On LAN (Conexión al detectar LAN, WOL) está encendido en el reproductor. En entornos IPv6, sin embargo, esta acción solo es compatible con una selección de modelos.*

*46*

#### *Controles detallados*

*Ver y controlar los ajustes detallados de reproductores.*

- *1 Haga clic en [Reproductor] en el menú superior del programa.*
- *2 En la lista de reproductores, haga clic en el botón [Control] del reproductor para controlarlo.*
	- *Este botón está desactivado para los reproductores que están apagados.*

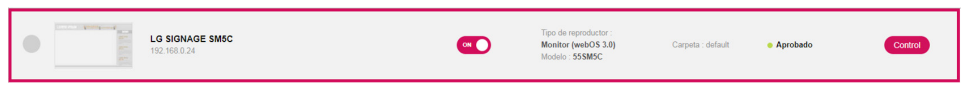

*3 Puede ver y modificar el estado actual del reproductor en la ventana Control.*

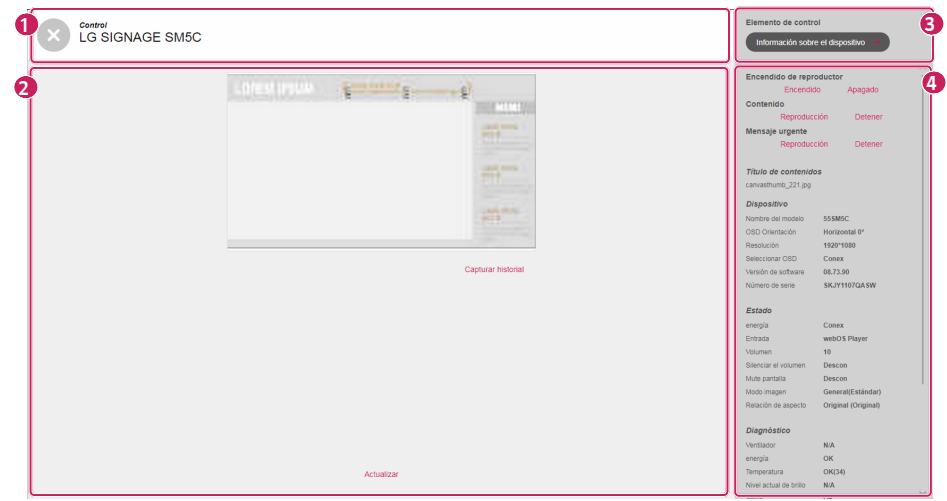

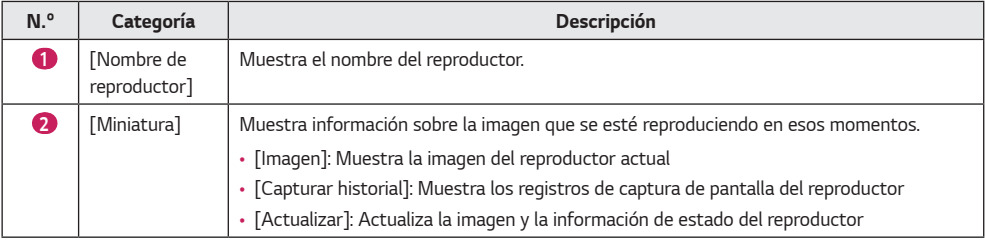

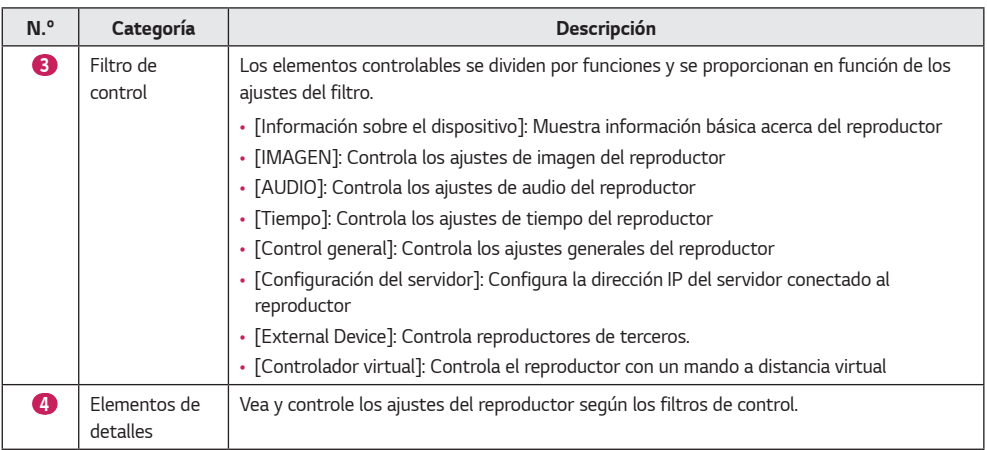

- *Las funciones de control específicas disponibles varían según la compatibilidad con cada modelo de reproductor.*
- *La función de [Reproducción]/[Detener] del [Sincronizar contenido] es compatible con webOS 2.0 o superior.*
- *La solicitud de información y el [Diagnóstico] pueden variar según el modelo.*
- *En función del tipo de reproductor, podría mostrarse un [Mensaje urgente] o miniaturas con el OSD del volumen sin rotar.*

### *[Mover]*

- *Haga clic en [Reproductor] en el menú superior del programa.*
- *Seleccione un elemento de la lista de reproductores para moverlo.*
- *Haga clic en el botón [Mover] para mover el reproductor seleccionado.*
- *Seleccione el [Grupo de trabajo] y una [Carpeta] en el menú emergente Mover.*
- *Cuando la transferencia haya finalizado, la lista se actualiza.*

### *[Ajuste clon]*

- *Haga clic en [Reproductor] en el menú superior del programa.*
- *Haga clic en el botón [Ajuste clon] situado en la parte superior de la lista de reproductores.*
- *Seleccione el reproductor del que desea extraer el archivo de ajustes.*
- *Seleccione un reproductor en el que se copiará el archivo de ajustes.*
- *Puede borrar toda la lista de reproductores añadidos al hacer clic en [Borrar todo].*
- *Haga clic en el botón [Copiar] para comenzar a clonar los ajustes.*

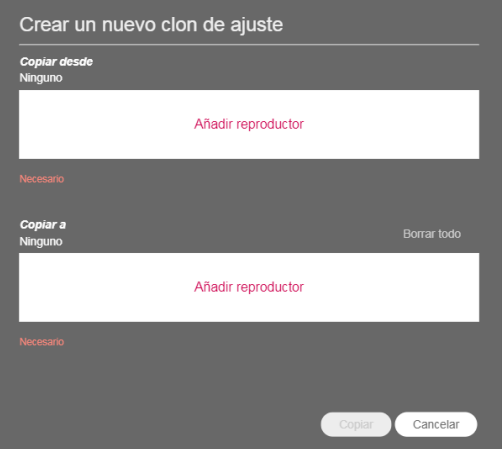

## **A** NOTA

- *La función [Ajuste clon] solo puede usarse entre reproductores del mismo modelo.*
- *Al agregar los reproductores, solo se muestran en la lista los que admiten la función [Ajuste clon].*

### *[Vista de calendario]*

*Vea elementos distribuidos por cada reproductor en la vista de calendario.*

*Haga clic en el botón de [Vista de calendario] de la barra superior de botones de la pestaña Reproductor para ver los elementos distribuidos a cada reproductor en la vista de calendario.*

- *1 Haga clic en [Reproductor] en el menú superior del programa.*
- *2 Haga clic en el botón [Vista de calendario] de la parte superior de la barra de botones.*
	- *Seleccione un reproductor de la lista y haga clic en [Vista de calendario] para ver la información sobre el elemento seleccionado.*
- *3 Establezca una duración para ver en el calendario y desplácese por fechas específicas para ver los elementos distribuidos por fechas.*
- *4 Puede ver el estado de distribución de cada reproductor en vista de calendario.*

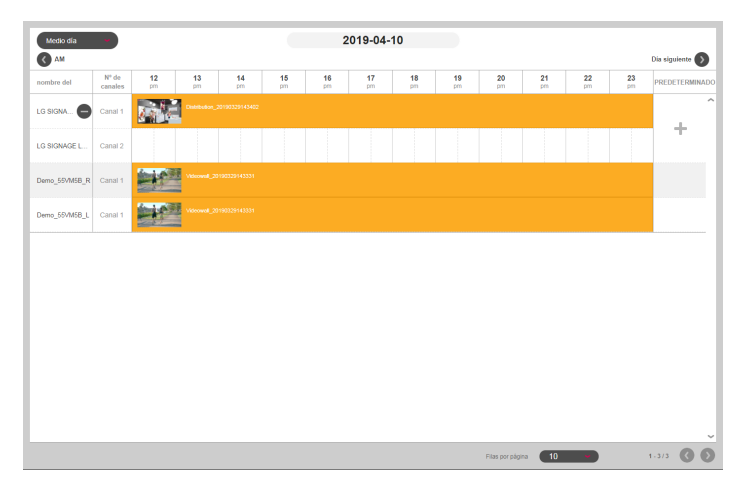

## **A** NOTA

- *Haga clic en el botón + del elemento básico de cada reproductor para abrir la pantalla de detalles, en la que puede establecer un [Calendario por defecto].*
- *Presione el botón + en el nombre del reproductor para verificar el programa específico del canal compatible con el reproductor.*

## *[Videowall]*

*Utilice las funciones de distribución optimizadas para los reproductores configurados como un videowall.*

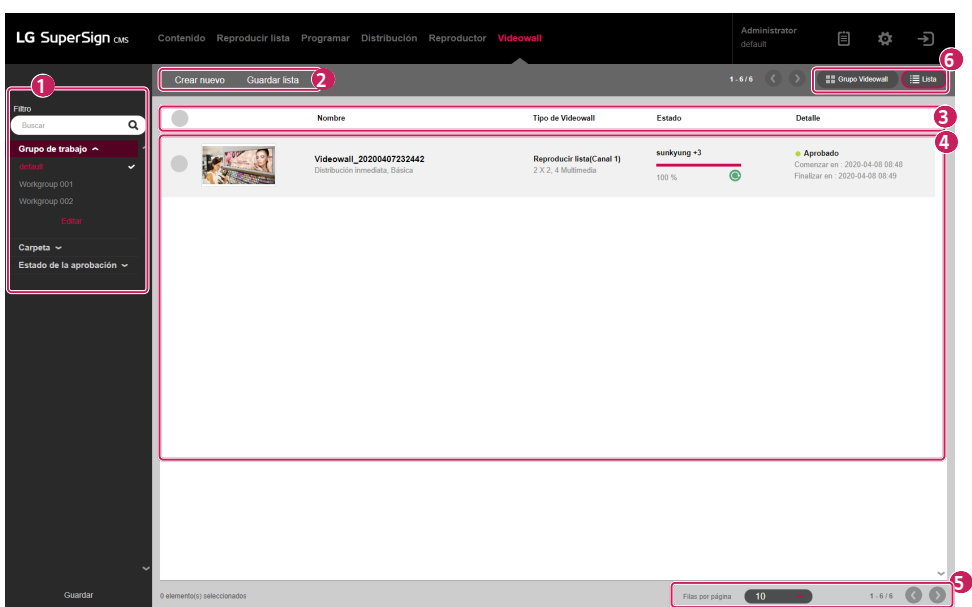

### *Diseño y funciones de la pantalla Lista*

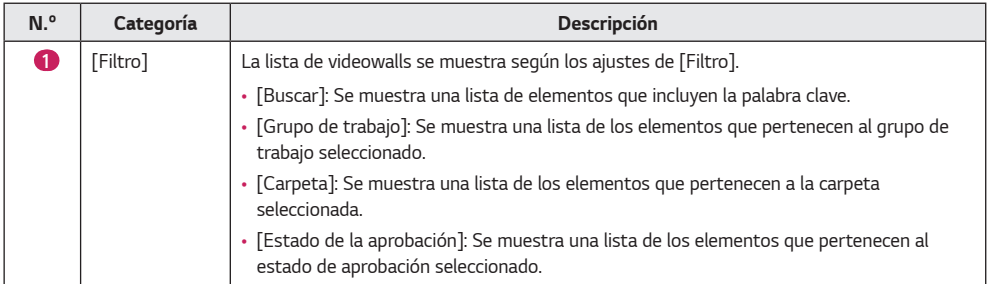

*51*

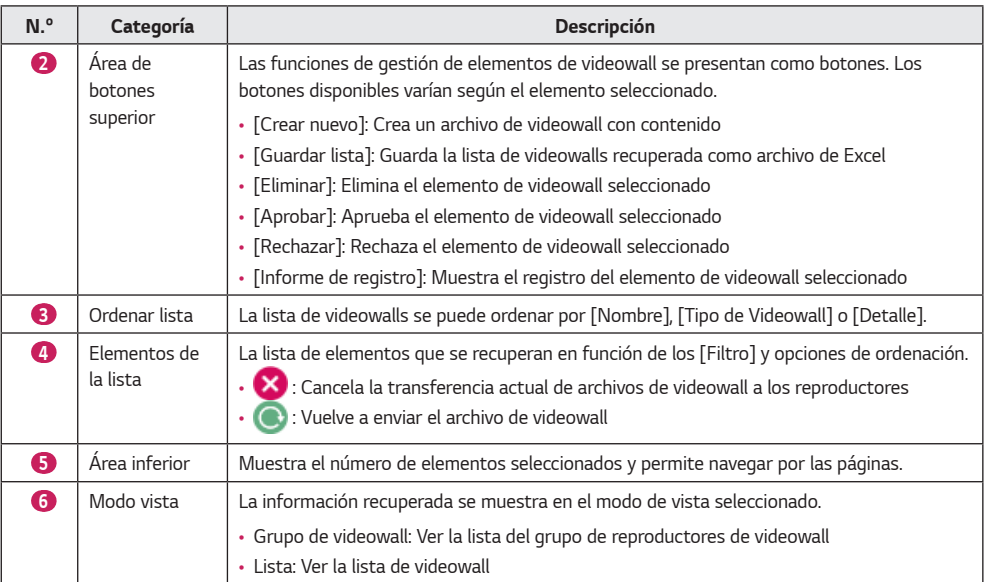

*52*

### *[Crear nuevo]*

*Puede crear seis tipos de archivos de distribución: [Básica] [Tipo de Videowall], y [Básica], [Avanzado (Media Editor)] y [Avanzado (SuperSign Editor)] [Reproducir lista] y [Contenido].*

#### *Creación de una distribución de Videowall básica*

*Seleccione [Básica] como [Tipo de Videowall] si la forma del videowall formado por monitores es una cuadrícula uniforme en una sola dirección (perpendicular o paralela respecto al suelo).*

#### *Videowall básico: distribución básica*

- *1 Haga clic en [Videowall] en el menú de la parte superior del programa.*
- *2 Haga clic en el botón [Crear nuevo].*
- *3 Seleccione [Básica] para el [Tipo de Videowall] y el [Tipo de contenido].*
- *4 Introduzca la información de la distribución del videowall que se va a crear.*
	- *[Filas] x [Columnas]: Configuración de filas y columnas del videowall*
	- *[Orientación]: [Horizontal], [Vertical]*
	- *[Configuración de reserva de distribución]: [Distribución inmediata], y [Reserva]*
- *5* Haga clic en el botón + para añadir contenidos de la lista multimedia a un videowall.
	- *Cuando haga clic en el botón [Añadir todos] en la lista multimedia, el contenido se añadirá al videowall en el orden de la lista.*
	- *[Sinc medios simple]: Puede colocar cada parte del contenido en un reproductor añadido al videowall. Coloque un único elemento de contenido en una ubicación especificada por el usuario. Haga clic en el botón [Propiedad] de la ventana emergente de la parte inferior para la [Rotación de contenido], [Acercar/Alejar] o cambiar los valores de ejes X e Y del contenido.*
	- *[Borrar todo]: Eliminar todo el contenido añadido a un videowall.*
- *6 Haga clic en el botón [Siguiente] para ir a la pantalla Añadir reproductor.*
- *7* Haga clic en el botón + para añadir un reproductor de la lista a un videowall.
- *8 Haga clic en el botón [Crear nuevo] para crear un archivo de distribución de videowall.*

## **A** NOTA

- *Cuando cree un videowall, asegúrese de añadir contenido con el mismo tiempo de reproducción. No puede crear un videowall usando contenido con distintos tiempos de reproducción.*
- *Cuando distribuya un contenido vertical en un reproductor, ajuste la configuración de rotación OSD del reproductor a 90 o 270 grados.*

#### *Videowall básico: distribución de la lista de reproducción*

- *1 Haga clic en [Videowall] en el menú de la parte superior del programa.*
- *2 Haga clic en el botón [Crear nuevo].*
- *3 Seleccione [Reproducir lista] para el [Tipo de Videowall] y [Básica] para el [Tipo de contenido].*
- *4 Introduzca la información de la distribución del videowall que se va a crear.*
	- *[Filas] x [Columnas]: Configuración de filas y columnas del videowall*
	- *[Orientación]: [Horizontal], [Vertical]*
	- *[Configuración de reserva de distribución]: [Distribución inmediata], y [Reserva]*
	- *[Tipo de distribución]: [Normal], [Programar]*
- *5 Para añadir un elemento de la lista de reproducción, haga clic en el botón [Añadir escena] de la parte inferior.*
- 6 Haga clic en el botón + para añadir contenidos de la lista multimedia a un videowall.
	- *Cuando haga clic en el botón [Añadir todos] en la lista multimedia, el contenido se añadirá al videowall en el orden de la lista.*
	- *[Aplicar evento]: Puede establecer un evento para cada escena de la lista de reproducción. Si selecciona Aplicar evento e introduce el nombre de un evento, la escena correspondiente se reproducirá según el evento accionado durante la reproducción del videowall.*
	- *[Sinc medios simple]: Puede colocar cada parte del contenido en un reproductor añadido al videowall. Coloque un único elemento de contenido en una ubicación especificada por el usuario. Haga clic en el botón [Propiedad] de la ventana emergente de la parte inferior para la [Rotación de contenido], [Acercar/Alejar] o cambiar los valores de ejes X e Y del contenido.*
	- *[Borrar todo]: Eliminar todo el contenido añadido a un videowall.*
- *7 Haga clic en el botón [Siguiente] para ir a la pantalla Añadir reproductor.*
- 8 Haga clic en el botón + para añadir un reproductor de la lista a un videowall.
- *9 Haga clic en el botón [Crear nuevo] para crear un archivo de distribución de videowall.*

- *Cuando distribuya un contenido vertical en un reproductor, ajuste la configuración de rotación OSD del reproductor a 90 o 270 grados.*
- *Se requiere al menos una escena básica para configurar un evento en la lista de reproducción de un videowall.*
- *Si el tiempo de reproducción de la escena del evento se establece en 00:00:00, la escena se reproducirá de forma indefinida.*

#### *Creación de una distribución de Videowall Avanzada (Media Editor)*

*Al distribuir contenidos multimedia editados y cargados mediante Media Editor a un videowall, seleccione [Avanzado (Media Editor)] como [Tipo de Videowall].*

#### *Videowall avanzado (Media Editor): Distribución básica*

- *1 Haga clic en [Videowall] en el menú de la parte superior del programa.*
- *2 Haga clic en el botón [Crear nuevo].*
- *3 Seleccione [Básica] para el [Tipo de Videowall] y [Avanzado (Media Editor)] para el [Tipo de contenido].*
- *4 Introduzca la información del nuevo archivo de distribución de videowall que desea crear.*
- *[Configuración de reserva de distribución]: [Distribución inmediata], y [Reserva]*
- *5 Haga clic en el botón [Seleccionar archivo de editor multimedia] para añadir un elemento de la lista de archivos del editor multimedia a un videowall.*
	- *[Importar]: Puede cargar un archivo del editor multimedia almacenado en su ordenador haciendo clic en el botón [Importar] de la lista de archivos del editor multimedia.*
- *6 Haga clic en el botón [Siguiente] para ir a la pantalla Añadir reproductor.*
- *7* Haga clic en el botón + para añadir un reproductor de la lista a un videowall.
- *8 Haga clic en el botón [Crear nuevo] para crear el archivo de distribución de videowall.*

#### *Videowall avanzado (Media Editor): Distribución de lista de reproducción*

- *1 Haga clic en [Videowall] en el menú de la parte superior del programa.*
- *2 Haga clic en el botón [Crear nuevo].*
- *3 Seleccione [Reproducir lista] para el [Tipo de Videowall] y [Avanzado (Media Editor)] para el [Tipo de contenido].*
- *4 Introduzca la información de la distribución del videowall que se va a crear.*
	- *[Tipo de distribución]: [Normal], [Programar]*
	- *[Configuración de reserva de distribución]: [Distribución inmediata], y [Reserva]*
- *5 Haga clic en el botón [Seleccionar archivo de editor multimedia] para añadir un elemento de la lista de archivos del editor multimedia a un videowall.*
	- *[Importar]: Puede cargar un archivo del editor multimedia almacenado en su ordenador haciendo clic en el botón [Importar] de la lista de archivos del editor multimedia.*
	- *Puede seleccionar un archivo multimedia o del editor multimedia en el filtro de la parte superior de la lista.*
	- *[Archivo de editor multimedia]: Un archivo multimedia editado y cargado desde el Media Editor.*
	- *[Aplicar evento]: Puede establecer un evento para cada escena de la lista de reproducción. Si selecciona Aplicar evento e introduce el nombre de un evento, la escena correspondiente se reproducirá según el evento accionado durante la reproducción del videowall.*
- *6 Para añadir un elemento de la lista de reproducción, haga clic en el botón [Añadir escena] de la parte inferior.*
- *7 Añadir contenido desde la lista de archivos del editor multimedia a un videowall.*
- *8 Haga clic en el botón [Siguiente] para ir a la pantalla Añadir reproductor.*
- **9** Haga clic en el botón + para añadir un reproductor de la lista a un videowall.
- *10 Haga clic en el botón [Crear nuevo] para crear el archivo de distribución de videowall.*

- *Las siguientes restricciones se aplican al contenido de reproducción sincronizada:*
	- *- En la reproducción sincronizada solo se puede utilizar contenido de video.*
	- *- Las extensiones de los videos deben ser las mismas en todas las celdas.*
	- *- Se requiere al menos una escena básica para configurar un evento en la lista de reproducción de un videowall.*
	- *- Si el tiempo de reproducción de la escena del evento se establece en 00:00:00, la escena se reproducirá de forma indefinida.*

#### *Creación de una distribución de Videowall Avanzada (SuperSign Editor)*

*Al distribuir archivos multimedia editados y guardados en SuperSign Editor a un videowall, seleccione [Avanzado (SuperSign Editor)] como [Tipo de Videowall].*

#### *Videowall avanzado (SuperSign Editor): Distribución básica*

- *1 Haga clic en [Videowall] en el menú de la parte superior del programa.*
- *2 Haga clic en el botón [Crear nuevo].*
- *3 Seleccione [Básica] para el [Tipo de Videowall] y [Avanzado (SuperSign Editor)] para el [Tipo de contenido].*
- *4 Introduzca la información de la distribución del videowall que se va a crear.* • *[Configuración de reserva de distribución]: [Distribución inmediata], y [Reserva]*
- *5 Haga clic en el botón [Seleccione el archivo SuperSign Editor] y añada un elemento de la lista de archivos de Contenido LED (Multi).*
- *6* Para cambiar el reproductor, elimine el reproductor asignado y haga clic en el botón + para asignar un reproductor *nuevo.*
- *7 Haga clic en el botón [Crear nuevo] para crear un archivo de distribución de videowall.*

#### *Videowall avanzado (SuperSign Editor): Distribución de lista de reproducción*

- *1 Haga clic en [Videowall] en el menú de la parte superior del programa.*
- *2 Haga clic en el botón [Crear nuevo].*
- *3 Seleccione [Reproducir lista] para el [Tipo de Videowall] y [Avanzado (SuperSign Editor)] para el [Tipo de contenido].*
- *4 Introduzca la información de la distribución del videowall que se va a crear.*
	- *[Tipo de distribución]: [Normal], [Programar]*
	- *[Configuración de reserva de distribución]: [Distribución inmediata], y [Reserva]*
- *5 Haga clic en el botón [Seleccione el archivo SuperSign Editor] y añada un elemento de la lista de archivos de Contenido LED (Multi).*
	- *[Aplicar evento]: Puede establecer un evento para cada escena de la lista de reproducción. Si selecciona Aplicar evento e introduce el nombre de un evento, la escena correspondiente se reproducirá según el evento accionado durante la reproducción del videowall.*
- *6 Para añadir un elemento de la lista de reproducción, haga clic en el botón [Añadir escena] de la parte inferior.*
- *7 Haga clic en el botón [Seleccione el archivo SuperSign Editor] y añada un elemento de la lista de archivos de Contenido LED (Multi).*
	- *Solo puede añadir contenido LED (Multi) que tenga la misma información de reproducción añadida a la Escena1.*
- 8 Para cambiar el reproductor, elimine el reproductor asignado y haga clic en el botón + para asignar un reproductor *nuevo.*
- *9 Haga clic en el botón [Crear nuevo] para crear un archivo de distribución de videowall.*

- *Si el tiempo de reproducción de la escena de un evento se establece en 00:00:00, la escena se reproducirá de forma indefinida.*
- *La sincronización no es compatible si el archivo del editor SuperSign contiene un solo elemento de contenido LED.*

### *Grupo de reproductores de videowall*

*Al hacer clic en el botón [LISTA DE GRUPOS] en el elemento de botón de la parte superior de la ficha [Videowall] se muestra el componente de grupo de reproductores de videowall.*

*Puede seleccionar un grupo de reproductores de videowall y simplemente colocar el contenido para crear un componente de Distribuir Videowall.*

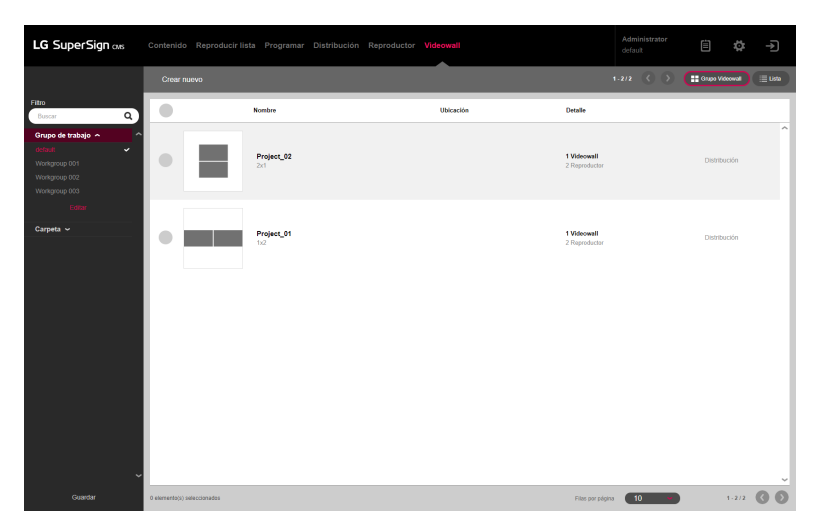

- *1 Haga clic en [Videowall] en el menú de la parte superior del programa.*
- *2 Haga clic en [LISTA DE GRUPOS] en el elemento de botón de la parte superior.*
- *3 Haga clic en el botón [Distribución] del grupo de reproductores de videowall que desee distribuir de la lista para crear una distribución de videowall.*

## *NOTA*

• *Consulte la función [Videowall] > [Crear nuevo] para obtener información sobre la creación de una distribución de videowall.*

#### *Adición de un grupo de reproductores de videowall*

- *Haga clic en [Videowall] en el menú de la parte superior del programa.*
- *Haga clic en [LISTA DE GRUPOS] en el elemento de botón de la parte superior.*
- *Haga clic en el botón [Crear nuevo].*
- *Introduzca la información del grupo de reproductores de videowall que se va a crear.*
	- *[Filas] x [Columnas]: Establece la fila y columna del grupo de reproductores de videowall.*
	- *[Orientación]: [Horizontal], [Vertical]*
- Haga clic en el botón + para añadir reproductores de la lista a los mosaicos.
	- *[Borrar todo]: Elimina todos los reproductores añadidos a los mosaicos.*
- *[Añadir Videowall]: Haga clic en Añadir Videowall para colocar mosaicos de reproductores adicionales.*
- *Haga clic en el botón [Guardar] para crear el grupo de reproductores de videowall.*

## **A** NOTA

• *Solo se pueden colocar reproductores del mismo servidor en una disposición.*

#### *Eliminación de un grupo de reproductores de videowall*

- *Haga clic en [Videowall] en el menú de la parte superior del programa.*
- *Haga clic en [LISTA DE GRUPOS] en el elemento de botón de la parte superior.*
- *Seleccione el elemento que desea eliminar de la lista de grupos de reproductores de videowall.*
- *Para eliminar el grupo seleccionado, haga clic en el botón [Eliminar] en la parte superior.*
- *Una vez se haya completado la eliminación, la lista se actualiza.*

#### *Edición de un grupo de reproductores de videowall*

- *Haga clic en [Videowall] en el menú de la parte superior del programa.*
- *Haga clic en [LISTA DE GRUPOS] en el elemento de botón de la parte superior.*
- *Seleccione el grupo de reproductores de videowall que desea editar de la lista.*
- *Ponga la información del grupo y el reproductor en modo de edición y haga clic en el botón [Guardar].*
- *Una vez terminada la edición, la página se actualiza.*

## *[Ajustes]*

*Acceda a los ajustes haciendo clic en el botón de la esquina superior derecha de la pantalla del programa.*

## *NOTA*

- *Solo los administradores pueden ver todas las pestañas de ajustes.*
- *Para los demás usuarios solo están disponibles las pestañas de Perfil e Información.*

### *[Perfil]*

Puede visualizar la información de usuario o modificar los detalles de la cuenta de usuario, con la excepción del [ID] del *usuario y el [Papel].*

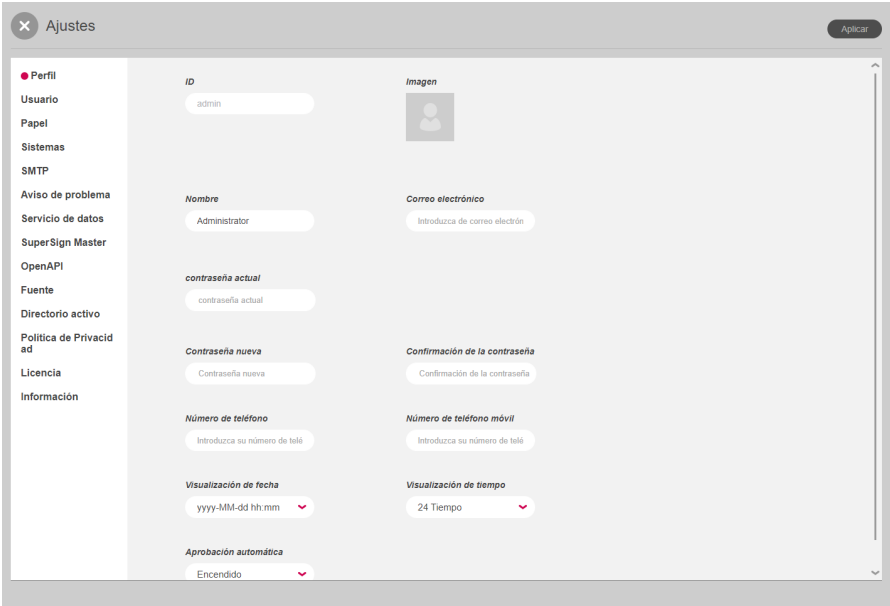

- *1 En la pantalla [Ajustes], seleccione la pestaña [Perfil].*
- *2 Compruebe la información de cuenta actual y haga los cambios necesarios.*
- *3 Haga clic en el botón [Aplicar] para abrir la ventana emergente Confirmar almacenamiento.*
- *4 Haga clic en el botón [Aceptar] para guardar los cambios.*

## *NOTA*

• *Para cambiar el perfil del usuario, debe ingresar la [contraseña actual].*

*61*

### *[Usuario]*

*Con privilegios de administrador, puede crear nuevas [Cuenta] de usuario y gestionarlas. Deberá ingresar la contraseña actual cuando administre la cuenta de usuario.*

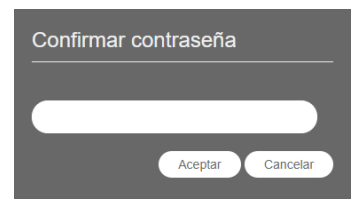

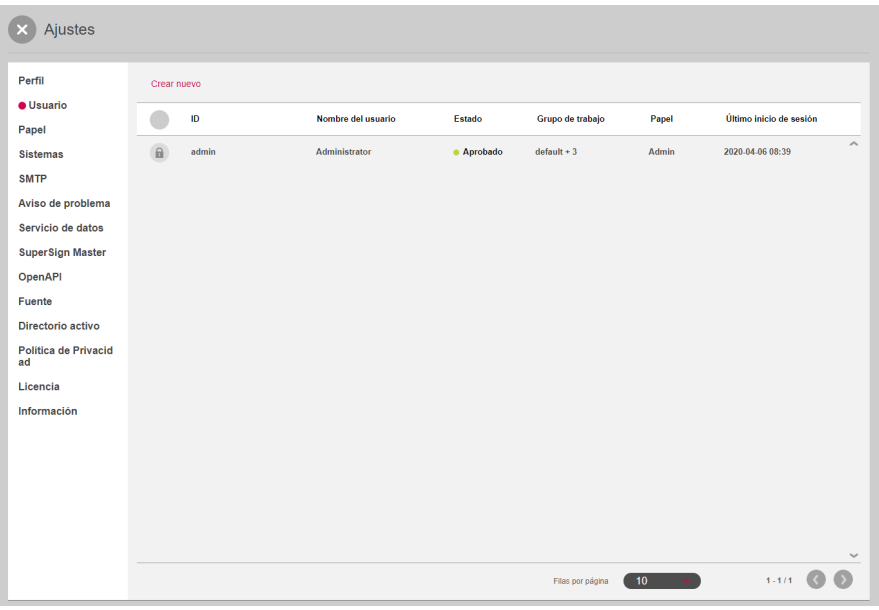

#### *Crear nuevo*

- *1 Haga clic en el botón [Ajustes] situado en la parte superior derecha de la pantalla.*
- *2 Seleccione la pestaña [Usuario].*
- *3 Haga clic en el botón [Crear nuevo] de la lista de usuarios.*
- *4 Introduzca la información necesaria para el registro del usuario y haga clic en el botón [Aplicar].*
	- *[Papel]: Asigna un papel que incluye los permisos concedidos al usuario*
	- *[Grupo de trabajo]: Asigna un grupo de trabajo que contiene los datos que utilizará el usuario*
- *5 En la ventana emergente de confirmación, haga clic en el botón [Aceptar] para finalizar el registro de usuario.*

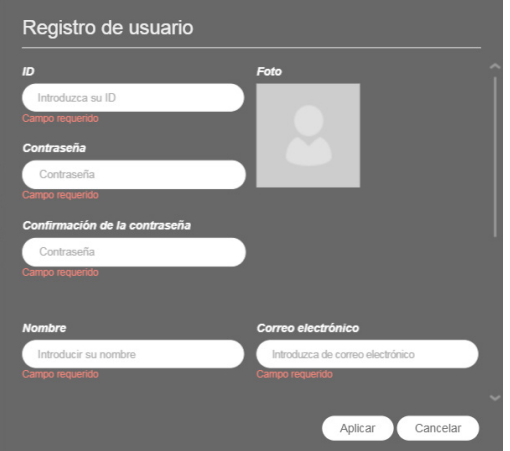

## **A** NOTA

- *La cuenta creada se puede utilizar solo después de haber sido aprobada por el administrador del sistema.*
- *Para obtener más información sobre la gestión de la aprobación de la cuenta de usuario, consulte la sección Funciones habituales > Gestión del estado de la aprobación.*

### *[Papel]*

**X** Aiustes Aplicar **Parfi** Papel Usuario Videowall Manager  $\sim$ Elimina **A** Pane Sistemas Detailes del papel **SMTP Nombre** Descripción Aviso de problema Videowall Read/Write, Appl Mideowall Manager Servicio de datos Crear fecha SuperSign Master Última edición 2020-02-21 10:50 2020-02-21 10:50 OpenAPI Euente Autoridad Directorio activo Aproba Sélo lectura Leerlescribit Politica de Privacid  $\bullet$  $\begin{array}{c} \begin{array}{c} \begin{array}{c} \begin{array}{c} \end{array} \end{array} \end{array} \end{array} \end{array}$  $\bullet$  $\overline{ad}$ Contenido **Licencia** Reproducir lista  $\bullet$  $\bullet$  $\bullet$ Información  $\bullet$  $\bigcirc$  $\bullet$ Distribución  $\sqrt{2}$  $\bullet$ Reproducto Ō Videowall Ø ◙ Ø Accesibilidad al sistema aplicado según la máxima autorio

*Cree, modifique o elimine papeles concedidos a usuarios.*

#### *Creación de papeles*

- *1 Haga clic en el botón [Ajustes] situado en la parte superior derecha de la pantalla.*
- *2 Seleccione la pestaña [Papel].*
- *3 Elija [Crear Nuevo] del menú desplegable Papel.*
- *4 En la ventana emergente Crear papel, introduzca el nombre del papel que desea crear y haga clic en el botón [Aceptar].*
- *5 El papel que se acaba de añadir aparece en el elemento Papel.*

#### *Edición de papeles*

- *1 Haga clic en el botón [Ajustes] situado en la parte superior derecha de la pantalla.*
- *2 Seleccione la pestaña [Papel].*
- *3 Seleccione el papel que desee editar en Papel.*
- *4 Edite los [Detalles del papel] y la [Autoridad]. A continuación, haga clic en el botón [Aplicar].*
	- *Cuando se otorgan permisos de lectura/escritura de [Distribución] y [Videowall], también se otorgan permisos de lectura de [Contenido], [Reproducir lista] y [Reproductor].*
	- *Cuando se otorgan permisos de lectura/escritura de [Reproducir lista], también se otorga el de lectura de [Contenido].*
- *5 Una vez terminada la edición, la página se actualiza.*

*ESPAÑOL*

*63*

#### *Eliminación de papeles*

- *1 Haga clic en el botón [Ajustes] situado en la parte superior derecha de la pantalla.*
- *2 Seleccione la pestaña [Papel].*
- *3 Seleccione el papel que desee eliminar del elemento Papel.*
- *4 Haga clic en el botón [Eliminar] situado junto al nombre del papel.*
- *5 Cuando se haya completado la eliminación, la página se actualiza con la información del primer papel de la lista de papeles.*

- *LG SuperSign CMS ofrece, forma predeterminada, los seis papeles siguientes.*
- *Los papeles en el programa son los mismos que la configuración de papel de la lista de reproducción.*

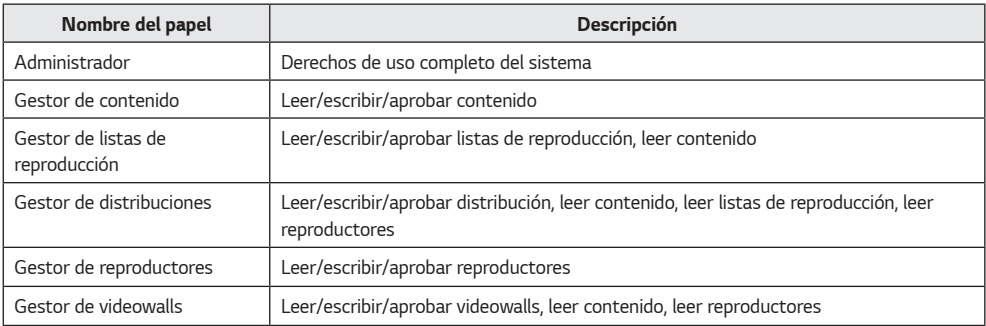

### *[Sistemas]*

*Puede habilitar o deshabilitar los sistemas aprobados y configurar los ajustes para gestionar el sistema.*

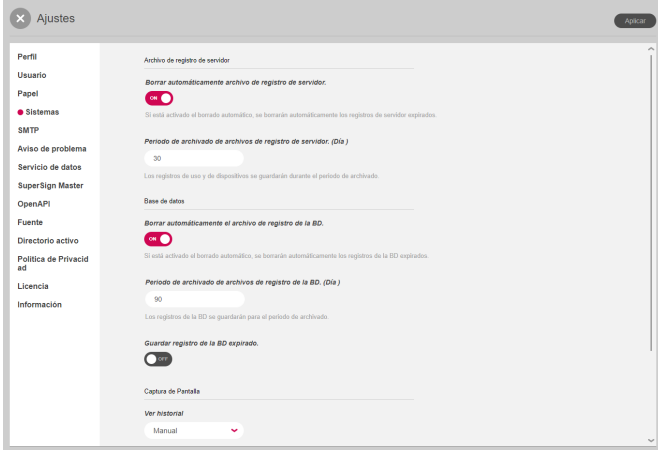

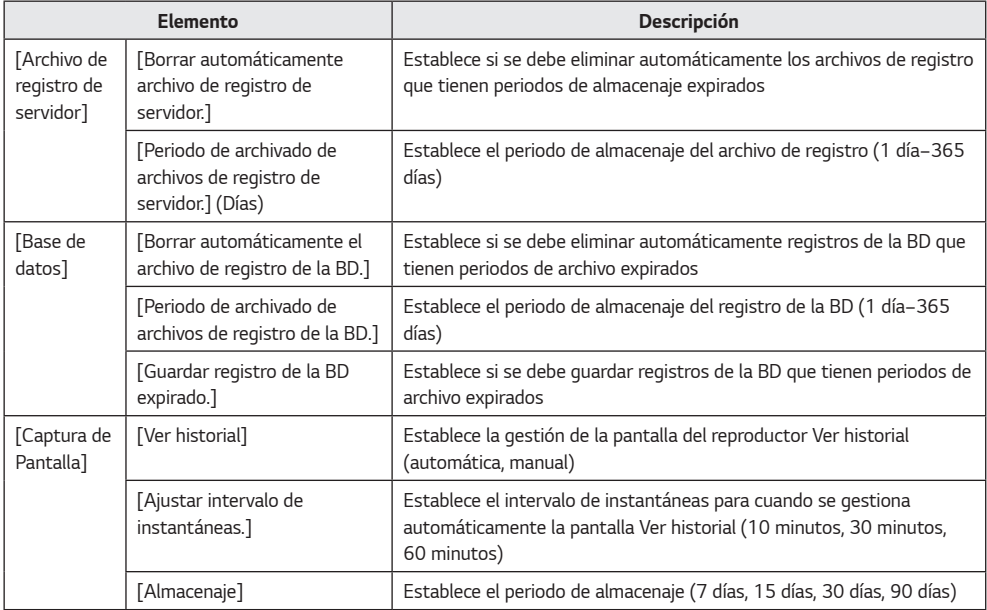

- *1 Haga clic en el botón [Ajustes] situado en la parte superior derecha de la pantalla.*
- *2 Seleccione la pestaña [Sistemas].*
- *3 Configure los ajustes de entorno del sistema según sea necesario.*
- *4 Para aplicar los ajustes, haga clic en el botón [Aplicar].*

### *[SMTP]*

*Configura el servidor para enviar correos electrónicos desde el sistema.*

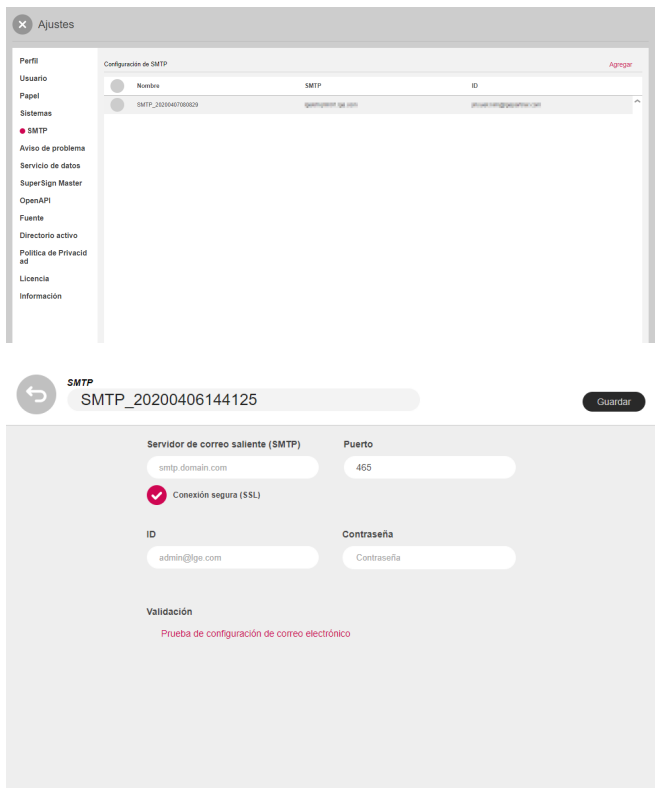

- *1 Pulse el botón [Ajustes] en la parte superior derecha de la pantalla.*
- *2 Seleccione la pestaña [SMTP].*
- *3 Haga clic en el botón Añadir en la parte superior derecha.*
- *4 Introduzca el servidor de envío (SMTP), el puerto, el ID y la contraseña, y haya clic en Probar configuración de cuenta.*
- *5 Si la autentificación se completa con éxito en la prueba de configuración de la cuenta, haga clic en el botón [Guardar] en la parte superior derecha.*

### *[Aviso de problema]*

*Puede configurar una notificación de fallo para recibir el correo.*

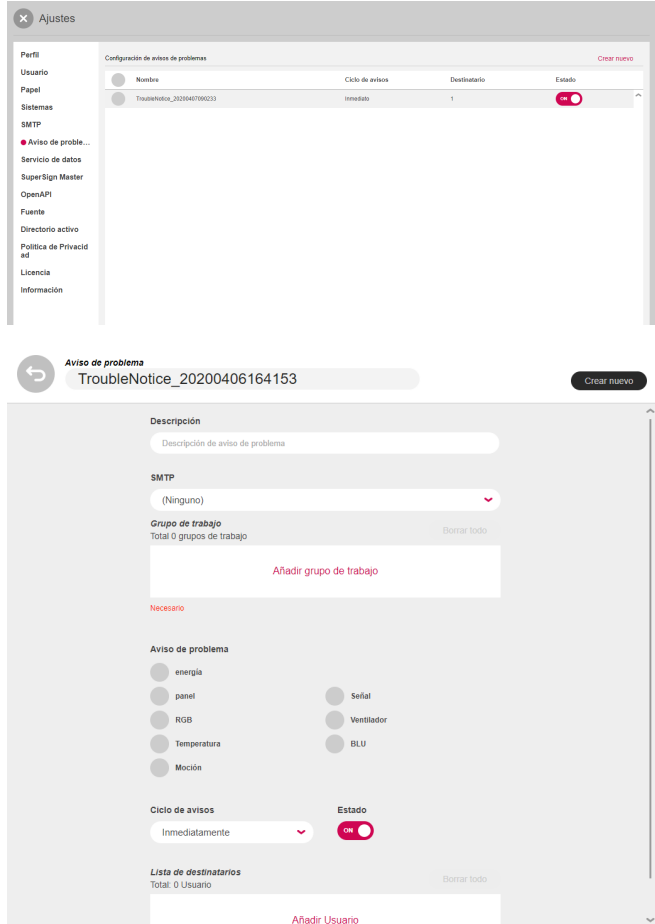

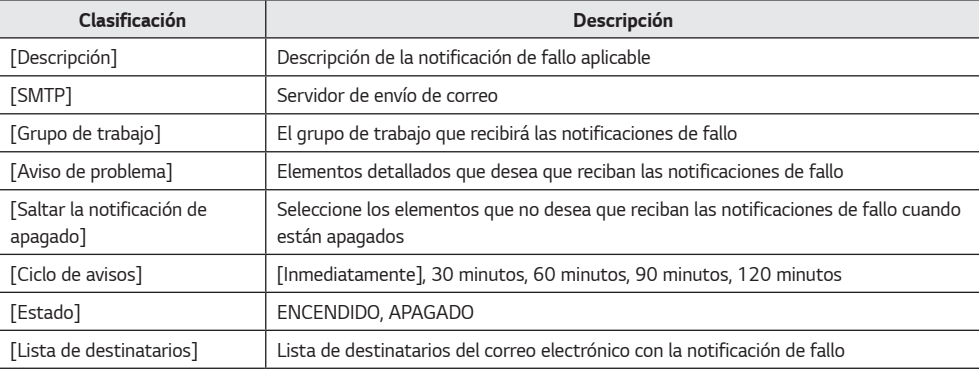

- *1 Pulse el botón [Ajustes] en la parte superior derecha de la pantalla.*
- *2 Seleccione la pestaña [Aviso de problema].*
- *3 Haga clic en el botón Añadir en la parte superior derecha.*
- *4 Introduzca los elementos de la notificación de fallo y pulse el botón [Registrar].*

### *[Servicio de datos]*

*Los servicios de datos recopilan datos a una frecuencia establecida por el usuario y muestran los datos dinámicos en el contenido. Puede generar servicios de base de datos, Excel y datos externos del tipo XML, así como crear contenido usando SuperSign Editor.*

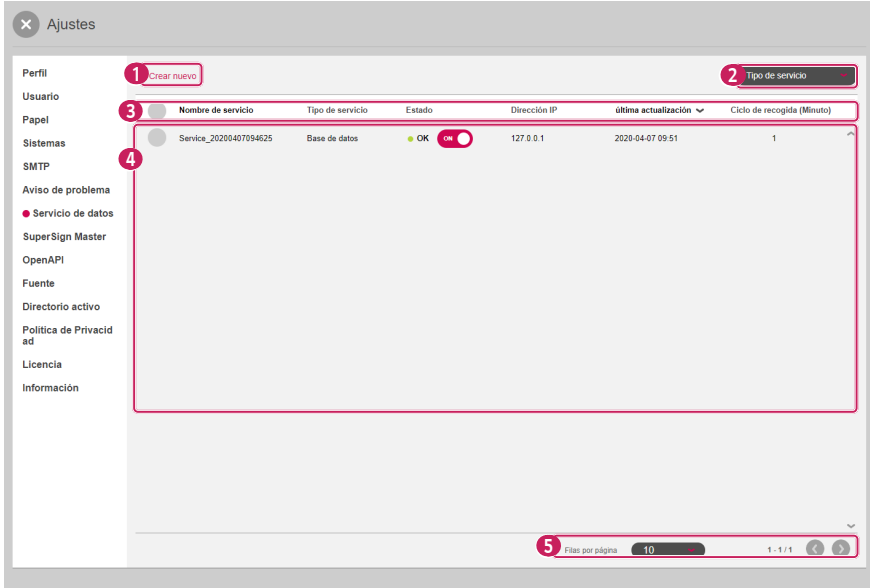

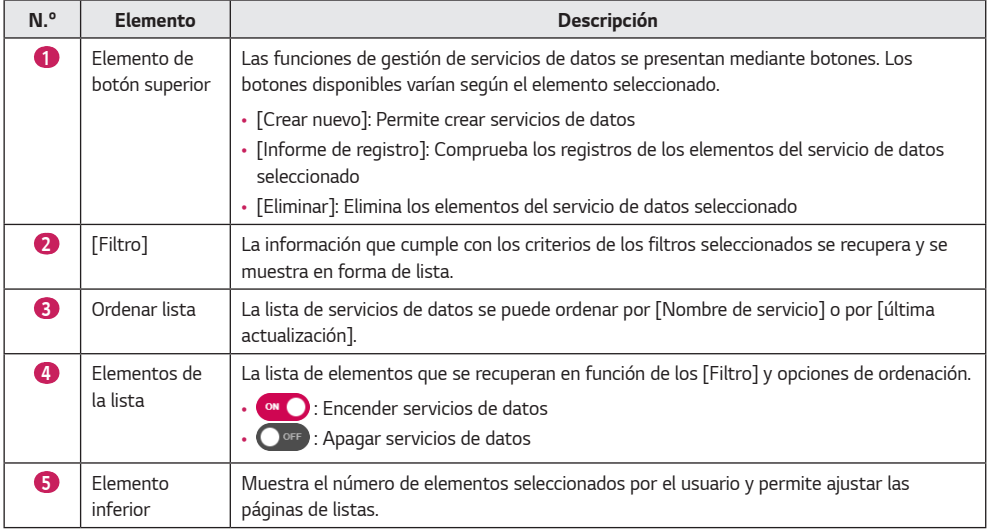

#### *Crear nuevo*

- *1 Pulse el botón [Ajustes] situado en la parte superior derecha de la pantalla.*
- *2 Seleccione la pestaña [Servicio de datos].*
- *3 Pulse el botón [Crear nuevo].*
- *4 Introduzca la información del servicio de datos que se va a crear. Debe introducir distintos conjuntos de información adicional en función del [Tipo de servicio] seleccionado.*
	- *[Tipo de servicio]: [Base de datos], [XML], [Excel]*
	- *[Frecuencia de recogida] (Minutos): Se puede establecer en un número del 1 al 9999*
- *5 Añada el [Grupo de trabajo] que utilizará el servicio de datos.*
- *6 Pulse el botón [Prueba] para comprobar que el servicio de datos que se va a crear funciona correctamente.*
- *7 Seleccione la columna de teclas para usar como tecla por defecto.*
- *8 Pulse [Crear nuevo] para crear el servicio de datos.*

## **A** NOTA

- *Son compatibles las bases de datos de Microsoft SQL Server, MySQL, Oracle y PostgreSQL.*
- *Solo se puede modificar la información de [Nombre de servicio], [Descripción], [Ciclo de recogida] y [Grupo de trabajo] una vez creado un servicio.*
- *Indique una columna como columna principal que tenga una propiedad única con un valor que no se pueda cambiar.*

### *SuperSign Master*

*Puede utilizar SuperSign Master para distribuir contenido y listas de reproducción añadidas en SuperSign Master a LG SuperSign CMS.*

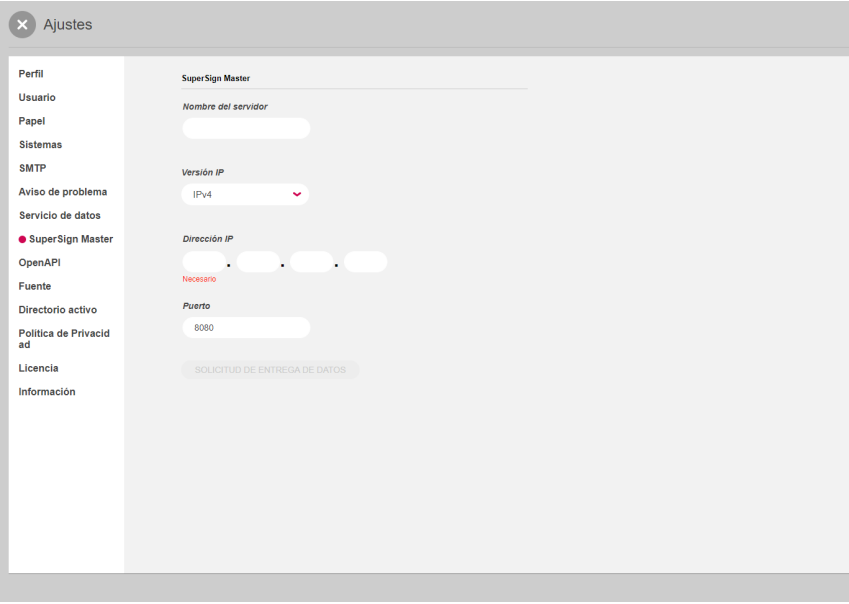

#### *Añadir un servidor*

- *1 Introduzca la información del servidor que desee añadir.*
- *2 Seleccione el botón [SOLICITUD DE ENTREGA DE DATOS].*

## *NOTA*

• *El tiempo máximo de sincronización entre servidores es de 5 minutos tras la aprobación del servidor.*

## *[OpenAPI]*

*Puede gestionar si desea usar Open API [Período de caducidad de la autenticación], [Lista de direcciones IP permitidas] y token de acceso emitido.*

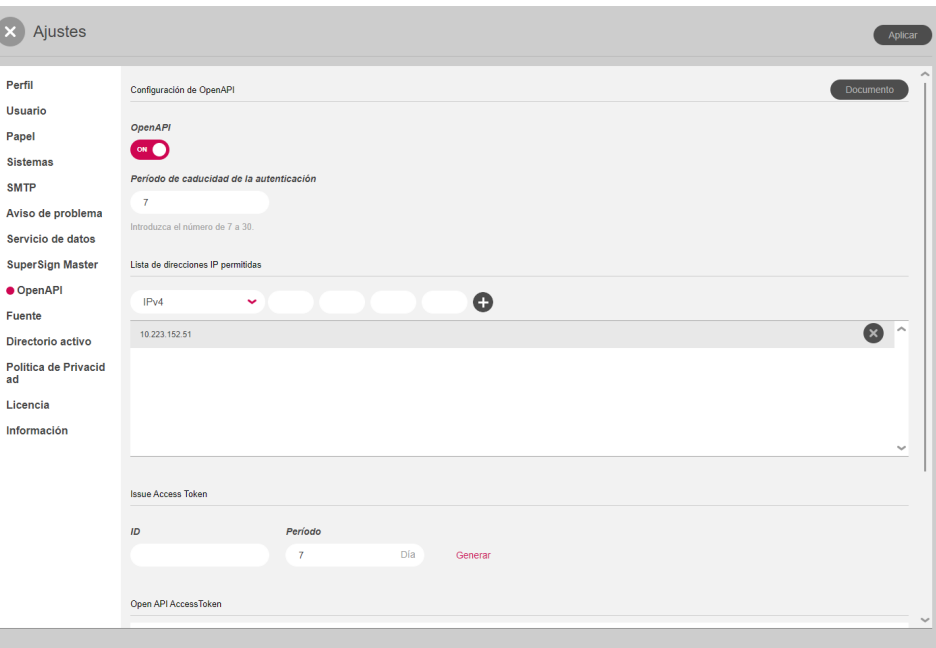

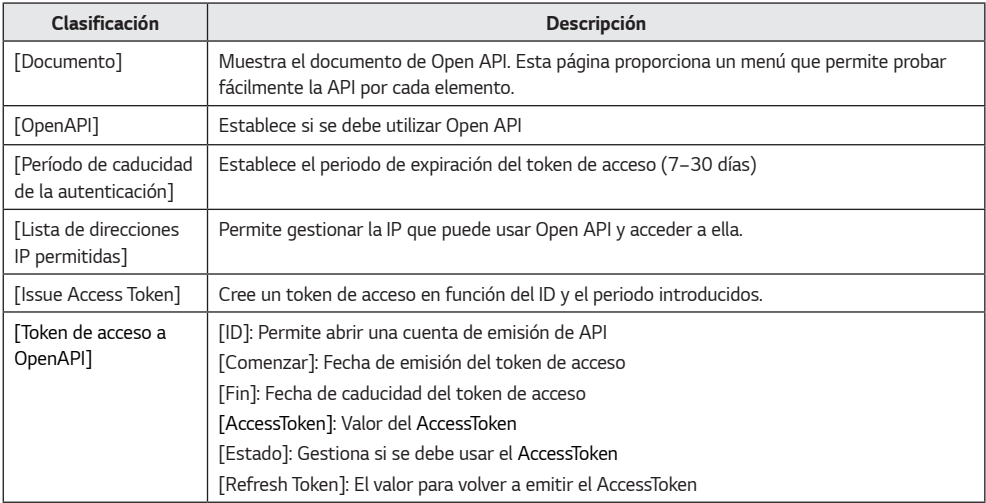
- *1 Pulse el botón [Ajustes] situado en la esquina superior derecha de la pantalla.*
- *2 Seleccione la pestaña [OpenAPI].*
- *3 Configure [OpenAPI].*
- *4 Para aplicar los ajustes, haga clic en el botón [Aplicar].*

# *NOTA*

- *La pestaña [OpenAPI] solo está visible si tiene una licencia válida.*
- *Si no se introduce nada en la lista de IP permitidas, se permitirá cualquier IP.*
- *Un AccessToken solo se puede emitir a una cuenta que tenga un grupo de trabajo como máximo.*

# *[Fuente]*

*Puede cargar la fuente que quiera.*

*Puede aplicar fuentes que los usuarios han registrado al contenido distribuido mediante SuperSign CMS.*

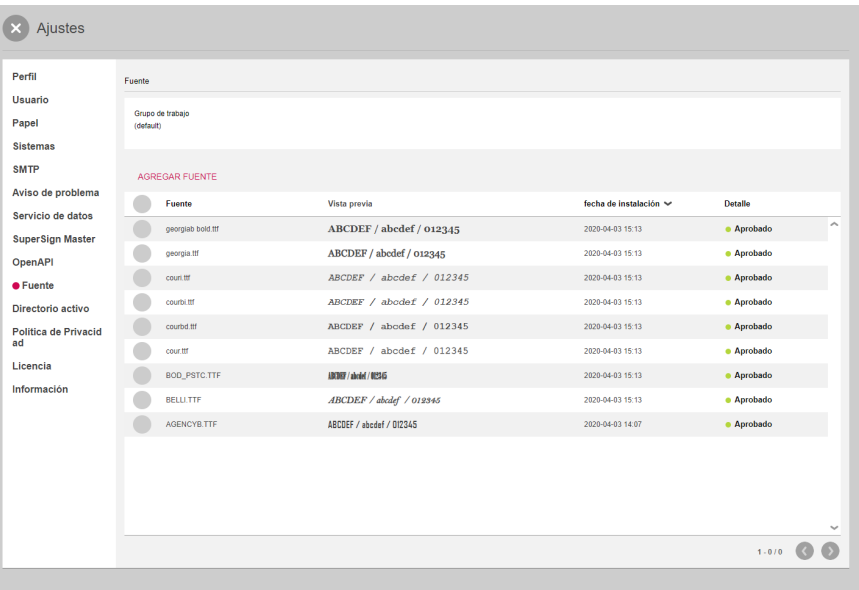

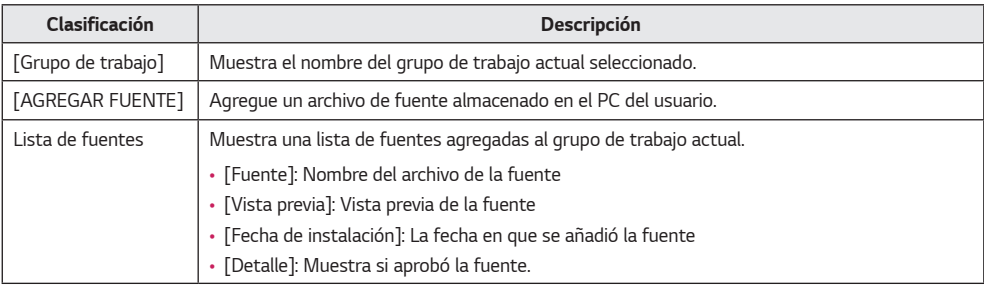

- *1 Pulse el botón [Configuración] situado en la esquina superior derecha de la pantalla.*
- *2 Seleccione la pestaña [Fuente].*
- *3 Agregue fuentes mediante [AGREGAR FUENTE].*

#### $\blacksquare$  *NOTA*

- *Dependiendo de la fuente, es posible que no se aplique a la vista previa y al reproductor.*
- *Cuando se distribuye el contenido de SuperSign que incluye una fuente, está disponible solo para modelos que sean compatibles con ella. Para los modelos que no son compatibles con la fuente, se aplicará la fuente predeterminada compatible con el modelo.*

*Puede usar SuperSign CMS asociando los Servicios de dominio del directorio activo (AD DS, por sus siglas en inglés) a una ventana de cuenta de directorio activo sin añadir usuarios.*

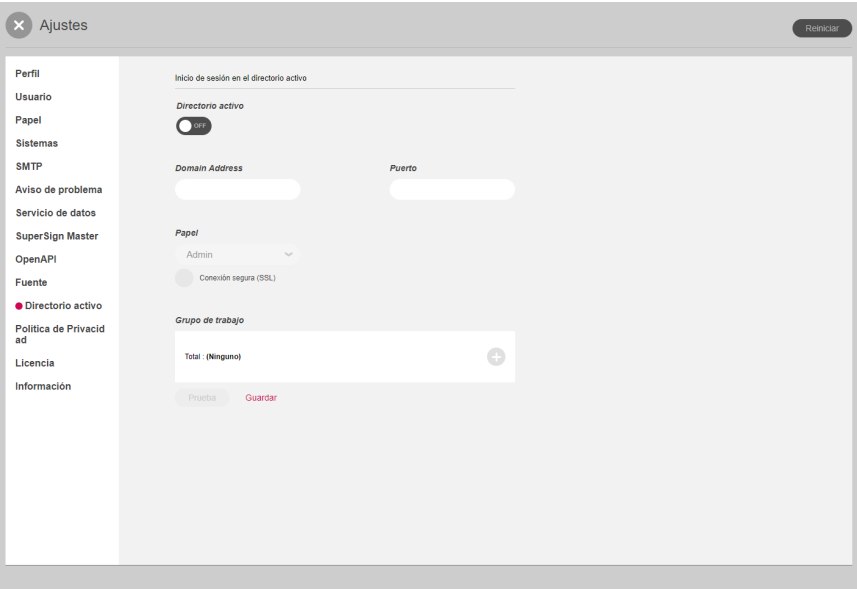

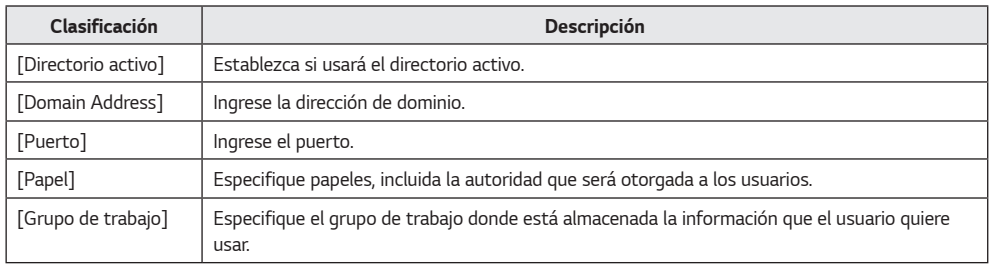

# *NOTA*

- *La cuenta AD que ha añadido puede usarse luego de que la apruebe el administrador del servidor.*
- *Para obtener más información sobre la gestión de la aprobación de la cuenta de usuario, consulte la sección Funciones habituales > Gestión del estado de la aprobación.*

### *[Política de Privacidad]*

*Al utilizar la configuración de la política de privacidad, puede recibir el consentimiento para la política de privacidad al registrarse y puede notificar al cuadro de mandos de la política de privacidad.*

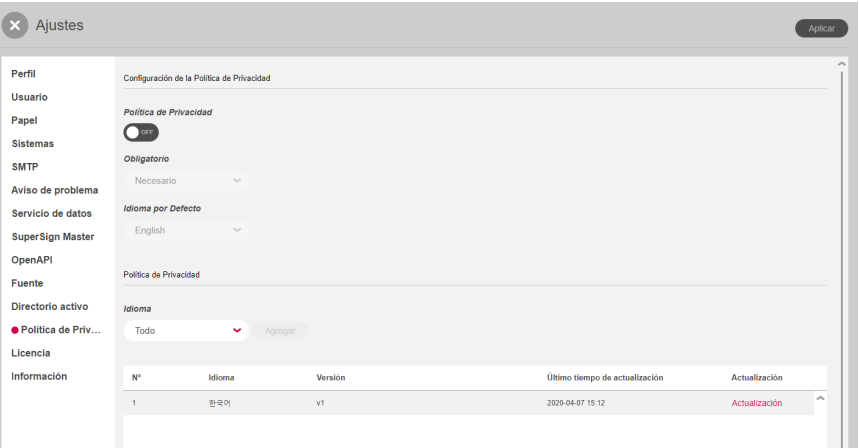

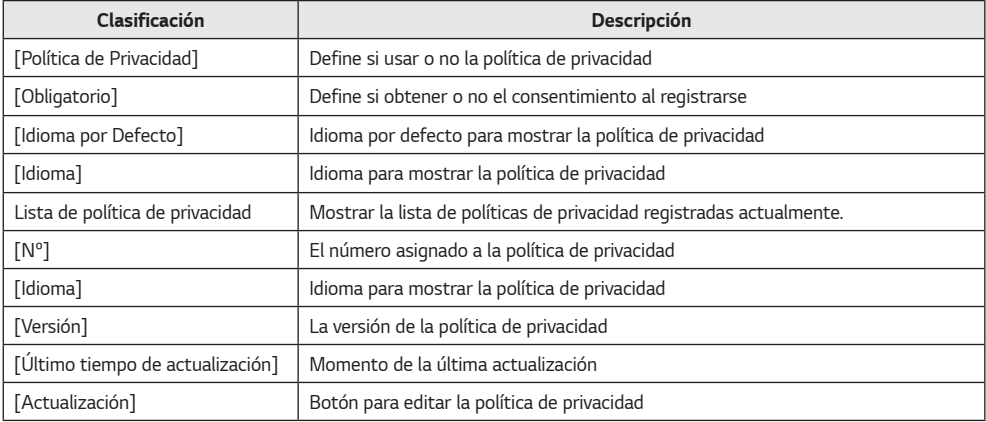

*1 Pulse el botón [Ajustes] en la parte superior derecha de la pantalla.*

- *2 Seleccione la pestaña [Política de Privacidad].*
- *3 Introduzca su configuración de política de privacidad.*
- *4 Seleccione un idioma para añadir y haga clic en el botón Añadir para agregar la política de privacidad en ese idioma.*

# *NOTA*

• *Las versiones se administran para cada idioma y la versión cambiará automáticamente con la actualización.*

# *[Licencia]*

*Puede consultar la información en la licencia aplicada actualmente y asignar licencias por grupo de trabajo.*

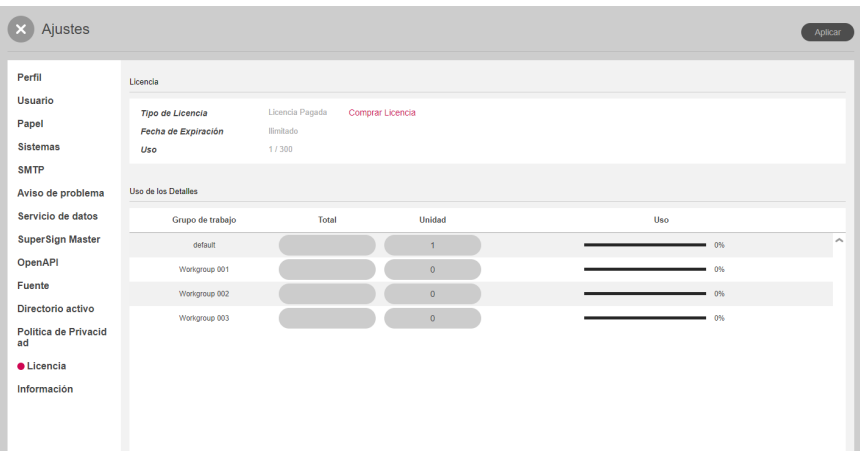

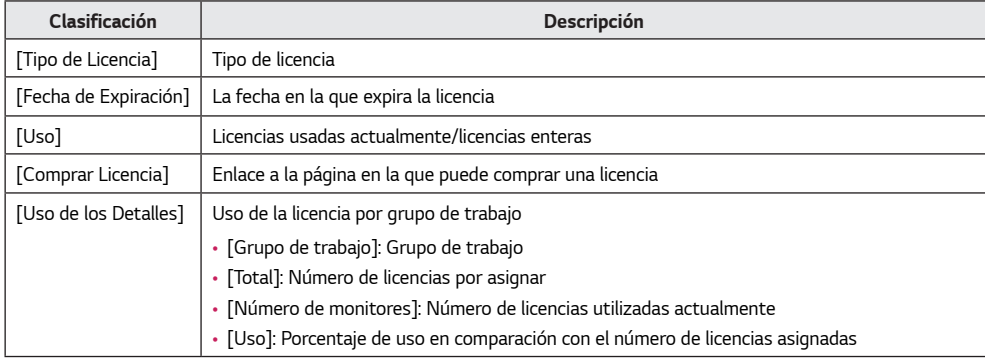

# *NOTA*

• *Si no ha asignado ninguna licencia a un grupo de trabajo, puede usarlo sin limitaciones con la licencia entera.*

### *[Información]*

*Vea la versión del software, nuevas funciones, notas de la versión e información básica del servidor.*

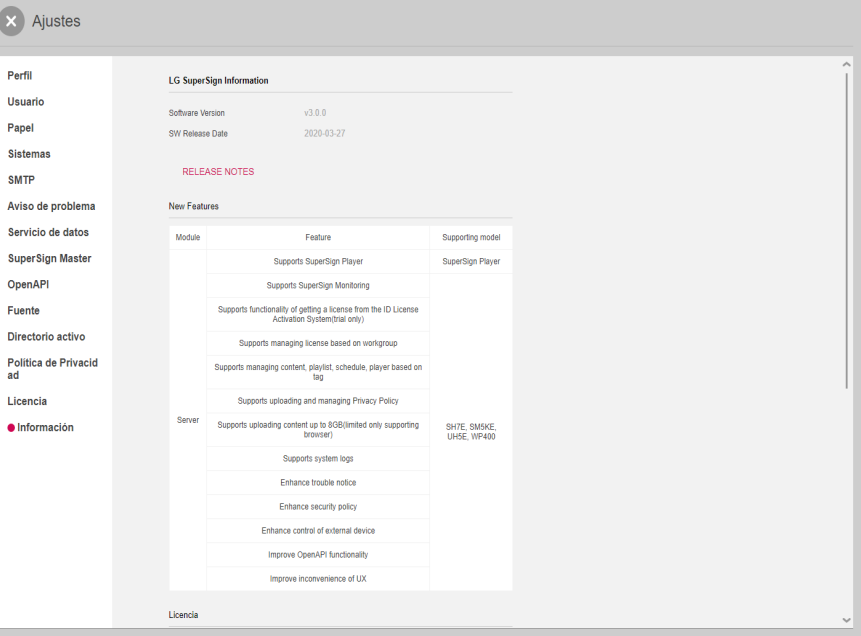

- *1 Haga clic en el botón [Ajustes] situado en la parte superior derecha de la pantalla.*
- *2 Seleccione la pestaña [Información].*
- *Aquí encontrará información sobre la versión del software, nuevas características, notas de la versión, información sobre la licencia, información básica sobre el servidor.*
- *3 Haga clic en el botón RELEASE NOTES para ver el historial de revisiones del software.*

# *SuperSign Editor*

*Cree y edite proyectos de contenido para que se reproduzca en pantallas mediante SuperSign Editor.*

# *Inicio de SuperSign Editor*

*Haga clic en Ir a editor SuperSign en la pantalla de inicio de SuperSign Server para abrir una nueva pantalla de SuperSign Editor.*

# *[INICIO]*

*Esta es la pantalla principal de SuperSign Editor, en la que puede crear o editar proyectos.*

### *Diseño y funciones de pantalla*

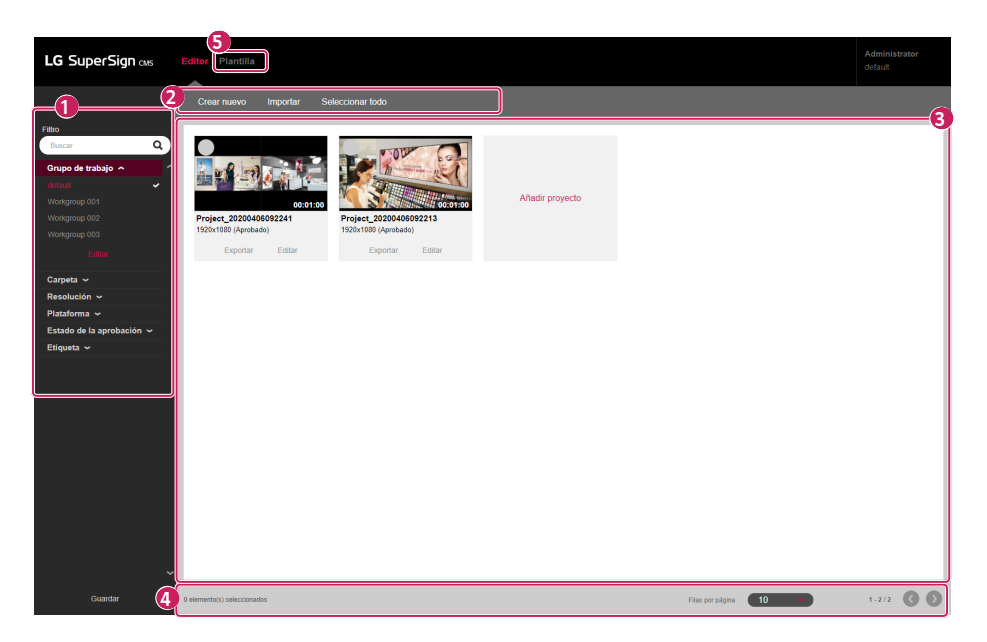

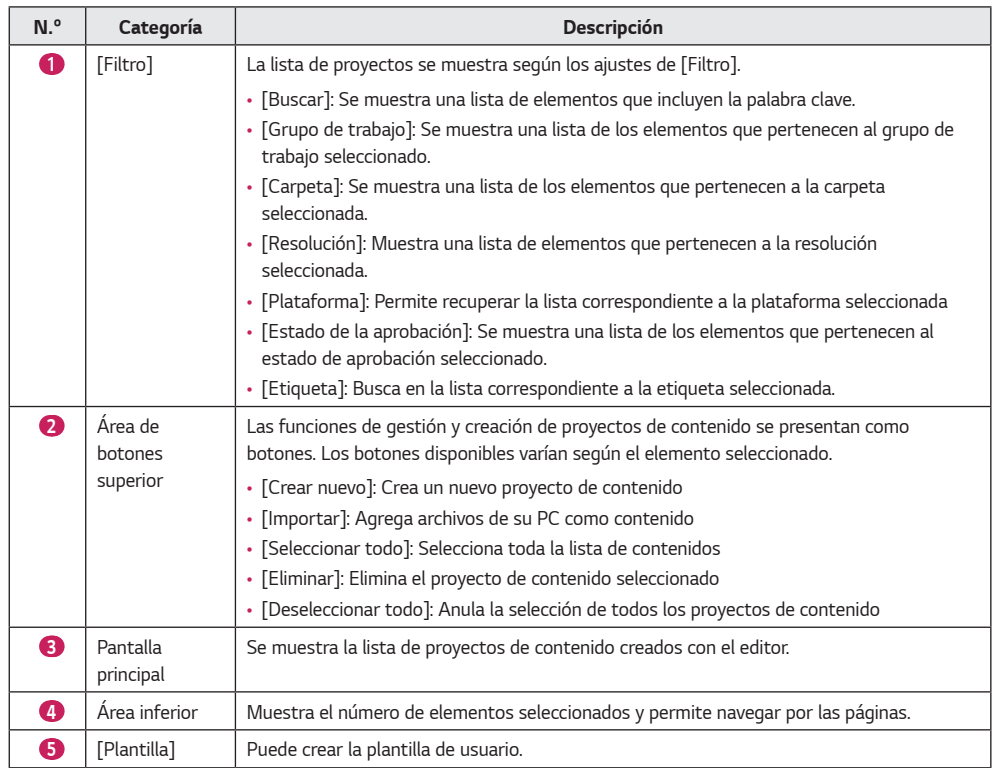

# *NOTA*

- *Para obtener más información sobre los filtros, consulte la sección Funciones habituales de SuperSign Server.*
- *La pestaña [Plantilla] solo está visible si tiene una licencia de Open API válida.*

# *Creación de proyectos*

*SuperSign Editor le permite crear contenido que se puede reproducir. Según el [Tipo de contenido], puede crear proyectos normales o proyectos táctiles, que responden a acciones táctiles.*

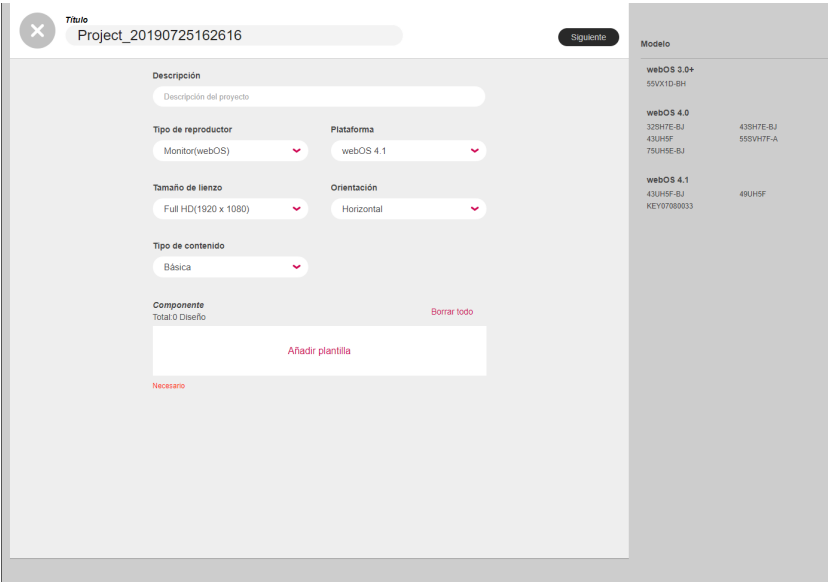

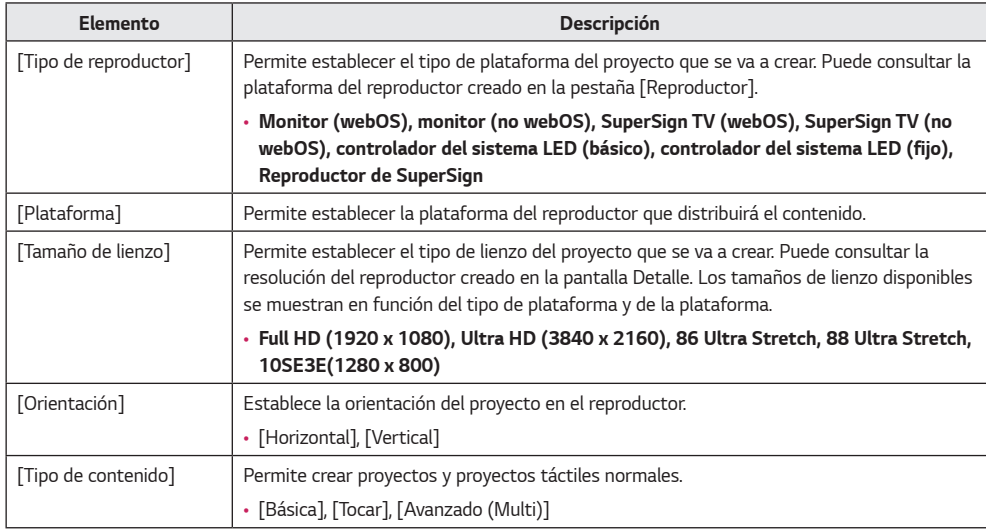

# *NOTA*

- *Los proyectos táctiles son compatibles con webOS 3.0 o versiones superiores.*
- *El [Tamaño de lienzo], la [Orientación] y el [Tipo de contenido] varían según la plataforma seleccionada. Puede consultar la información sobre la plataforma del reproductor de distribución en la pestaña [Reproductor].*
- *Los contenidos táctiles solo son compatibles con algunos modelos.*
- *El contenido avanzado (Multi) solo se ofrece si el tipo de reproductor es un controlador de sistema LED.*
- *Ofrece una lista de reproductores registrados por tipo de reproducción en la parte izquierda.*

#### *Creación de un proyecto normal*

- *1 Haga clic en el botón [Crear nuevo] de la pantalla de inicio de SuperSign Editor o haga clic en el botón [Crear nuevo] de la página Lista de Contenidos del servidor para crear un nuevo proyecto.*
- *2 Introduzca la información del nuevo proyecto que desea crear.*
- *3 Seleccione [Normal] en [Tipo de contenido].*
- *4 Haga clic en el botón [Añadir plantilla] para agregar un elemento del listado de plantillas.*
	- *[Diseño]: Seleccione el filtro del diseño en la pantalla de la derecha para agregar la plantilla deseada.*
	- *[Borrar todo]: Borra el elemento de la plantilla actual*
	- *Haga clic en el botón Diseño del listado de plantillas para ver una lista de filtros que se pueden modificar.*
- *5 Haga clic en el botón [Siguiente] para abrir la pantalla de guión.*
- *6 Haga doble clic en una plantilla para editarla en la escala de tiempo que se muestra a continuación o haga clic en el botón [Editor de plantillas] de la parte inferior.*
	- *Esto abre el Editor de plantillas, en el que podrá editar las plantillas.*
- *7 Añada los elementos que se mostrarán en cada elemento de la plantilla de la lista de elementos en el lado derecho.*
	- *Pueden añadirse contenidos [Medios], [Servicio] o elementos de [Texto] a cada elemento.*
	- *Haga clic en [Añadir elemento] en la parte superior. Se añadirá un nuevo elemento a la pantalla de edición de plantillas.*
- *8 Haga clic en el botón [Anterior] para abrir el guión.*
- *9 Cuando haya terminado de editar todas las plantillas de la escala de tiempo, haga clic en el botón [Guardar] de la parte inferior para guardar los cambios.*
- *10 Pulse el botón y seleccione si desea guardar en la ventana emergente de confirmación de guardado.*
	- *[Sí]: Guarda el proyecto y finaliza el guion gráfico*
	- *[No]: No guarda el proyecto antes de finalizar el guion gráfico*
	- *X: Cancela la finalización del guion gráfico*
- *11 El guion gráfico finaliza según la opción de guardado seleccionada, y el proyecto creado puede consultarse en la pantalla de inicio del editor.*
	- *Los proyectos de contenido añadidos mediante SuperSign Editor también aparecen en la lista de contenidos de SuperSign Server.*

#### *Crear la plantilla*

- *1 En la pantalla de inicio del editor SuperSign, haga clic en la pestaña [Plantilla] para acceder a la pantalla de inicio de la plantilla.*
- *2 Puede crear una plantilla haciendo clic en el botón [Crear nuevo].*
	- *El procedimiento y la pantalla de registro son los mismos que cuando se crea un proyecto normal.*

#### *Creación de un proyecto táctil*

- *1 Haga clic en el botón [Crear nuevo] de la pantalla de inicio de SuperSign Editor o haga clic en el botón [Crear nuevo] de la página Lista de Contenidos del servidor para crear un nuevo proyecto táctil.*
- *2 Introduzca la información necesaria para crear el nuevo proyecto táctil.*
- *Solo se pueden crear proyectos táctiles para el [Tipo de reproductor] Monitor (webOS 3.0) o superior.*
- *3 Seleccione [Tocar] en Tipo de contenido.*
- *4 Haga clic en el botón [Añadir plantilla] para agregar un elemento del listado de plantillas.*
	- *[Borrar todo]: Borra el elemento de la plantilla actual*
	- *Haga clic en el botón Diseño del listado de plantillas para ver una lista de filtros que se pueden modificar.*
- *5 Haga clic en el botón [Siguiente] para abrir la pantalla de guión.*
- *6 Haga doble clic en una plantilla para editarla en la escala de tiempo que se muestra a continuación o haga clic en el botón [Editor de plantillas] de la parte inferior.*
- *Esto abre el Editor de plantillas, en el que podrá editar las plantillas.*
- *7 Añada los elementos que se mostrarán en cada elemento de la plantilla de la lista de elementos en el lado derecho.*
	- *Pueden añadirse contenidos [Medios], [Servicio] o elementos de [Texto] a cada elemento.*
	- *Haga clic en [Añadir elemento] en la parte superior. Se añadirá un nuevo elemento a la pantalla de edición de plantillas.*

*8 Seleccione un elemento para establecer la entrada táctil. Haga clic en el botón [Tocar] de la escala de tiempo.*

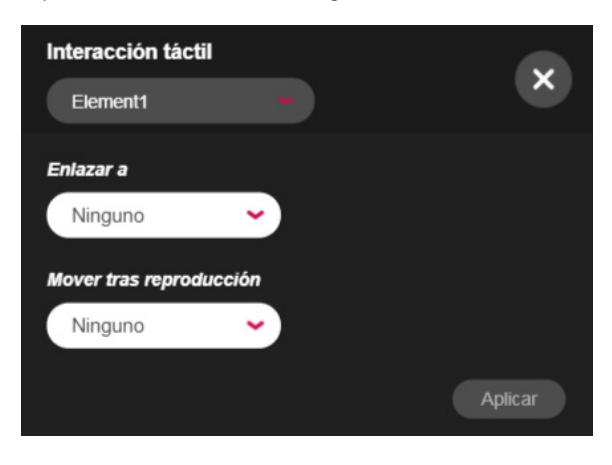

- *9 Seleccione la Interacción táctil y pulse el botón [Aplicar].*
	- *[Interacción táctil]: Seleccione un elemento para activar la función táctil*
	- *[Enlazar a]: Selecciona la plantilla que se abrirá cuando se toque el elemento*
	- *[Mover tras reproducción]: Selecciona la plantilla que se abrirá después de reproducirse la pantalla vinculada*
- *10 Haga clic en el botón [Anterior] para abrir el guión.*
- *11 Cuando haya terminado de editar todas las plantillas de la escala de tiempo, haga clic en el botón [Guardar] de la parte inferior para guardar los cambios.*
- *12 Pulse el botón y seleccione si desea guardar en la ventana emergente de confirmación de guardado.*
	- *[Sí]: Guarda el proyecto y finaliza el guion gráfico*
	- *[No]: No guarda el proyecto antes de finalizar el guion gráfico*
	- *X: Cancela la finalización del guion gráfico*
- *13 El guion gráfico finaliza según la opción de guardado seleccionada, y el proyecto creado puede consultarse en la pantalla de inicio del editor.*
	- *Los proyectos de contenido añadidos mediante SuperSign Editor también aparecen en la lista de contenidos de SuperSign Server.*

#### *Creación de un proyecto avanzado (Multi)*

- *1 Puede crear un nuevo proyecto [Avanzado (Multi)] haciendo clic en el botón [Crear nuevo] en la pantalla de inicio de SuperSign Editor o de la lista del contenido del servidor.*
- *2 Introduzca la información del proyecto avanzado (multi) que se va a crear.*
- *3 Seleccione [Avanzado (Multi)] como [Tipo de contenido].*
- *[Avanzado (Multi)]: Cree contenido LED (Multi) con dos o más reproductores LED asignados.*
- *4 Haga clic en el botón [Añadir reproductor] para agregar elementos nuevos a la lista del reproductor.*
	- *Haga clic en una carpeta o etiqueta de la lista del reproductor para ver una lista de filtros que se pueden modificar.*
	- *[Añadir todos]: Añadir todos los elementos de la lista del reproductor.*
	- *[Borrar todo]: Restablecer el reproductor incluido.*
- *5 Haga clic en el botón [Siguiente] para ir a la pantalla del editor de plantillas.*
- *6 Añada elementos para mostrar en cada reproductor y en segundo plano en la lista de elementos de la derecha.*
	- *A cada zona de reproductor se pueden añadir archivos [Medios], [Servicio] y [Texto].*
	- *A cada zona en segundo plano se pueden añadir [Imagen] y [Vídeo].*
	- *Haga clic en +Segundo plano en la parte superior. Se añadirá un nuevo segundo plano a la pantalla de edición.*
	- *Haga clic en el icono de la parte inferior. El segundo plano añadido se previsualiza en una sola línea de la escala de tiempo.*
	- *Haga clic en el icono de la parte inferior. Se mostrará un resumen de los segundos planos, así como de cada segundo plano.*
- *7 Después de editar todas las plantillas de la escala de tiempo, haga clic en el botón [Guardar] de la parte superior para guardar los cambios.*
- *8 Haga clic en el botón de [INICIO] y elija si quiere guardar cuando se le pregunte en la ventana emergente de confirmación.*
	- *[Sí]: Guardar un proyecto y cerrar el Editor de plantillas.*
	- *[No]: Cerrar el Editor de plantillas sin guardar un proyecto.*
	- *X: Cancelar el cierre de la pantalla de edición del Editor de plantillas*
- *9 Cuando el Editor de plantillas se cierre, podrá ver el proyecto creado en la pantalla de inicio de SuperSign Editor.*
- *Un proyecto de contenido añadido desde SuperSign Editor también puede verse en la lista de contenidos de SuperSign Server.*

# *Exportación del proyecto*

*Guarde los archivos creados con SuperSign Editor como ficheros para poder gestionarlos.*

- *1 Vea el elemento de proyecto en la pantalla de inicio del editor.*
- *2 Haga clic en el botón [Exportar] para el elemento del proyecto que desee exportar.*

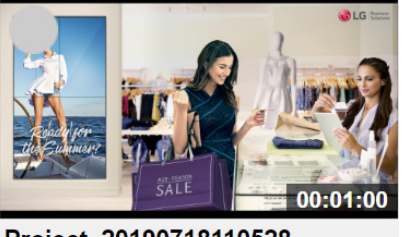

Editar

Project 20190718110528 1920x1080 (Aprobado)

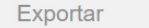

*3 El proyecto se descarga como archivo comprimido.*

### *Importación de proyectos*

*Añada archivos exportados a SuperSign Editor para utilizarlos.*

- *1 Haga clic en el botón [Importar] en el menú superior del editor.*
- *2 Seleccione el proyecto que desea cargar. A continuación, haga clic en el botón [Abrir].*
- *3 Cuando se ha completado la carga, se actualiza la lista de inicio del editor.*

#### *NOTA*  $\mathbf u$

- *La función de exportación no es compatible con el contenido LED.*
- *Solo se puede importar un proyecto a la vez.*

# *guión*

*Vea el orden de reproducción de todas las plantillas del guión. Acceda al Editor de plantillas y edite plantillas.*

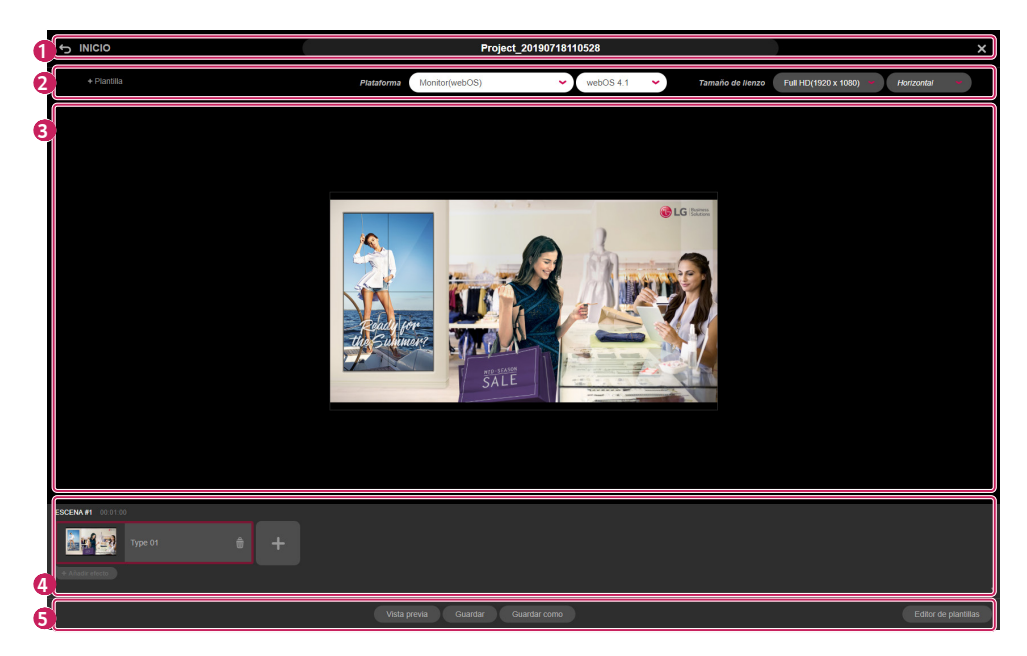

### *Diseño y funciones de pantalla*

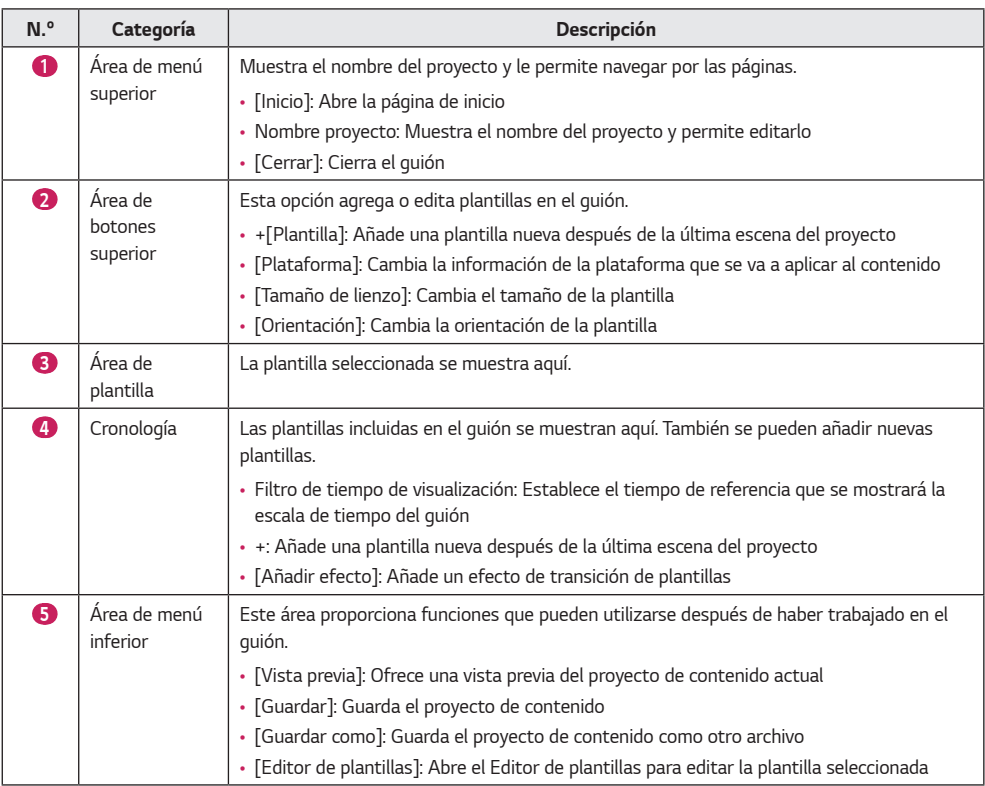

# *NOTA*

• *No puede modificar el contenido que entregue desde SuperSign Master de LG.*

### *Añadir plantilla*

*Haga clic en [Añadir plantilla] en la parte superior o haga clic en el botón + de la escala de tiempo. Puede añadir una nueva plantilla a la escala de tiempo.*

### *Configuración del proyecto*

*Utilice el botón del área superior para cambiar el [Tipo de reproductor], el [Tamaño] de la plantilla o su [Orientación].*

• *Si se cambia la configuración, se restablece la pantalla de edición del guión.*

### *Cronología*

*Al cambiarse el filtro de tiempo de visualización de la escala de tiempo cambia la vista de plantilla en función de la unidad de tiempo.*

*Arrastre una plantilla y suéltela en una nueva posición para modificar el orden de reproducción de la plantilla.*

### *Añadir efectos de transición de plantillas*

*Añada efectos de transición entre plantillas existentes.*

- *1 Haga clic en el botón + [Añadir efecto] de cada plantilla en la escala de tiempo.*
- *2 Aparece una lista con los efectos de transición disponibles.*
- *3 Haga clic en el botón + de un elemento para agregar un [Efectos de transición].*
	- *Durante la reproducción, el [Efectos de transición] seleccionado precede a la plantilla seleccionada.*
	- *La función de efecto de conversión de plantilla es compatible con webOS 3.0 o versiones superiores.*

# *NOTA*

• *El rendimiento del efecto de transición de plantilla puede variar en función la composición del contenido.*

#### *Vista previa*

*Vista previa de plantillas en el proyecto de contenido.*

• *Se muestra en imágenes toda la vista previa.*

# *[Editor de plantillas]*

*Edite plantillas de forma detallada mediante el guión. Añada contenidos [Medios], [Servicio] o contenidos de [Texto] a cada elemento de la plantilla.*

### *Diseño y funciones de pantalla*

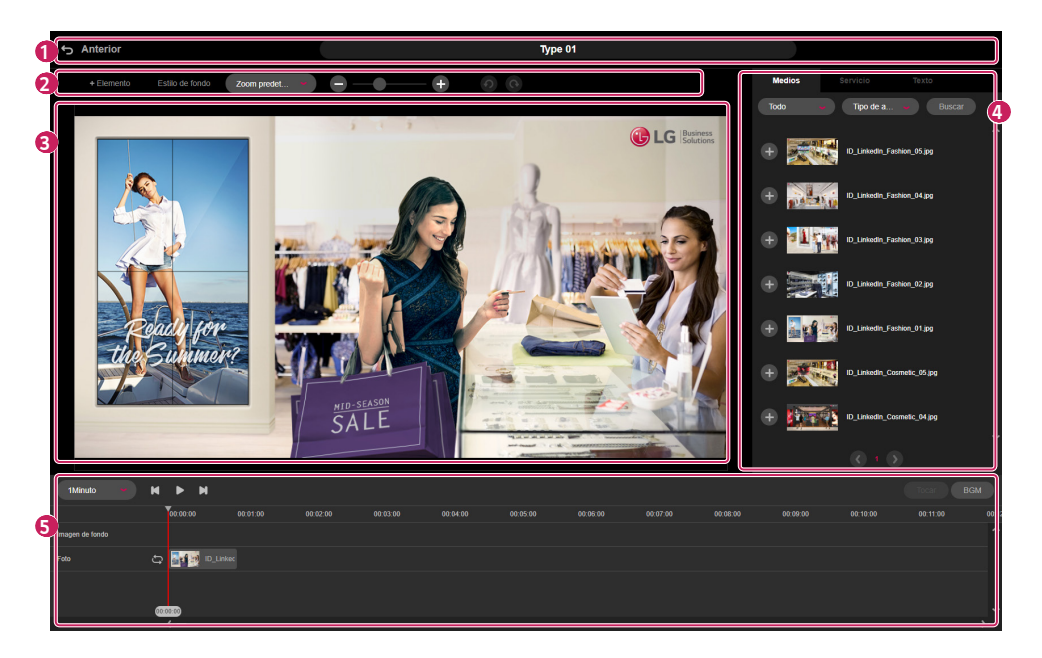

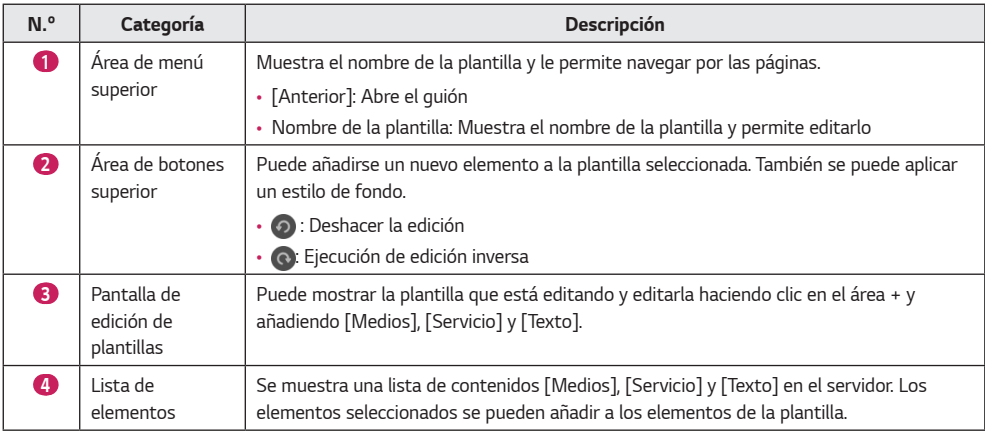

*ESPAÑOL*

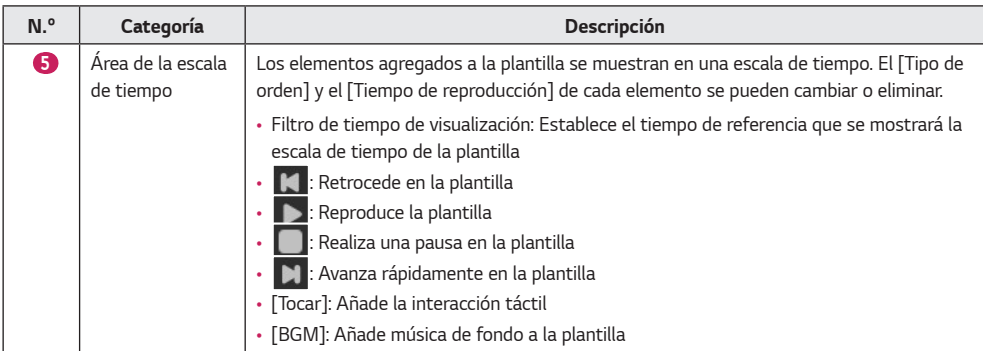

### *Añadir elemento*

*Añada contenidos [Medios], [Servicio] o [Texto] de la lista de la derecha a cualquier elemento de la plantilla.*

# *NOTA*

- *Haga clic en el área +[Elemento] en la parte superior para añadir una nueva área a la plantilla.*
- *Seleccione un elemento de la lista para añadirlo inmediatamente a la escala de tiempo.*

#### *Añadir contenidos multimedia*

- *1 Seleccione un elemento al que desee añadir contenidos multimedia en la pantalla de edición de plantillas.*
- *2 En la lista de los elementos proporcionados en el lado derecho, Seleccione la pestaña [Medios].*
- *3 Haga clic en el botón + de un elemento multimedia para añadirlo o arrástrelo y suéltelo para añadirlo al elemento seleccionado.*
	- *La lista se recupera en función de los filtros de tipo de archivo y carpeta.*
	- *Pulse [Buscar] e ingrese la palabra clave para buscar el medio deseado.*

# *NOTA*

• *A los elementos multimedia sin duración se les aplica el valor predeterminado de 60 segundos.*

### *Añadir servicios*

- *1 Seleccione un elemento al que desee agregar un servicio en la pantalla de edición de plantillas.*
- *2 Seleccione la pestaña [Servicio] de la lista de elementos en el lado derecho.*
- *3 Seleccione el tipo de servicio deseado de [Elemento], [Servicio de datos], [Fecha]/[Tiempo], el código QR y el clip art.*

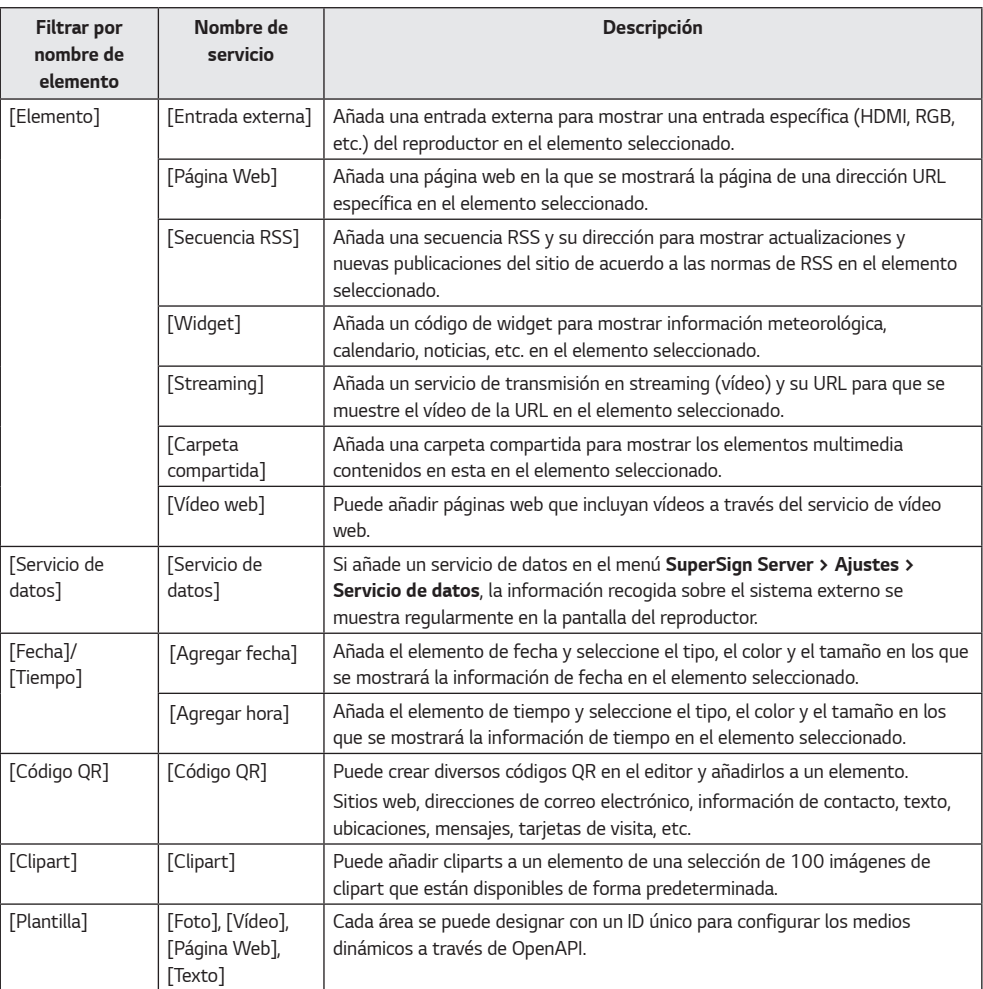

*4 Haga clic en el botón + de un elemento de servicio para añadirlo o arrástrelo y suéltelo para añadirlo al elemento seleccionado.*

# **A** NOTA

- *Tenga en cuenta las restricciones siguientes cuando añada elementos a una plantilla.*
	- *- Solo se puede añadir un servicio de [Entrada externa], [Página Web], [Streaming] o [Carpeta compartida] a una plantilla.*
	- *- Pueden añadirse hasta [Secuencia RSS] o [Widget] a una plantilla.*
	- *- Para webOS versión 3.0 o inferior, se puede añadir uno de los siguientes servicios: [Vídeo], [Música de fondo], [Flash], [Entrada externa], [Streaming], [Carpeta compartida] (vídeo).*
	- *- En la versión de webOS 3.0+ o superior, puede agregar dos servicios entre [Vídeo], [Entrada externa], [Streaming] y [Carpeta compartida] (vídeo).*
	- *- Si su monitor utiliza webOS 4.0 o posterior, puede utilizar tanto [Imagen] como [Vídeo] para la [Carpeta compartida]. Cuando esté utilizando archivos de imagen, sin embargo, recomendamos ajustar un tiempo mínimo de reproducción de 10 segundos en playlist.txt.*
	- *- Con un monitor que utilice WebOS 4.0 o posterior, pueden añadirse hasta 4 vídeos a una escena. Sin embargo, algunos monitores podrían no ser compatibles con esta función.*
	- *- Se pueden añadir hasta 20 unidades de [Servicio de datos] por escena.*
	- *- Se pueden añadir hasta 20 elementos que contengan [Fecha], [Tiempo] y [Texto].*
- *Los servicios de [Streaming] y [Carpeta compartida] solo son compatibles con webOS 3.0 o versiones superiores.*
- *El servicio de [Vídeo web] solo es compatible con los monitores con webOS 3.0+ o superior.*
- *El servicio [Plantilla] tiene una licencia API abierta válida, y esta solo se mostrará cuando entre en Añadir plantilla.*

#### *Añadir texto*

- *Seleccione un elemento al que desee agregar texto en la pantalla de edición de plantillas.*
- *Seleccione la pestaña [Texto] de la lista de elementos en el lado derecho.*
- *Haga clic en el botón + de un elemento de texto para añadirlo o arrástrelo y suéltelo para añadirlo al elemento seleccionado.*
- *Haga doble clic en el elemento de texto para introducir texto.*

#### *Añadir estilo*

- *Seleccione la pestaña [Texto] de la lista de elementos en el lado derecho.*
- *Haga clic en el botón [Añadir estilo] para abrir la ventana emergente Nuevo estilo de texto.*

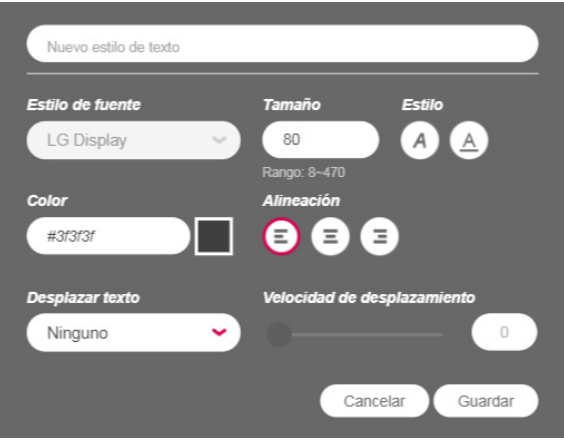

- *Introduzca el nombre del estilo de texto y configure los ajustes.*
- *Haga clic en el botón [Guardar] para agregar el nuevo estilo de texto a la lista de estilos.*

#### *Editar estilo*

- *Seleccione la pestaña [Texto] de la lista de elementos en el lado derecho.*
- *Haga clic en el botón [Editar] de cada elemento para abrir el menú emergente de edición de estilo de texto.*
- *Compruebe la configuración actual y modifíquela según sea necesario.*
- *Haga clic en el botón [Guardar] para cambiar el estilo del texto.*

#### *Eliminar estilo*

- *Seleccione la pestaña [Texto] de la lista de elementos en el lado derecho.*
- *Haga clic en el botón [Editar] de cada elemento para abrir el menú emergente de edición de estilo de texto.*
- *Haga clic en el botón [Eliminar] de la parte inferior para eliminar el estilo de texto seleccionado.*

# *NOTA*

- *La fuente mostrada durante la edición puede ser diferente de la fuente mostrada en un reproductor.*
- *El rango del tamaño de fuente puede variar en función de la plataforma.*

#### *Añadir estilo de fondo*

- *1 Haga clic en el botón [Estilo de fondo] de la parte superior de la pantalla Editar plantilla.*
- *2 Seleccione un color de fondo o haga clic en el botón [Añadir imagen] para seleccionar una imagen para añadir al fondo.*
- *3 Seleccione la opción de [Tamaño de la imagen] y haga clic en [Guardar] para aplicar el estilo de fondo a la pantalla Editar plantilla.*
	- *Una vez que se añade un estilo de fondo, puede volver a editarse haciendo clic en el botón [Estilo de fondo].*

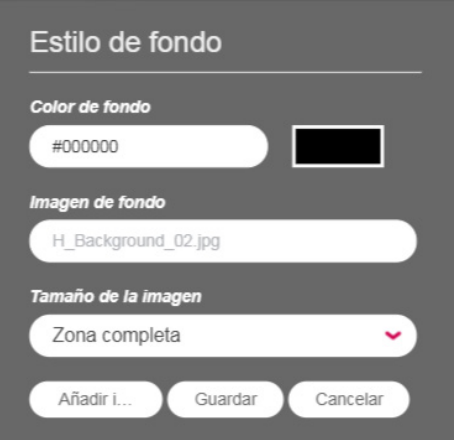

#### *Añadir música de fondo*

- *1 Haga clic en el botón [BGM] de la pantalla Editor de plantillas.*
- *2 Se muestra la lista de pistas de música disponibles en el servidor.*
- *3 Seleccione la canción que desee agregar y haga clic en el botón +.*
- *Si añade varios elementos BGM, las pistas se añaden una tras otra.*
- *4 El BGM agregado aparece en la escala de tiempo.*
	- *Las pistas BGM no aparecen en la pantalla de plantillas.*

#### *Cambiar propiedades de un elemento*

*Haga doble clic en un elemento añadido a la plantilla para cambiar las propiedades de los [Medios], el [Servicio] o el [Texto].*

- *1 Para modificar las propiedades de un área, haga doble clic en el área desde el Editor de plantillas o seleccione el área y haga clic en el botón [Propiedad] en la ventana emergente del área.*
- *2 Cambie la configuración en la ventana [Propiedad] que se muestra en el lado derecho.*
- *3 Haga clic en el botón [Aplicar] para cambiar las propiedades.*

# *NOTA*

• *Guarde los cambios en las propiedades haciendo clic en el botón [Guardar] o [Guardar como] en el guión.*

#### *Eliminar elemento*

*Elimine elementos agregados a la plantilla.*

- *1 En la pantalla Editar plantilla, seleccione el componente que contenga el elemento que desea eliminar.*
- *2 Para eliminar el elemento seleccionado, haga clic en el botón [Eliminar] de la ventana emergente de un área o pulse la tecla Delete de su teclado.*
	- *Seleccione un elemento en la escala de tiempo y pulse la tecla Supr para eliminar el elemento inmediatamente.*

# *Monitoreo de SuperSign*

*El monitoreo de SuperSign le permite monitorear reproductores en base a un mapa.*

# *Iniciar monitoreo de SuperSign*

*Si hace clic en el botón de monitoreo de SuperSign en la pantalla de inicio del servidor de SuperSign, aparecerá una nueva pantalla de monitoreo de SuperSign.*

# *[INICIO]*

*La pantalla principal del monitoreo de SuperSign; la pantalla está formada por las siguientes funciones:*

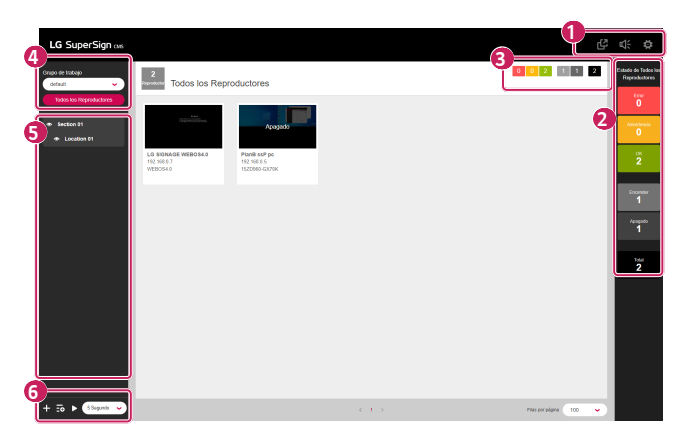

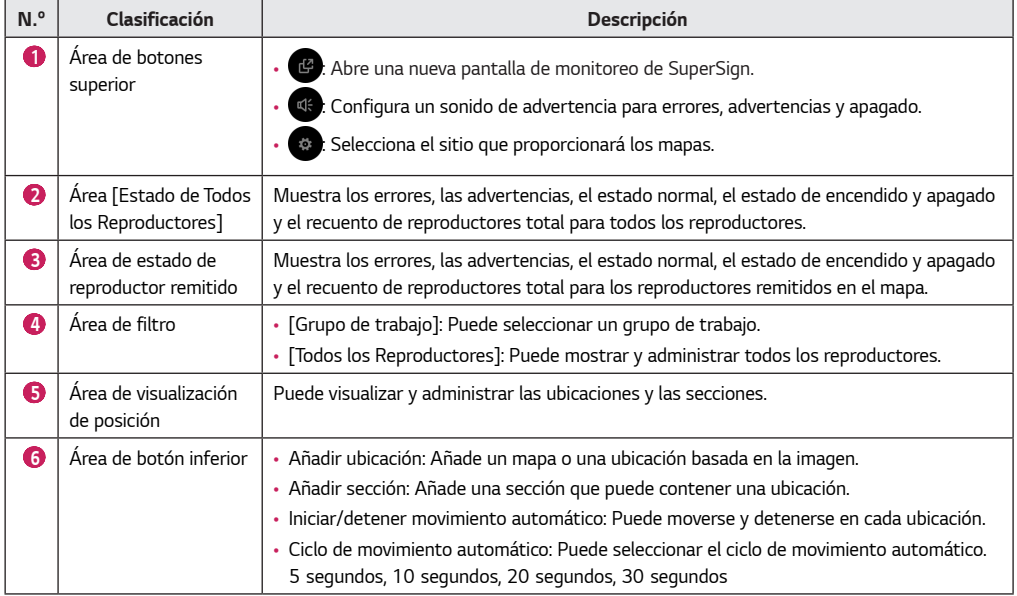

#### *Añadir ubicaciones*

*Puede añadir y administrar ubicaciones en función del mapa y de las imágenes de usuario.*

#### *Añadir ubicaciones en base al mapa*

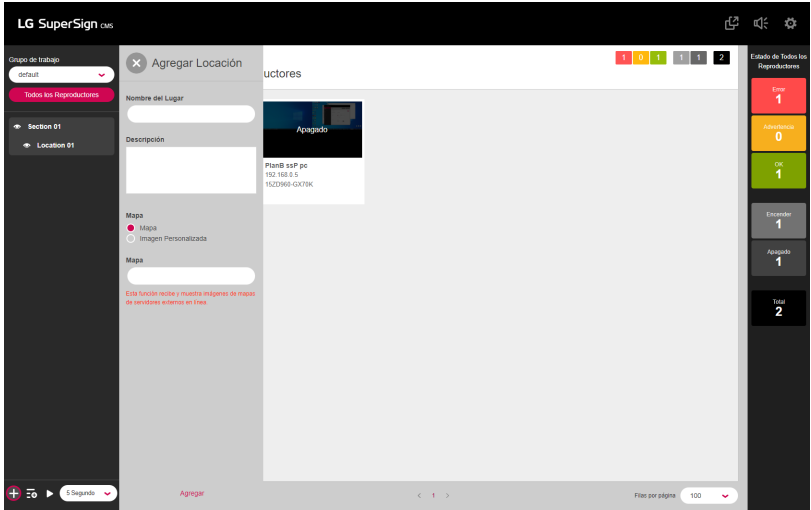

- *1 Haga clic en el botón [Agregar Locación] en la parte inferior de la pantalla.*
- *2 Introduzca el nombre y la descripción de la ubicación.*
- *3 Seleccione el mapa y busque una ubicación.*
- *4 Seleccione la ubicación buscada y haga clic en el botón Añadir.*

# *NOTA*

• *Dado que la imagen del mapa se recibirá y se mostrará a través de Internet, podría aparecer poco visible o cargarse lentamente en función del estado de la conexión a Internet.*

#### *Añadir ubicaciones en base a la imagen del usuario*

- *1 Haga clic en el botón [Agregar Locación] en la parte inferior de la pantalla.*
- *2 Introduzca el nombre y la descripción de la ubicación.*
- *3 Seleccione la imagen del usuario y haga clic en el botón Cargar para cargar la imagen que desea mostrar.*
- *4 Haga clic en el botón Añadir.*

*99*

#### *Añadir secciones*

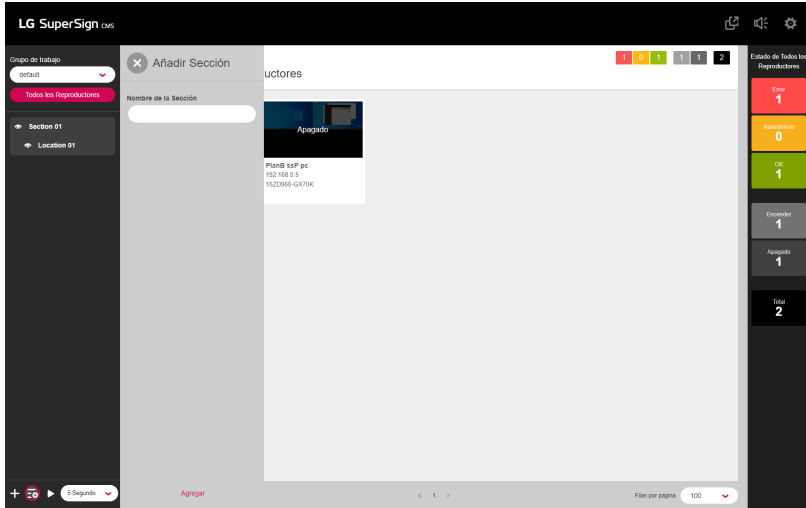

- *1 Haga clic en el botón [Añadir Sección] en la parte inferior de la pantalla.*
- *2 Introduzca el nombre de la sección.*
- *3 Haga clic en el botón [Agregar].*

#### *Administrar ubicaciones y secciones*

*Puede [Modificar], [Eliminar] y [Mover] las ubicaciones y las secciones.* 

#### *Editar ubicaciones*

- 1 Haga clic en el botón  $\bigodot$  a la derecha de la ubicación.
- *2 Haga clic en el botón [Editar Locación].*
- *3 Introduzca la información que desea editar y haga clic en el botón [Guardar].*

#### *Eliminar ubicaciones*

- 1 Haga clic en el botón  $\bigodot$  a la derecha de la ubicación.
- *2 Haga clic en el botón [Borrar Locación].*
- *3 Haga clic en el botón [Eliminar] para eliminar.*

#### *Desplazarse a otra ubicación*

- 1 Haga clic en el botón  $\bigodot$  a la derecha de la ubicación.
- *2 Haga clic en el botón [Mover a la sección].*
- *3 Seleccione la sección a la que desea moverse.*

#### *Editar secciones*

- **1** Haga clic en el botón  $\overline{\text{...}}$ a la derecha de la sección.
- *2 Haga clic en el botón [Editar Sección].*
- *3 Edite la información de la sección y haga clic en el botón [Modificar].*

#### *Borrar secciones*

- *1* Haga clic en el botón  $\bigoplus$  a la derecha de la sección.
- *2 Haga clic en el botón [Borrar Sección].*
- *3 Haga clic en el botón [Eliminar] para eliminar.*

#### *NOTA* U

• *Cuando borra una sección, las ubicaciones que contiene también se borran.*

### *Remitir reproductores*

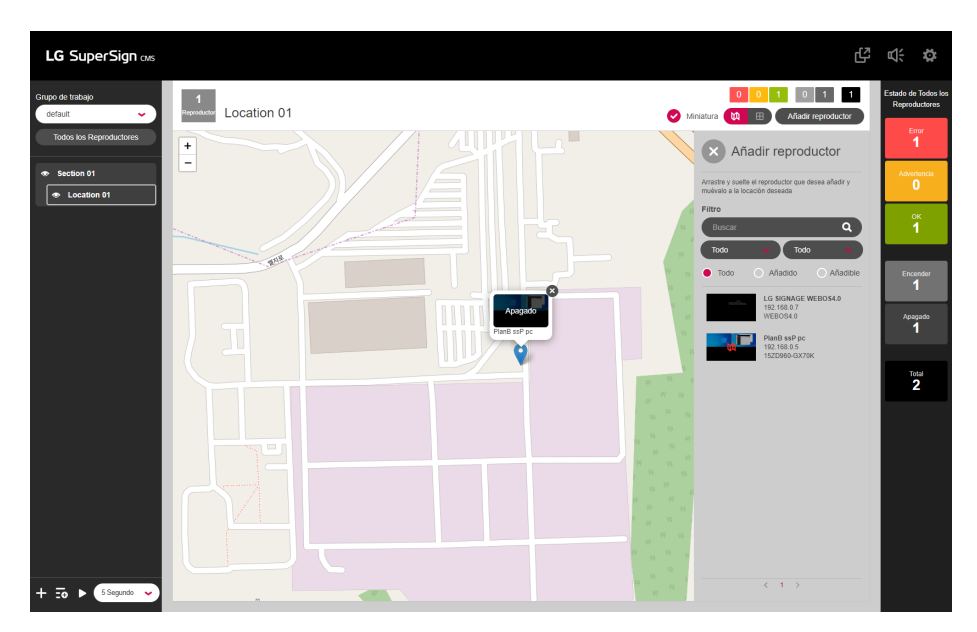

- *1 Puede colocar reproductores en mapas e imágenes para administrarlos en función de la ubicación.*
- *2 Seleccione la ubicación deseada y haga clic en el botón [Añadir reproductor] en la parte superior.*
- *3 Busque el reproductor mediante las condiciones de búsqueda y los filtros y coloque el reproductor donde desee.*

#### *Mostrar miniaturas*

*Puede definir si desea mostrar miniaturas con la casilla de miniaturas en la parte superior.*

### *Ver configuración de tipo*

- *1 : Muestra los reproductores según su ubicación.*
- *2 : Muestra los reproductores según la lista.*

*ESPAÑOL*

#### *Configuración de alarma*

*Los reproductores pueden configurar una alarma para notificar un error, una advertencia o un estado apagado.*

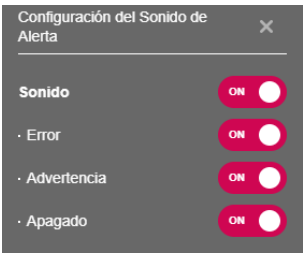

- **1** Haga clic en el botón superior  $\mathbb{R}$ .
- *2 Defina el elemento al que desea añadir la alarma.*

#### *Seleccionar mapas*

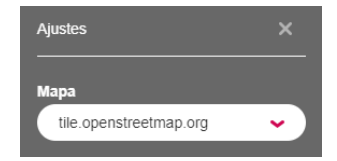

- *1 Haga clic en el botón superior .*
- *2 Seleccione el sitio que proporcionará los mapas.*

# *APÉNDICE*

# *Conexión de red de LG SuperSign CMS*

*Consulte la información que se ofrece a continuación cuando establezca conexiones de red para SuperSign Server y el monitor.*

# *Conexión de red LAN*

*Elija la conexión LAN cuando SuperSign Server y el monitor se encuentren en la misma red.*

- *Es decir, ambos tienen la misma puerta de enlace y dirección de subred para comunicaciones IP.*
- *SuperSign Server puede encontrar los monitores en la misma red usando la función de búsqueda.*
- *Para conexiones 1:1, use un cable cruzado que permita comunicaciones sin equipo de red.*
- *Características como Web, Widgets y RSS no se encuentran disponibles en redes cerradas sin una conexión externa a Internet.*
- *Si la red no tiene un servidor DHCP, deberá configurar manualmente las direcciones IP del monitor y SuperSign Server.*

### *Conexión 1:1*

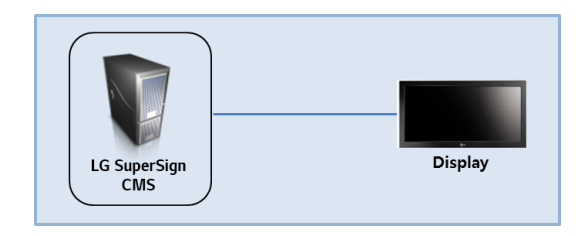

### *Conexión 1:N*

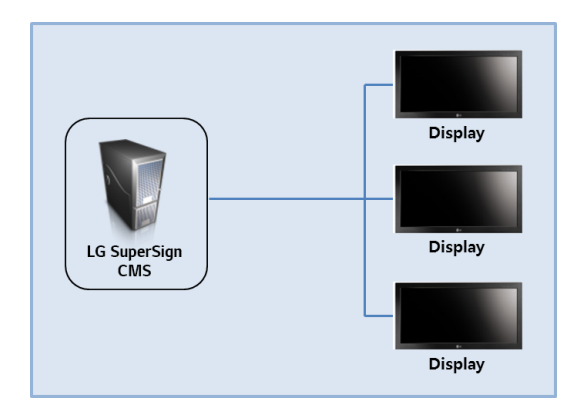

### *Conexión a Internet*

*Elija la conexión de Internet cuando SuperSign Manager y el monitor se encuentren en dos redes diferentes.*

- *SuperSign Server no puede encontrar el monitor en otra red usando la función de búsqueda.*
- *El monitor se puede conectar a SuperSign Server mediante el modo de escaneo manual (búsqueda de reproductor manual).*
- *Si SuperSign Server se encuentra en una red privada, es posible que el monitor no se conecte correctamente.*
- *Si la red está protegida por un firewall, algunas funciones de transmisión podrían no funcionar correctamente.*
- *Características como Web, Widgets y RSS no se encuentran disponibles en redes cerradas sin una conexión externa a Internet.*
- *Si la red no tiene un servidor DHCP, deberá configurar manualmente las direcciones IP del monitor y SuperSign Server.*

### *Conexión jerárquica*

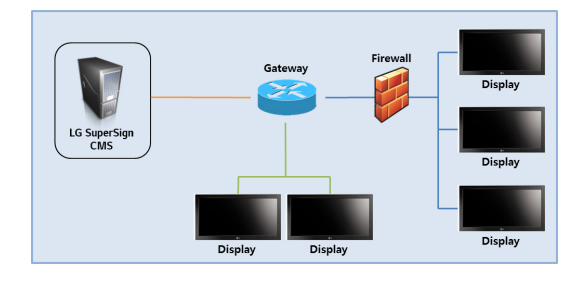

### *Conexión a Internet*

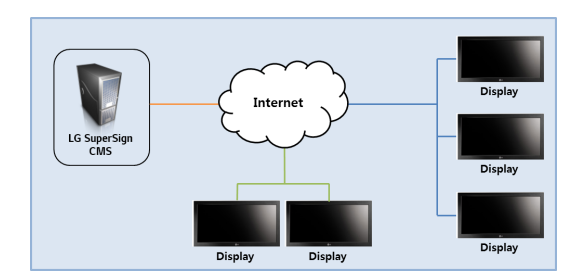

# *Conexión de una red inalámbrica*

*Elija una conexión de red inalámbrica al utilizar un router inalámbrico para conectar SuperSign Server y el monitor.*

- *Tanto SuperSign Server como el monitor admiten conexiones de red con cables e inalámbricas.*
- *Es posible que la pantalla no funcione correctamente si usa dispositivos de red con cables e inalámbricos simultáneamente.*
- *Desconecte el cable LAN cuando conecte el monitor a SuperSign Server usando una red inalámbrica. No conecte un dispositivo de red inalámbrica cuando conecte el monitor a SuperSign Server usando una red con cables.*
- *Asegúrese de que SuperSign Server y el monitor están en la misma red cuando use un router con cables o inalámbrico. Una búsqueda no reconocerá el monitor si se encuentra en una red diferente. Si SuperSign Server se encuentra tras de un router o firewall, quizás no se pueda establecer la conexión.*

### *Router con cable/inalámbrico*

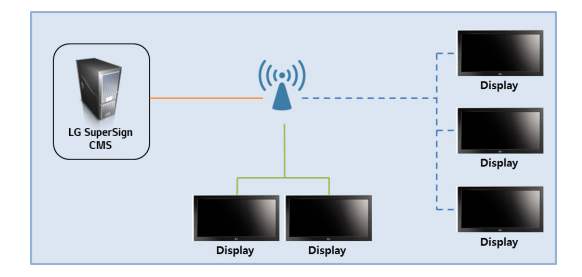

### *Red con cables/inalámbrica*

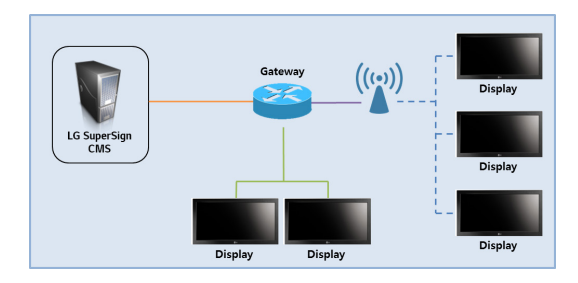

# *Puertos disponibles*

*SuperSign Server se puede conectar a SuperSign Player a través de los puertos indicados a continuación:*

- *8080: Servidor abierto*
- *5432: Base de datos PostgreSQL*
- *6950: Búsqueda de reproductor*
- *9000: Actualización del servidor*
- *9: WOL (WakeOnLan)*
- *8443: HTTPS*
- *8883: MQTT*

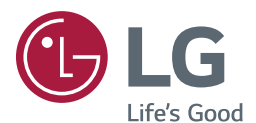

#### *Información del aviso de software de código abierto*

*Para obtener el código fuente correspondiente GPL, LGPL, MPL y otras licencias de código abierto que contiene este producto, visite [http://opensource.lge.](http://opensource.lge.com) [com](http://opensource.lge.com).*

*Además del código fuente, podrá descargar las condiciones de las licencias, exención de responsabilidad de la garantía y avisos de copyright. LG Electronics también le proporcionará código abierto en CD-ROM por un importe que cubre los gastos de su distribución (como el soporte, el envío y la manipulación) previa solicitud por correo electrónico a [opensource@lge.com](http://opensource%40lge.com).*

*Esta oferta es válida durante un periodo de tres años a partir del último envío de este producto. Esta oferta es válida para cualquier persona que reciba esta información.*